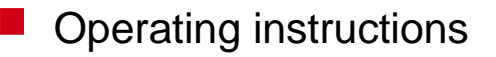

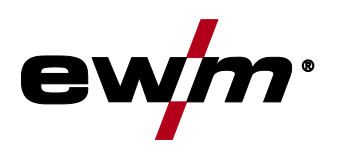

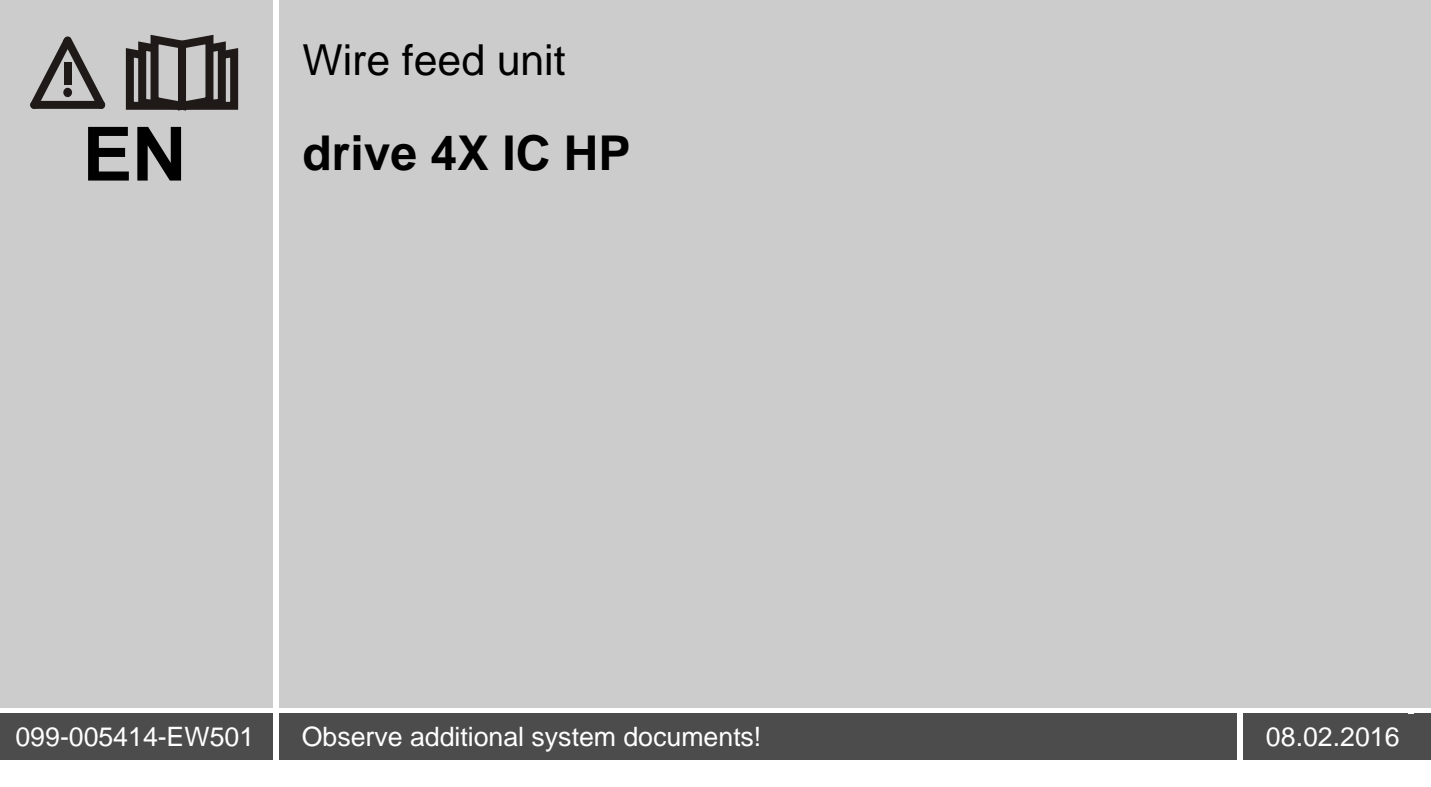

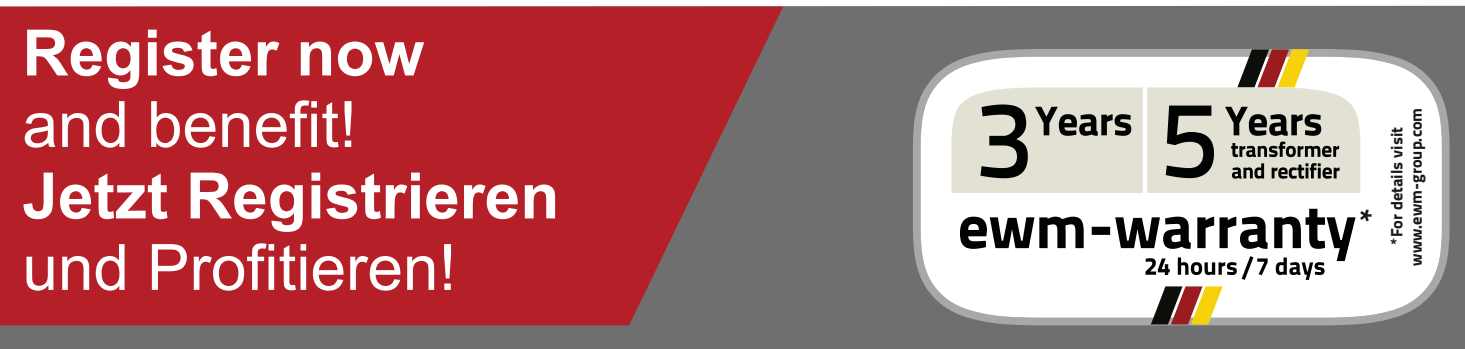

**www.ewm-group.com**

## **General instructions**

## **CAUTION**

#### **Read the operating instructions!**

**The operating instructions provide an introduction to the safe use of the products.**

- Read the operating instructions for all system components!
- Observe accident prevention regulations!
- Observe all local regulations!
- Confirm with a signature where appropriate.

#### $\mathbb{F}$ *In the event of queries on installation, commissioning, operation or special conditions at the installation site, or on usage, please contact your sales partner or our customer service department on +49 2680 181-0. A list of authorised sales partners can be found at www.ewm-group.com.*

Liability relating to the operation of this equipment is restricted solely to the function of the

equipment. No other form of liability, regardless of type, shall be accepted. This exclusion of liability shall be deemed accepted by the user on commissioning the equipment.

The manufacturer is unable to monitor whether or not these instructions or the conditions and methods are observed during installation, operation, usage and maintenance of the equipment. An incorrectly performed installation can result in material damage and injure persons as a result. For this reason, we do not accept any responsibility or liability for losses, damages or costs arising from incorrect installation, improper operation or incorrect usage and maintenance or any actions connected to this in any way.

**© EWM AG · Dr. Günter-Henle-Str. 8 · D-56271 Mündersbach, Germany**

The copyright to this document remains the property of the manufacturer.

Reprinting, including extracts, only permitted with written approval.

The content of this document has been prepared and reviewed with all reasonable care. The information provided is subject to change, errors excepted.

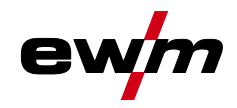

#### <span id="page-2-0"></span> $\overline{\mathbf{1}}$ **Contents**

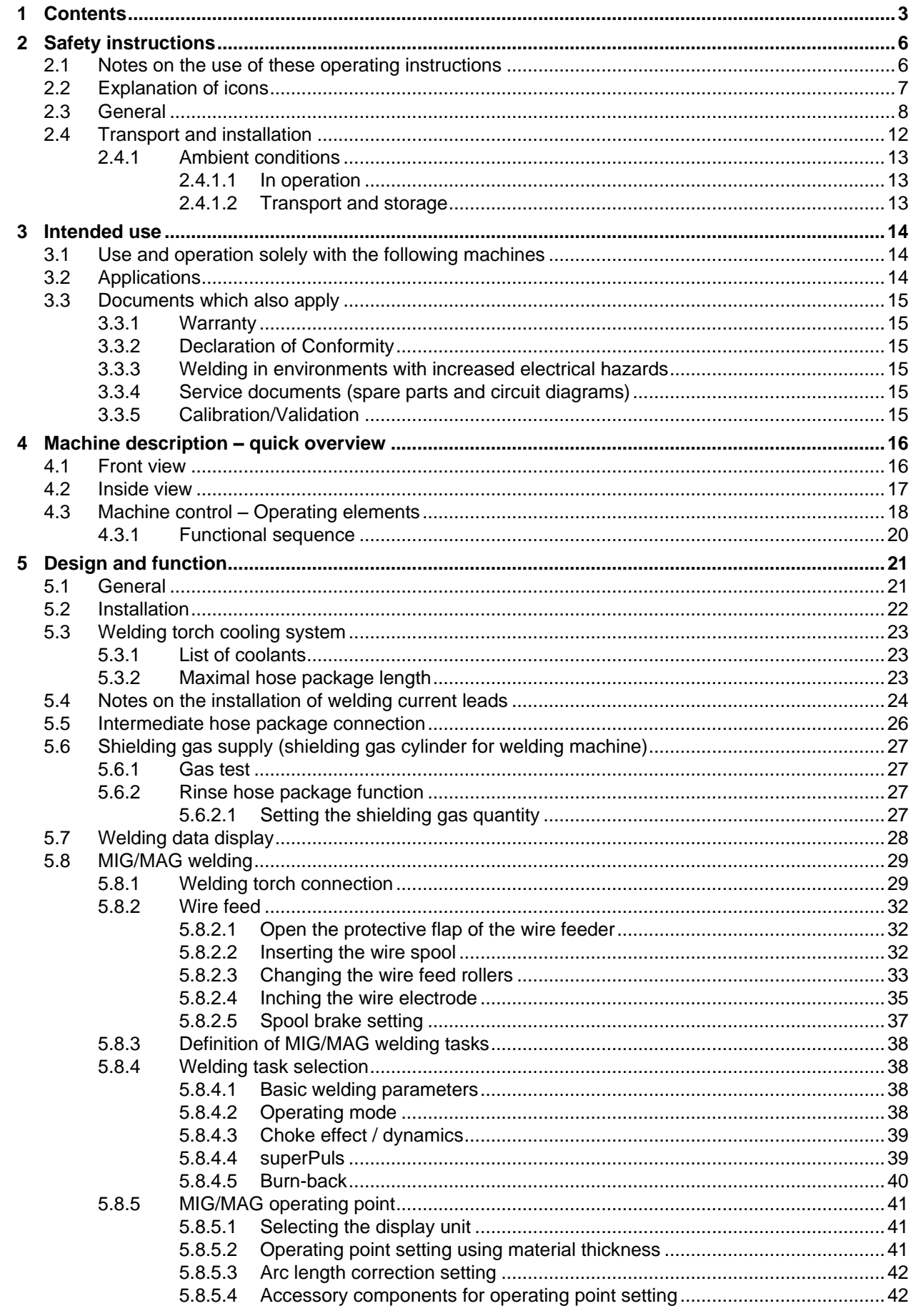

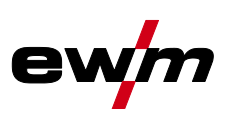

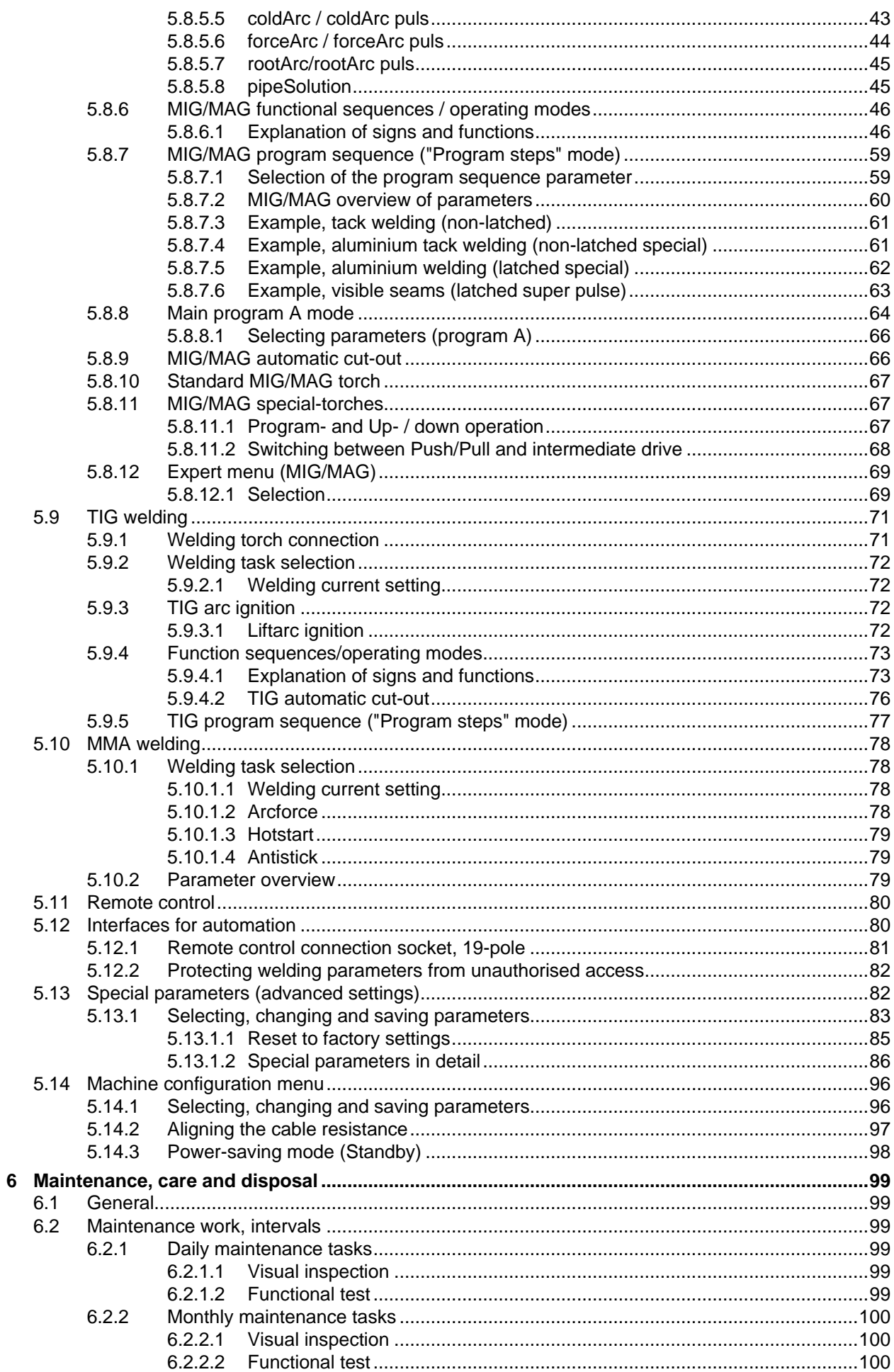

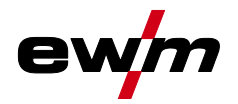

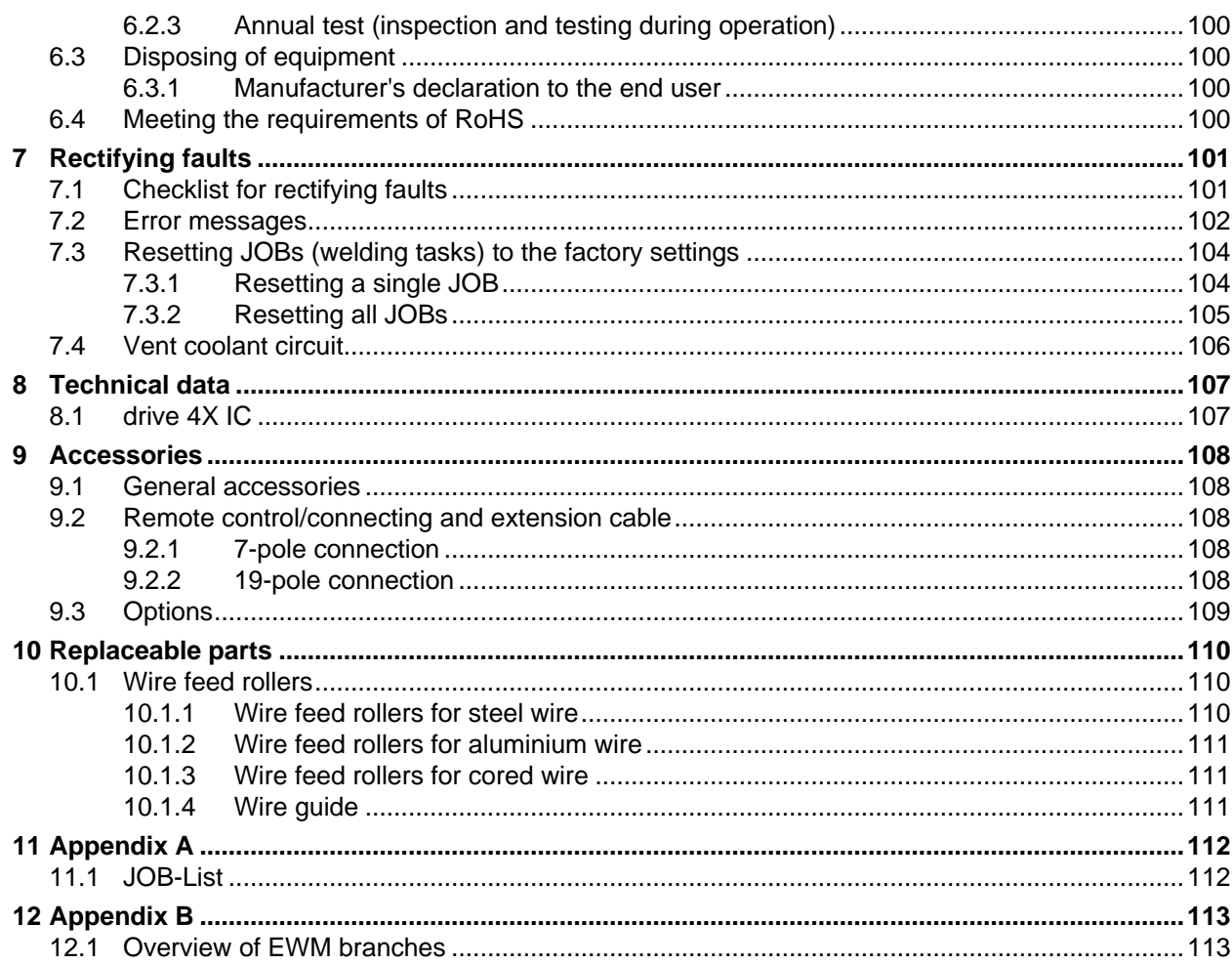

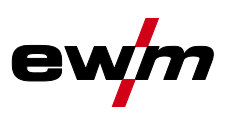

## <span id="page-5-0"></span>**2 Safety instructions**

## <span id="page-5-1"></span>**2.1 Notes on the use of these operating instructions**

## *DANGER*

**Working or operating procedures which must be closely observed to prevent imminent serious and even fatal injuries.**

- Safety notes include the "DANGER" keyword in the heading with a general warning symbol.
- The hazard is also highlighted using a symbol on the edge of the page.

## **WARNING**

#### **Working or operating procedures which must be closely observed to prevent serious and even fatal injuries.**

- Safety notes include the "WARNING" keyword in the heading with a general warning symbol.
- The hazard is also highlighted using a symbol in the page margin.

# **CAUTION**

**Working or operating procedures which must be closely observed to prevent possible minor personal injury.**

- The safety information includes the "CAUTION" keyword in its heading with a general warning symbol.
- The risk is explained using a symbol on the edge of the page.

#### **CAUTION**

**Working and operating procedures which must be followed precisely to avoid damaging or destroying the product.**

- The safety information includes the "CAUTION" keyword in its heading without a general warning symbol.
- The hazard is explained using a symbol at the edge of the page.

#### $\mathbb{R}$ *Special technical points which users must observe.*

Instructions and lists detailing step-by-step actions for given situations can be recognised via bullet points, e.g.:

• Insert the welding current lead socket into the relevant socket and lock.

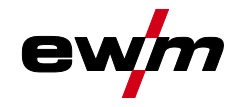

# <span id="page-6-0"></span>**2.2 Explanation of icons**

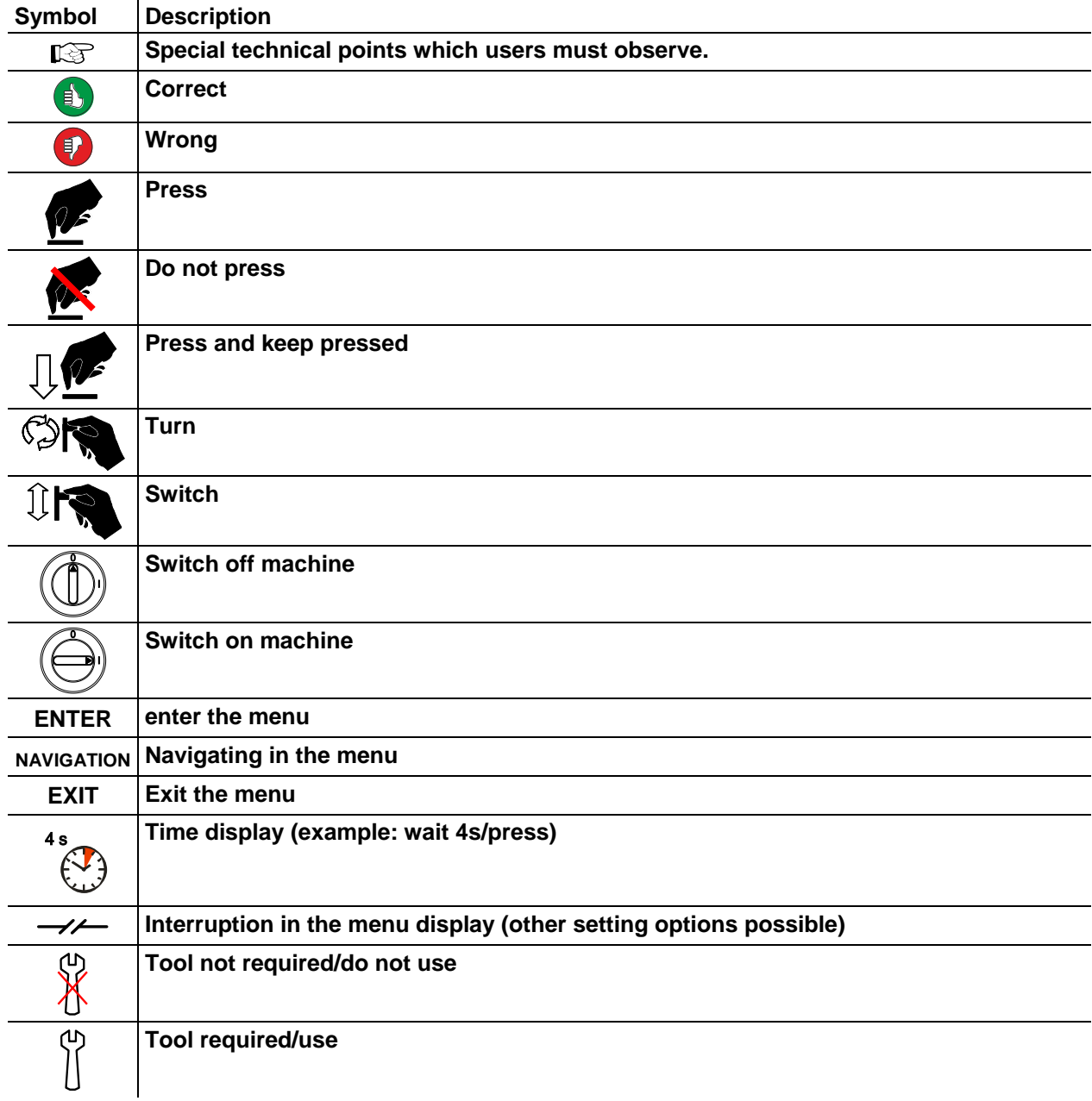

**General** 

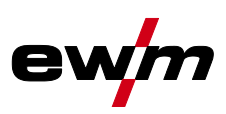

## <span id="page-7-0"></span>**2.3 General**

# *DANGER*

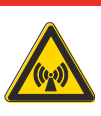

#### **Electromagnetic fields!**

**The power source may cause electrical or electromagnetic fields to be produced which could affect the correct functioning of electronic equipment such as IT or CNC devices, telecommunication lines, power cables, signal lines and pacemakers.**

- Observe the maintenance instructions See [6](#page-98-0) [Maintenance, care and disposal](#page-98-0) chapter!
- Unwind welding leads completely!
- Shield devices or equipment sensitive to radiation accordingly!
- The correct functioning of pacemakers may be affected (obtain advice from a doctor if necessary).

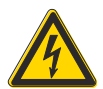

#### **Do not carry out any unauthorised repairs or modifications!**

**To avoid injury and equipment damage, the unit must only be repaired or modified by specialist, skilled persons!**

**The warranty becomes null and void in the event of unauthorised interference.**

Appoint only skilled persons for repair work (trained service personnel)!

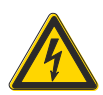

#### **Electric shock!**

**Welding machines use high voltages which can result in potentially fatal electric shocks and burns on contact. Even low voltages can cause you to get a shock and lead to accidents.**

- Do not touch any live parts in or on the machine!
- Connection cables and leads must be free of faults!
- Switching off alone is not sufficient!
- Place welding torch and stick electrode holder on an insulated surface!
- The unit should only be opened by specialist staff after the mains plug has been unplugged!
- Only wear dry protective clothing!

**Validity of the document!**

• Wait for 4 minutes until the capacitors have discharged!

## **WARNING**

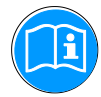

#### **This document is valid only in combination with the operating instructions for the product being used!**

• Read and observe the operating instructions for all system components, especially the safety instructions!

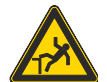

## **Risk of accidents due to non-compliance with the safety instructions!**

#### **Non-compliance with the safety instructions can be fatal!**

- Carefully read the safety instructions in this manual!
- Observe the accident prevention regulations and any regional regulations!
- Inform persons in the working area that they must comply with the regulations!

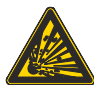

#### **Explosion risk!**

**Apparently harmless substances in closed containers may generate excessive pressure when heated.**

- Move containers with inflammable or explosive liquids away from the working area!
- Never heat explosive liquids, dusts or gases by welding or cutting!

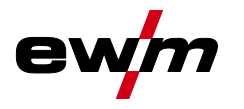

#### **WARNING Risk of injury due to radiation or heat! Arc radiation results in injury to skin and eyes. Contact with hot workpieces and sparks results in burns.** • Use welding shield or welding helmet with the appropriate safety level (depending on the application)! • Wear dry protective clothing (e.g. welding shield, gloves, etc.) according to the relevant regulations in the country in question! • Protect persons not involved in the work against arc beams and the risk of glare using safety curtains! **Smoke and gases! Smoke and gases can lead to breathing difficulties and poisoning. In addition, solvent vapour (chlorinated hydrocarbon) may be converted into poisonous phosgene due to the ultraviolet radiation of the arc!** • Ensure that there is sufficient fresh air! Keep solvent vapour away from the arc beam field! • Wear suitable breathing apparatus if appropriate! **Fire hazard! Flames may arise as a result of the high temperatures, stray sparks, glowing-hot parts and hot slag produced during the welding process. Stray welding currents can also result in flames forming!** • Check for fire hazards in the working area! • Do not carry any easily flammable objects such as matches or lighters. • Keep appropriate fire extinguishing equipment to hand in the working area! • Thoroughly remove any residue of flammable substances from the workpiece before starting welding. • Only continue work on welded workpieces once they have cooled down. Do not allow to come into contact with flammable material! Connect welding leads correctly! **Danger when coupling multiple power sources! Coupling multiple power sources in parallel or in series has to be carried out by qualified personnel and in accordance with the manufacturer's guidelines. Before bringing the power sources into service for arc welding operations, a test has to verify that they cannot exceed the maximum allowed open circuit voltage.** • Connection of the machine may be carried out by qualified personnel only! • When decommissioning individual power sources, all mains and welding current leads have to be safely disconnected from the welding system as a whole. (Danger due to inverse voltages!) • Do not couple welding machines with pole reversing switch (PWS series) or machines for AC welding, as a minor error in operation can cause the welding voltages to be combined. **CAUTION Noise exposure!**

- **Noise exceeding 70 dBA can cause permanent hearing damage!**
	- Wear suitable ear protection!
	- Persons located within the working area must wear suitable ear protection!

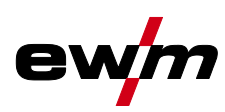

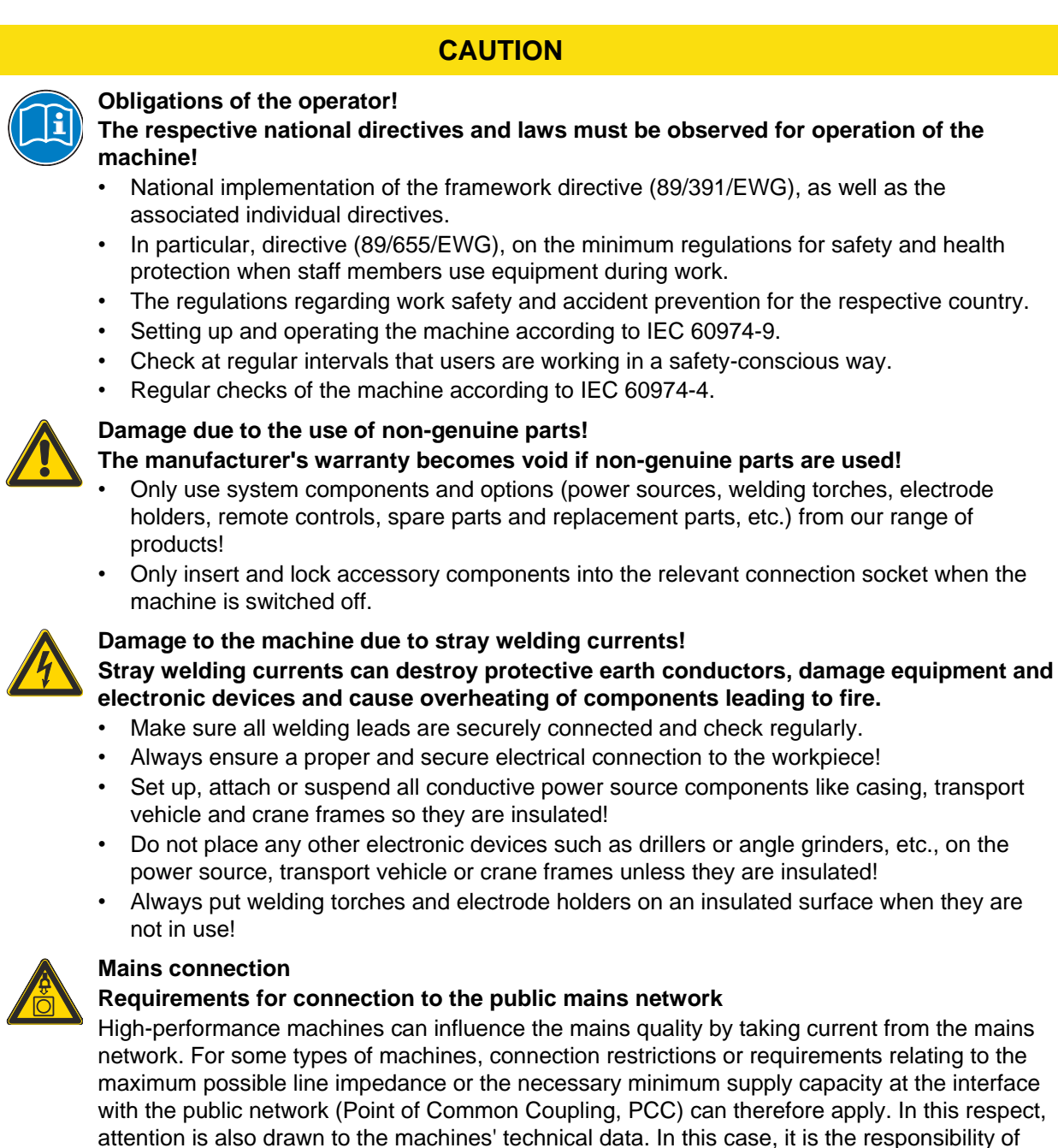

the operator, where necessary in consultation with the mains network operator, to ensure that the machine can be connected.

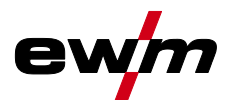

## **CAUTION**

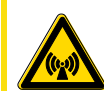

#### **EMC Machine Classification**

**In accordance with IEC 60974-10, welding machines are grouped in two electromagnetic compatibility classes - See [8](#page-106-0) [Technical data](#page-106-0) chapter:**

**Class A** machines are not intended for use in residential areas where the power supply comes from the low-voltage public mains network. When ensuring the electromagnetic compatibility of class A machines, difficulties can arise in these areas due to interference not only in the supply lines but also in the form of radiated interference.

**Class B** machines fulfil the EMC requirements in industrial as well as residential areas, including residential areas connected to the low-voltage public mains network.

#### **Setting up and operating**

When operating arc welding systems, in some cases, electro-magnetic interference can occur although all of the welding machines comply with the emission limits specified in the standard. The user is responsible for any interference caused by welding.

In order to **evaluate** any possible problems with electromagnetic compatibility in the surrounding area, the user must consider the following: (see also EN 60974-10 Appendix A)

- Mains, control, signal and telecommunication lines
- Radios and televisions
- Computers and other control systems
- Safety equipment
- The health of neighbouring persons, especially if they have a pacemaker or wear a hearing aid
- Calibration and measuring equipment
- The immunity to interference of other equipment in the surrounding area
- The time of day at which the welding work must be carried out

#### Recommendations for **reducing interference emission**

- Mains connection, e.g. additional mains filter or shielding with a metal tube
- Maintenance of the arc welding equipment
- Welding leads should be as short as possible and run closely together along the ground
- Potential equalization
- Earthing of the workpiece. In cases where it is not possible to earth the workpiece directly, it should be connected by means of suitable capacitors.
- Shielding from other equipment in the surrounding area or the entire welding system

Transport and installation

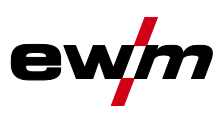

## <span id="page-11-0"></span>**2.4 Transport and installation**

## **WARNING**

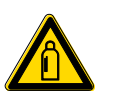

**Incorrect handling of shielding gas cylinders!**

- **Incorrect handling of shielding gas cylinders can result in serious and even fatal injury.**
- Observe the instructions from the gas manufacturer and in any relevant regulations concerning the use of compressed air!
- Place shielding gas cylinders in the holders provided for them and secure with fixing devices.
- Avoid heating the shielding gas cylinder!

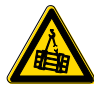

**Risk of accident due to improper transport of machines that may not be lifted! Do not lift or suspend the machine! The machine can fall down and cause injuries! The handles and brackets are suitable for transport by hand only!**

The machine may not be lifted by crane or suspended!

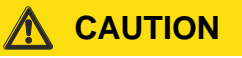

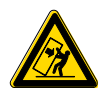

#### **Risk of tipping!**

**There is a risk of the machine tipping over and injuring persons or being damaged itself during movement and set up. Tilt resistance is guaranteed up to an angle of 10° (according to IEC 60974-1).**

- Set up and transport the machine on level, solid ground.
- Secure add-on parts using suitable equipment.

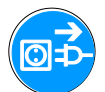

#### **Damage due to supply lines not being disconnected!**

**During transport, supply lines which have not been disconnected (mains supply leads, control leads, etc.) may cause hazards such as connected equipment tipping over and injuring persons!**

• Disconnect supply lines!

## **CAUTION**

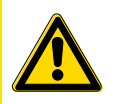

**Equipment damage when not operated in an upright position! The units are designed for operation in an upright position! Operation in non-permissible positions can cause equipment damage.**

• Only transport and operate in an upright position!

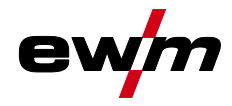

#### <span id="page-12-0"></span>**2.4.1 Ambient conditions**

## **CAUTION**

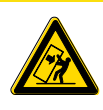

#### **Installation site!**

**The machine must not be operated in the open air and must only be set up and operated on a suitable, stable and level base!**

- The operator must ensure that the ground is non-slip and level, and provide sufficient lighting for the place of work.
- Safe operation of the machine must be guaranteed at all times.

#### **CAUTION**

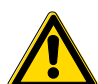

**Equipment damage due to dirt accumulation! Unusually high quantities of dust, acid, corrosive gases or substances may damage the equipment.**

- Avoid high volumes of smoke, vapour, oil vapour and grinding dust!
- Avoid ambient air containing salt (sea air)!

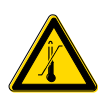

#### **Non-permissible ambient conditions!**

**Insufficient ventilation results in a reduction in performance and equipment damage.**

- Observe the ambient conditions!
- Keep the cooling air inlet and outlet clear!
- Observe the minimum distance of 0.5 m from obstacles!

#### <span id="page-12-1"></span>**2.4.1.1 In operation**

#### **Temperature range of the ambient air:**

•  $-25 °C$  to  $+40 °C$ 

#### **Relative air humidity:**

- Up to 50% at 40  $^{\circ}$ C
- Up to 90% at 20 °C

## <span id="page-12-2"></span>**2.4.1.2 Transport and storage**

**Storage in an enclosed space, temperature range of the ambient air:**

•  $-30 °C$  to  $+70 °C$ 

#### **Relative air humidity**

• Up to 90% at 20 °C

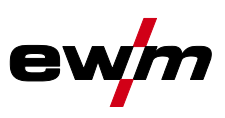

## <span id="page-13-0"></span>**3 Intended use**

## **WARNING**

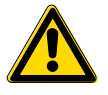

**Hazards due to improper usage!**

**Hazards may arise for persons, animals and material objects if the equipment is not used correctly. No liability is accepted for any damages arising from improper usage!**

- The equipment must only be used in line with proper usage and by trained or expert staff!
- Do not modify or convert the equipment improperly!

Wire feeder to feed wire electrodes for gas-shielded metal-arc welding.

## <span id="page-13-1"></span>**3.1 Use and operation solely with the following machines**

#### *A suitable power source (system component) is required in order to operate the wire feed unit!*  $\mathbb{R}$

The following system components can be combined with this machine:

- Taurus Synergic S MM
- Phoenix MM
- alpha Q MM

Power sources must have the MM identifier for MULTIMATRIX technology in their model designation.

## <span id="page-13-2"></span>**3.2 Applications**

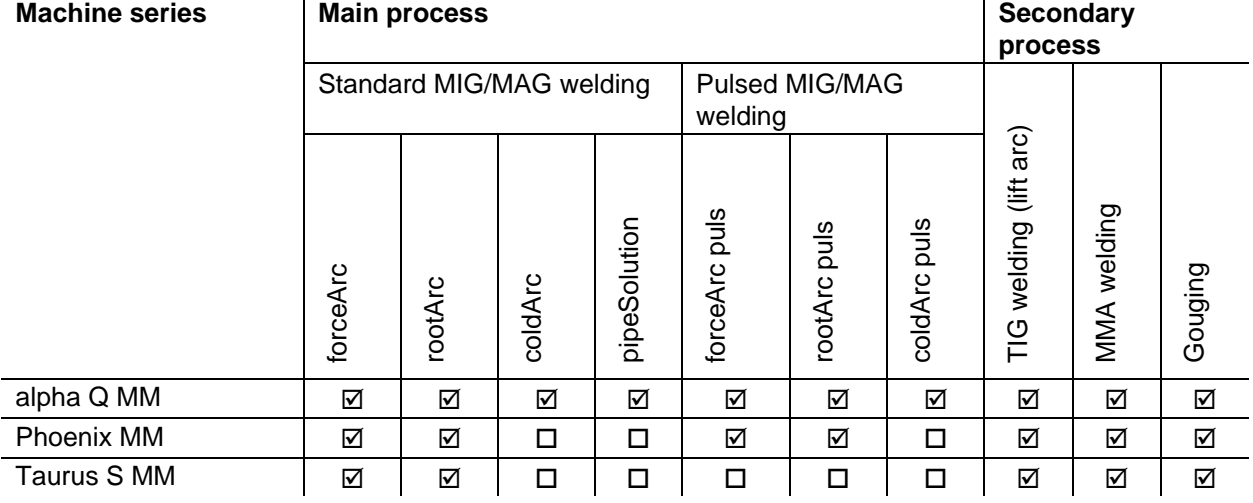

 $\boxtimes$  possible

 $\square$  not possible

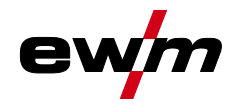

## <span id="page-14-0"></span>**3.3 Documents which also apply**

#### <span id="page-14-1"></span>**3.3.1 Warranty**

*For more information refer to the "Warranty registration" brochure supplied and our information*   $\mathbb{R}$ *regarding warranty, maintenance and testing at [www.ewm-group.com!](www.ewm-group.com)*

#### <span id="page-14-2"></span>**3.3.2 Declaration of Conformity**

#### **The designated machine conforms to EC Directives and standards in terms of its design and construction:**

- EC Low Voltage Directive (2006/95/EC),
- EC EMC Directive (2004/108/EC),

This declaration shall become null and void in the event of unauthorised modifications, improperly conducted repairs, non-observance of the deadlines for the repetition test and / or non-permitted conversion work not specifically authorised by the manufacturer.

The original copy of the declaration of conformity is enclosed with the unit.

#### <span id="page-14-3"></span>**3.3.3 Welding in environments with increased electrical hazards**

**In compliance with IEC / DIN EN 60974, VDE 0544 the machines can be used in environments with an increased electrical hazard.**

#### <span id="page-14-4"></span>**3.3.4 Service documents (spare parts and circuit diagrams)**

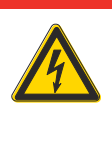

**Do not carry out any unauthorised repairs or modifications! To avoid injury and equipment damage, the unit must only be repaired or modified by specialist, skilled persons!**

*DANGER*

- **The warranty becomes null and void in the event of unauthorised interference.**
	- Appoint only skilled persons for repair work (trained service personnel)!

Original copies of the circuit diagrams are enclosed with the unit.

Spare parts can be obtained from the relevant authorised dealer.

#### <span id="page-14-5"></span>**3.3.5 Calibration/Validation**

We hereby confirm that this machine has been tested using calibrated measuring equipment, as stipulated in IEC/EN 60974, ISO/EN 17662, EN 50504, and complies with the admissible tolerances. Recommended calibration interval: 12 months

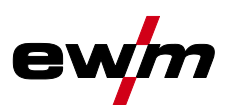

# <span id="page-15-0"></span>**4 Machine description – quick overview**

# <span id="page-15-1"></span>**4.1 Front view**

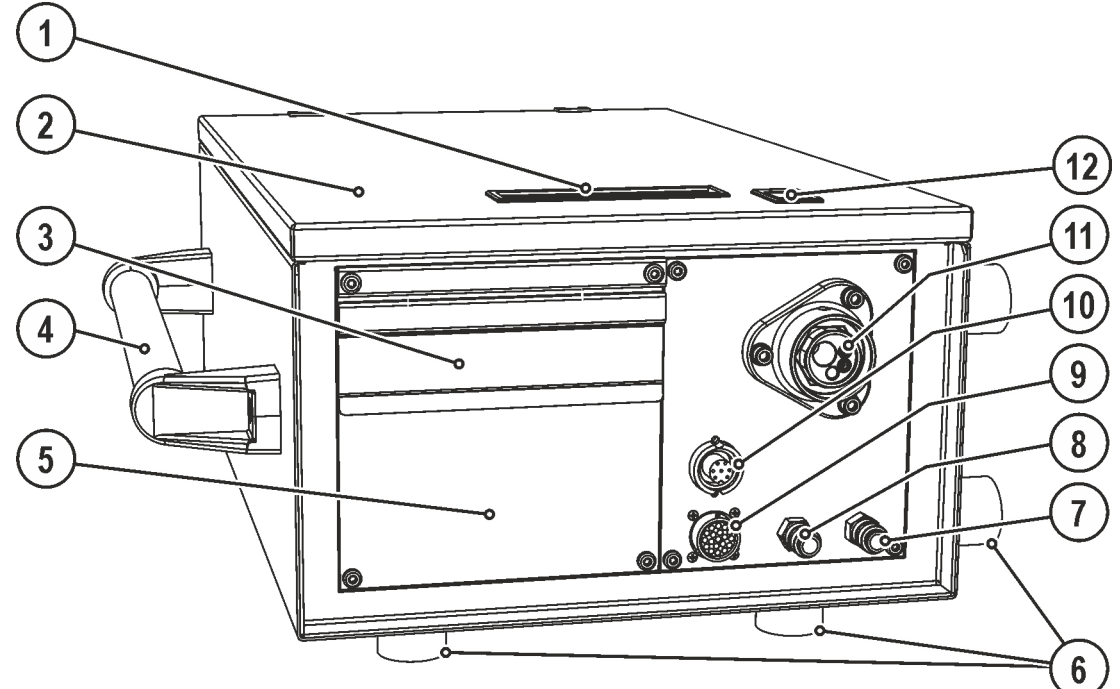

*Figure 4-1*

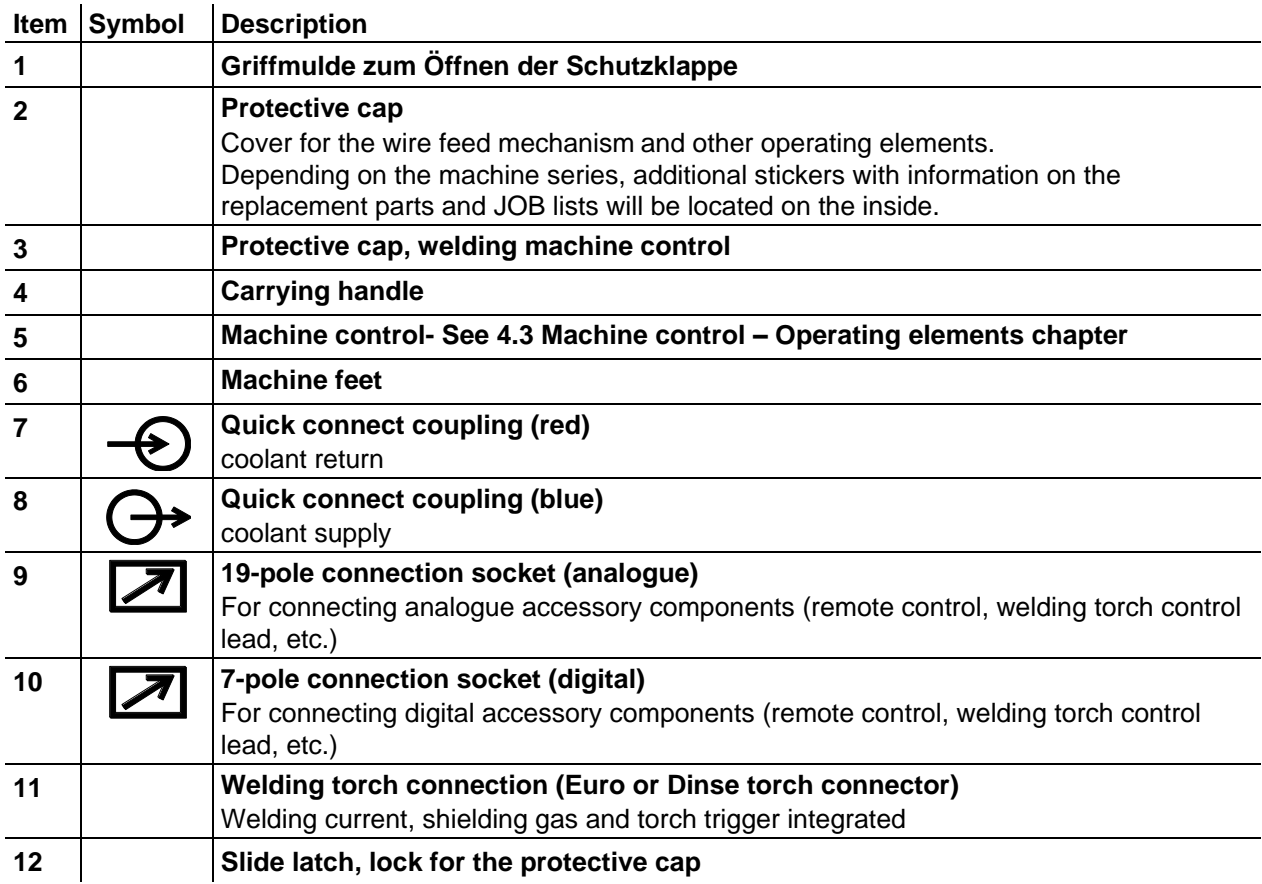

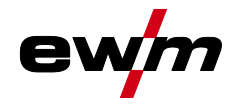

## <span id="page-16-0"></span>**4.2 Inside view**

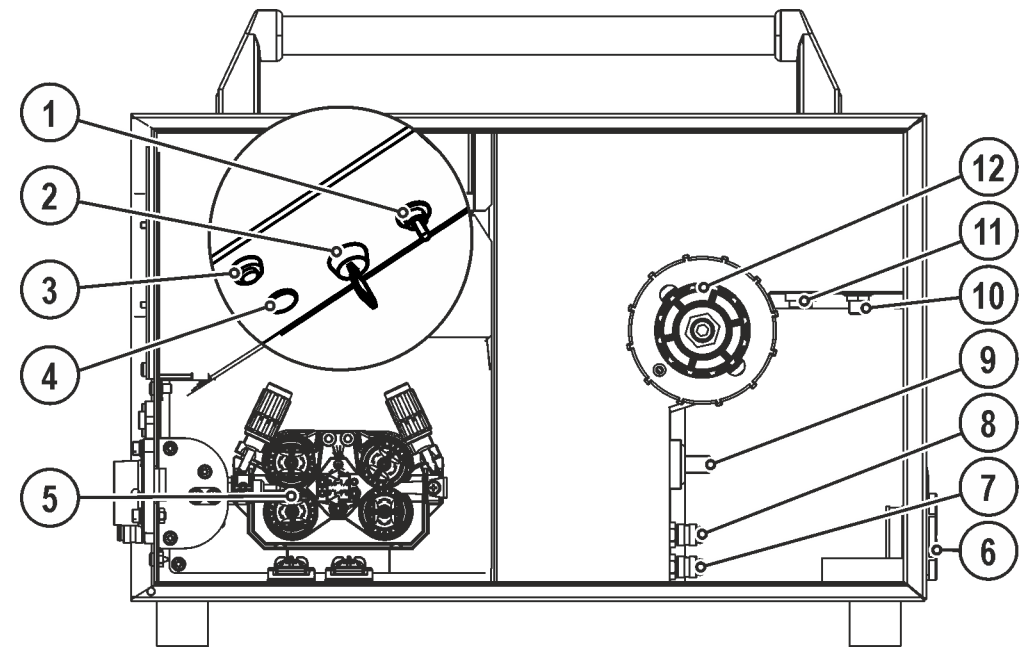

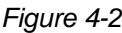

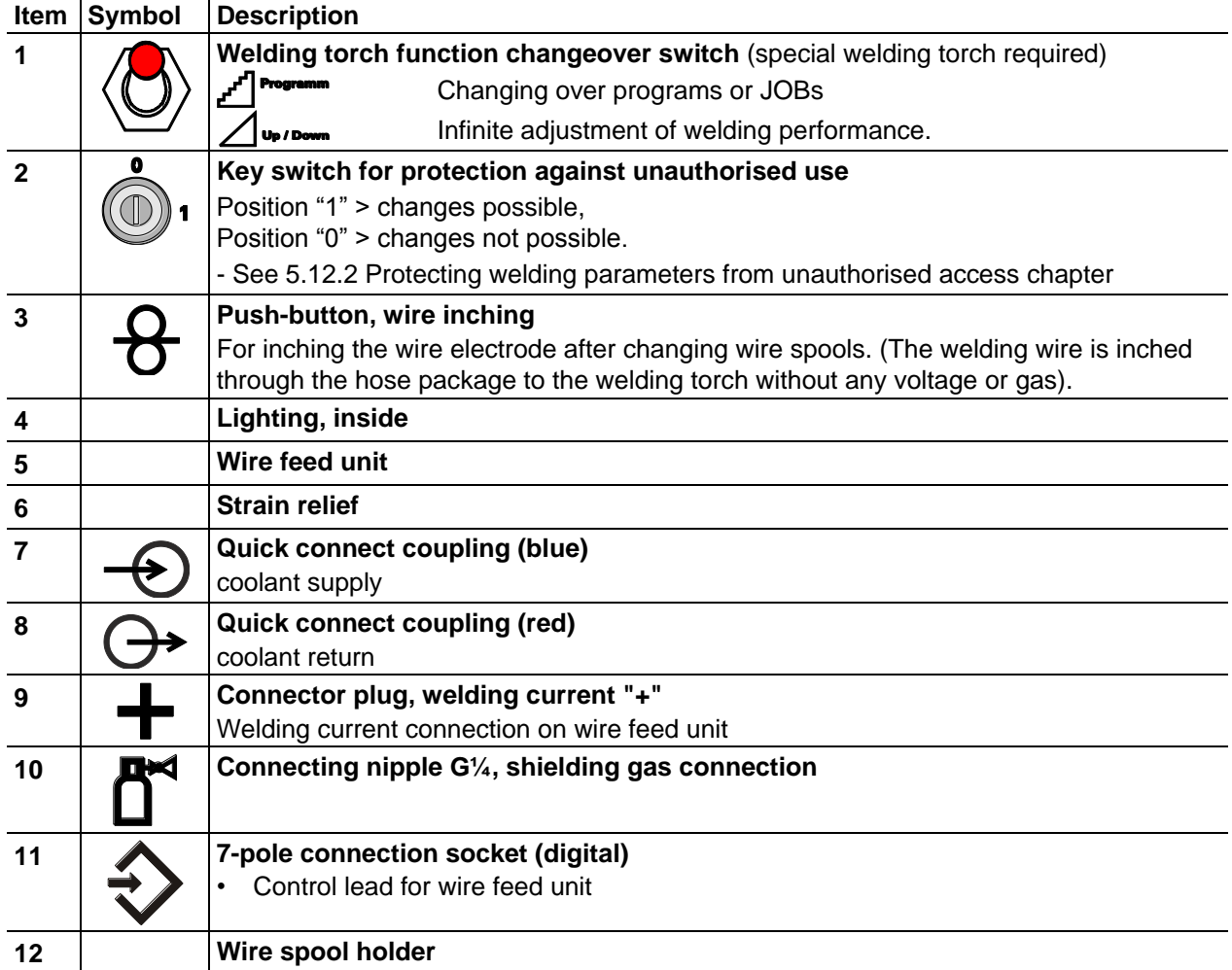

Machine control – Operating elements

# <span id="page-17-0"></span>**4.3 Machine control – Operating elements**

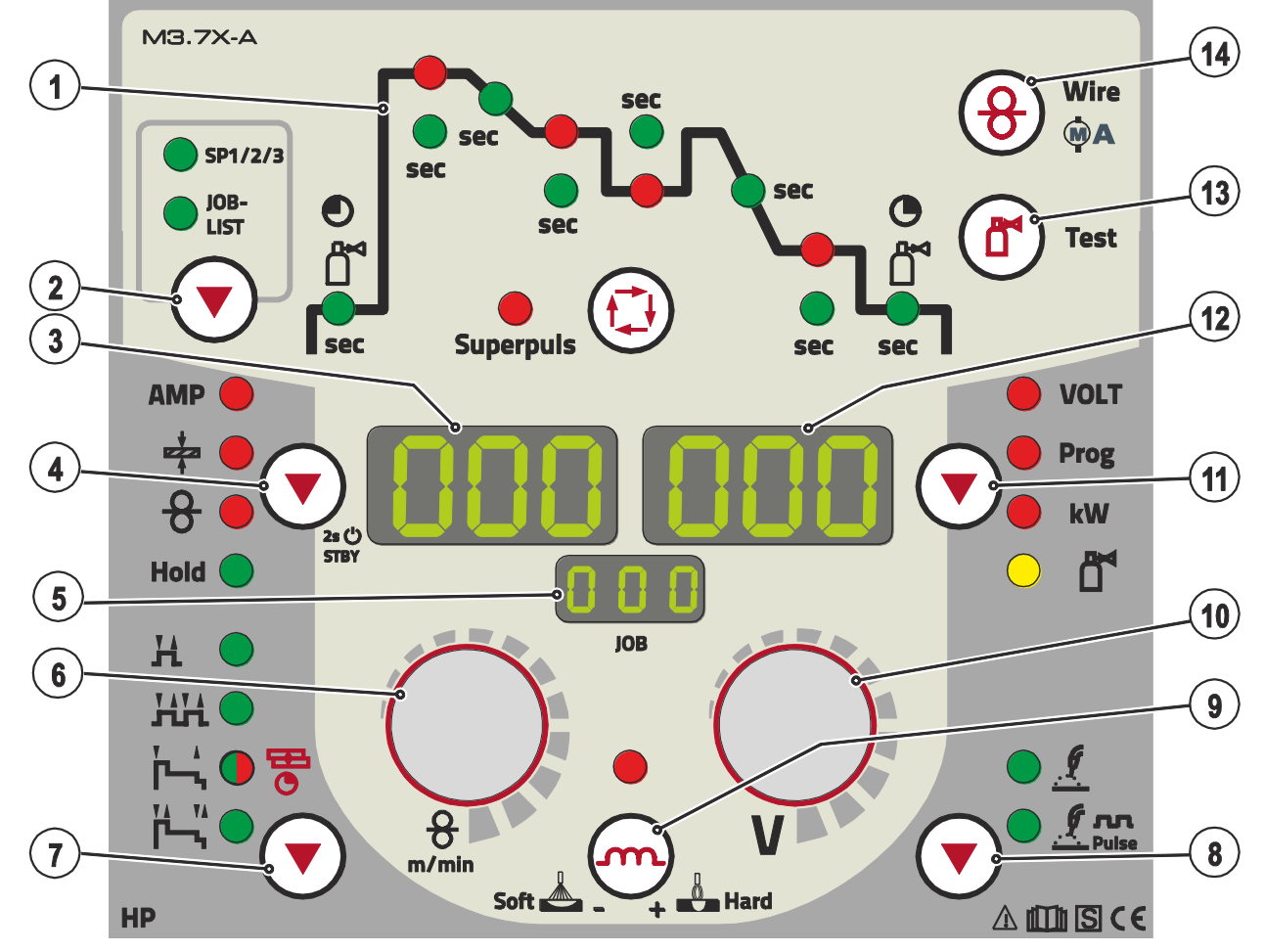

*Figure 4-3*

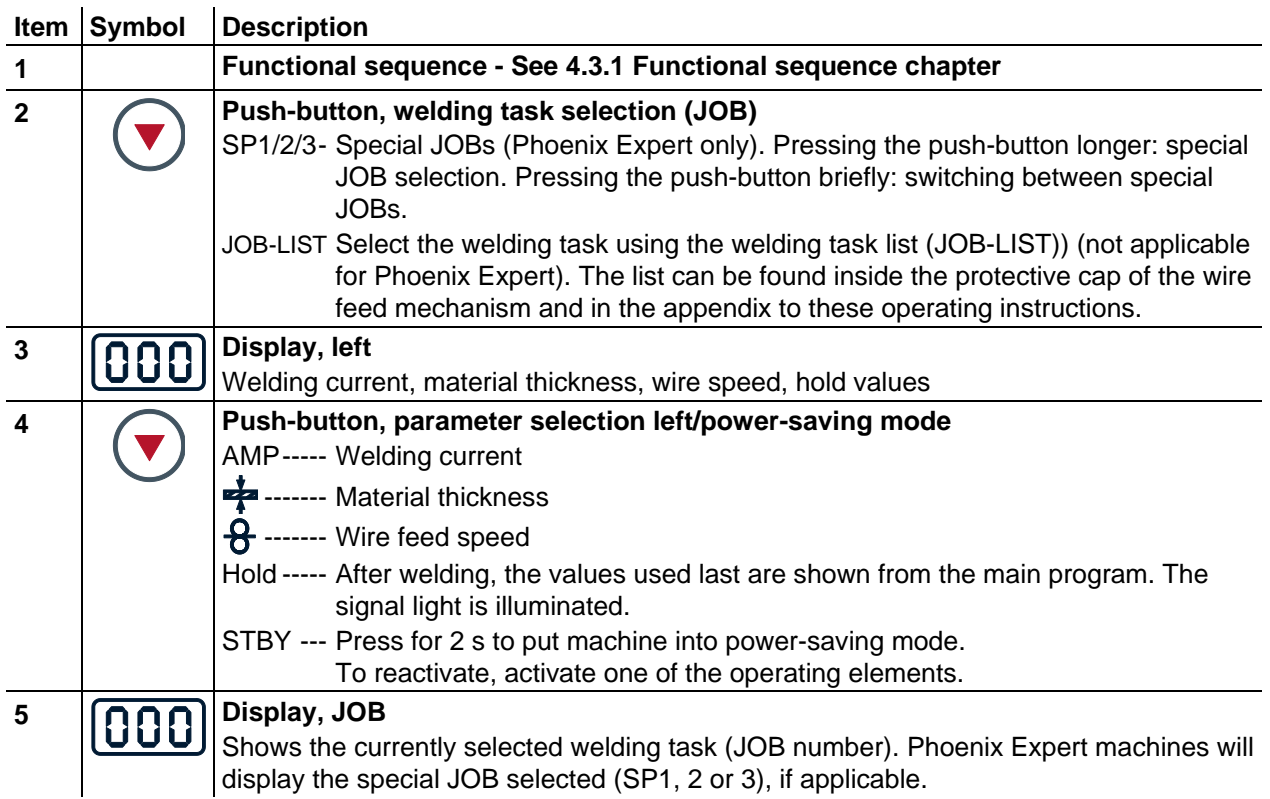

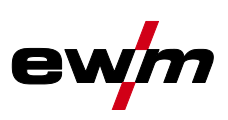

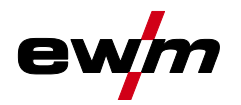

Machine control – Operating elements

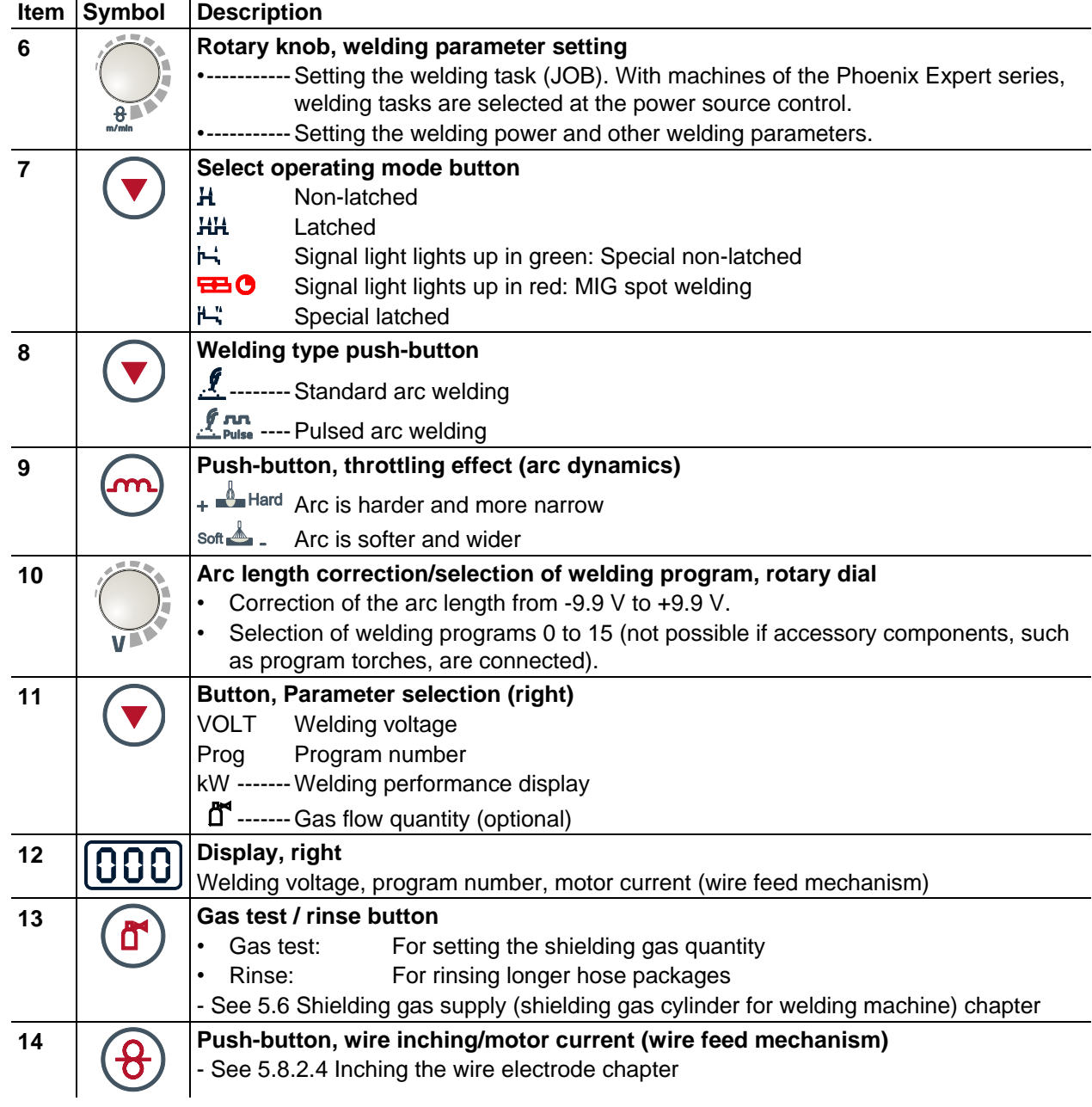

## **Machine description – quick overview**

Machine control – Operating elements

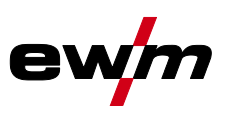

## <span id="page-19-0"></span>**4.3.1 Functional sequence**

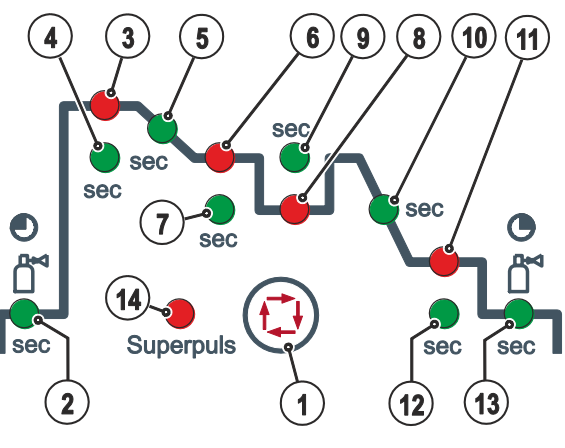

*Figure 4-4*

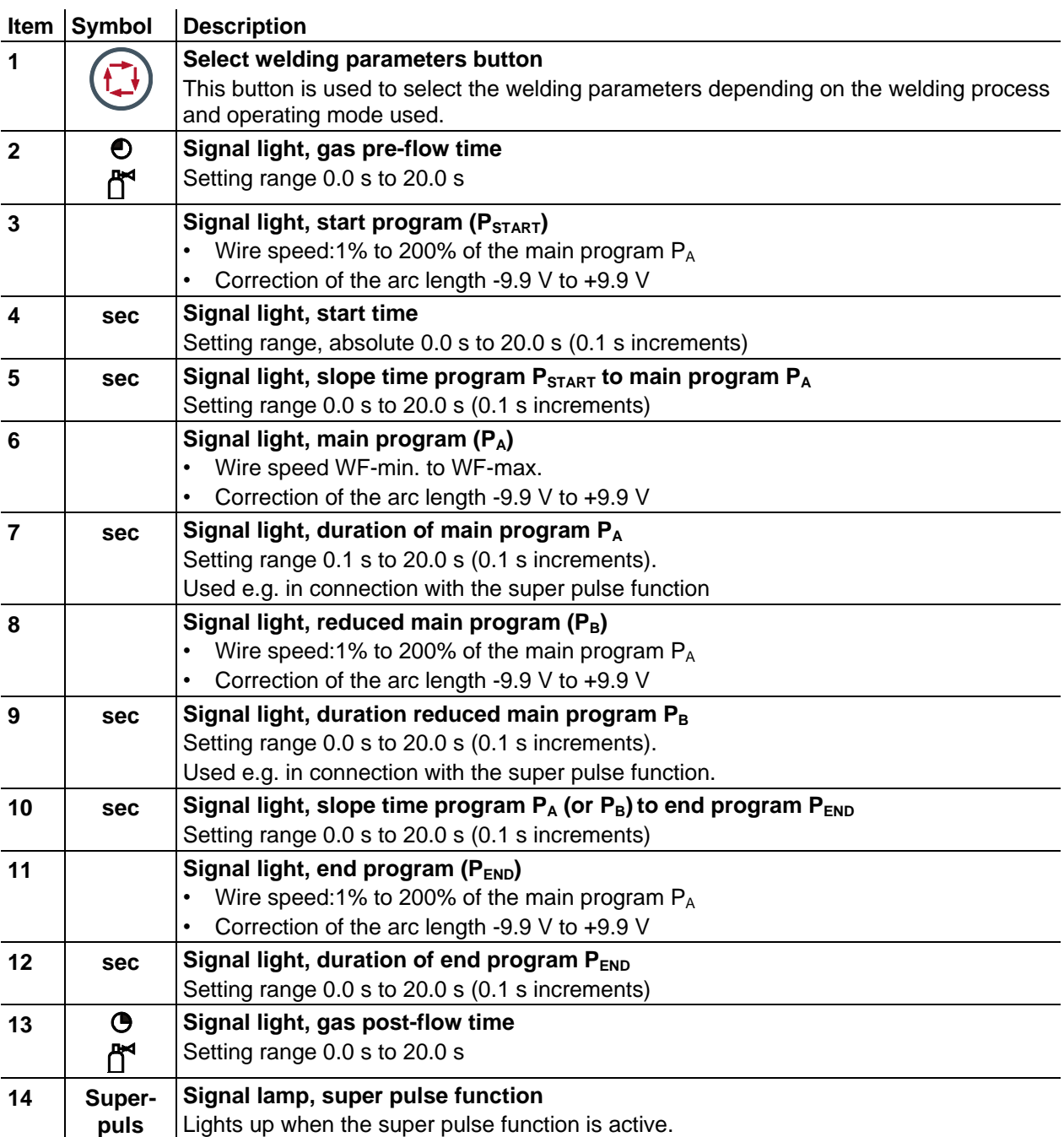

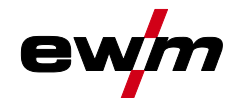

# <span id="page-20-0"></span>**5 Design and function**

## <span id="page-20-1"></span>**5.1 General**

## **WARNING**

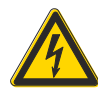

#### **Risk of injury from electric shock!**

- **Contact with live parts, e.g. welding current sockets, is potentially fatal!**
	- Follow safety instructions on the opening pages of the operating instructions.
	- Commissioning may only be carried out by persons who have the relevant expertise of working with arc welding machines!
	- Connection and welding leads (e.g. electrode holder, welding torch, workpiece lead, interfaces) may only be connected when the machine is switched off!

## **CAUTION**

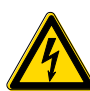

#### **Insulate the arc welder from welding voltage!**

**Not all active parts of the welding current circuit can be shielded from direct contact. To avoid any associated risks it is vital for the welder to adhere to the relevant safety regulations. Even low voltages can cause a shock and lead to accidents.**

- Wear dry and undamaged protective clothing (shoes with rubber soles/welder's gloves made from leather without any studs or braces)!
- Avoid direct contact with non-insulated connection sockets or connectors!
- Always place torches and electrode holders on an insulated surface!

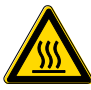

#### **Risk of burns on the welding current connection!**

**If the welding current connections are not locked, connections and leads heat up and can cause burns, if touched!**

• Check the welding current connections every day and lock by turning in clockwise direction, if necessary.

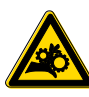

#### **Risk of injury due to moving parts!**

**The wire feeders are equipped with moving parts, which can trap hands, hair, clothing or tools and thus injure persons!** 

- Do not reach into rotating or moving parts or drive components!
- Keep casing covers or protective caps closed during operation!

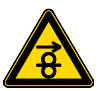

#### **Risk of injury due to welding wire escaping in an unpredictable manner! Welding wire can be conveyed at very high speeds and, if conveyed incorrectly, may escape in an uncontrolled manner and injure persons!**

- Before mains connection, set up the complete wire guide system from the wire spool to the welding torch!
- Remove the pressure rollers from the wire feeder if no welding torch is fitted!
- Check wire guide at regular intervals!
- Keep all casing covers or protective caps closed during operation!

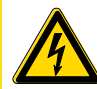

#### **Risk from electrical current!**

**If welding is carried out alternately using different methods and if a welding torch and an electrode holder remain connected to the machine, the open-circuit/welding voltage is applied simultaneously on all cables.**

The torch and the electrode holder should therefore always be placed on an insulated surface before starting work and during breaks.

Installation

<span id="page-21-0"></span> $E^{\infty}$ 

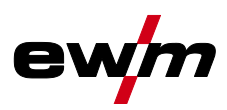

## **CAUTION Damage due to incorrect connection! Accessory components and the power source itself can be damaged by incorrect connection!** • Only insert and lock accessory components into the relevant connection socket when the machine is switched off. • Comprehensive descriptions can be found in the operating instructions for the relevant accessory components. • Accessory components are detected automatically after the power source is switched on. **Using protective dust caps! Protective dust caps protect the connection sockets and therefore the machine against dirt and damage.** The protective dust cap must be fitted if there is no accessory component being operated on that connection. The cap must be replaced if faulty or if lost! *Observe documentation of other system components when connecting!* **5.2 Installation WARNING**

**Risk of accident due to improper transport of machines that may not be lifted! Do not lift or suspend the machine! The machine can fall down and cause injuries! The handles and brackets are suitable for transport by hand only!**

- The machine may not be lifted by crane or suspended!
- Depending on machine type, equipment for lifting by crane or use while suspended is available as a retrofitting option - See [9](#page-107-0) [Accessories](#page-107-0) chapter.

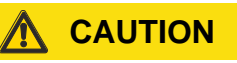

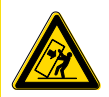

#### **Installation site!**

**The machine must not be operated in the open air and must only be set up and operated on a suitable, stable and level base!**

- The operator must ensure that the ground is non-slip and level, and provide sufficient lighting for the place of work.
- Safe operation of the machine must be guaranteed at all times.

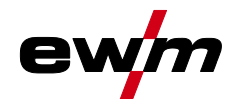

## <span id="page-22-0"></span>**5.3 Welding torch cooling system**

#### **CAUTION**

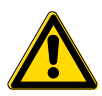

#### **Coolant mixtures!**

**Mixtures with other liquids or the use of unsuitable coolants result in material damage and renders the manufacturer's warranty void!**

- Only use the coolant described in this manual (overview of coolants).
- Do not mix different coolants.
- When changing the coolant, the entire volume of liquid must be changed.

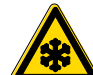

**Insufficient frost protection in the welding torch coolant!**

**Depending on the ambient conditions, different liquids are used for cooling the welding torch - See [5.3.1](#page-22-1) [List of coolants](#page-22-1) chapter.**

**Coolants with frost protection (KF 37E or KF 23E) must be checked regularly to ensure that the frost protection is adequate to prevent damage to the machine or the accessory components.**

- The coolant must be checked for adequate frost protection with the TYP 1 frost protection tester .
- Replace coolant as necessary if frost protection is inadequate!

 $\mathbb{R}$ *The disposal of coolant must be carried out according to official regulations and observing the relevant safety data sheets (German waste code number: 70104)! Coolant must not be disposed of together with household waste. Coolant must not be discharged into the sewerage system. Recommended cleaning agent: water, if necessary with cleaning agent added.*

#### <span id="page-22-1"></span>**5.3.1 List of coolants**

The following coolants may be used - See [9](#page-107-0) [Accessories](#page-107-0) chapter:

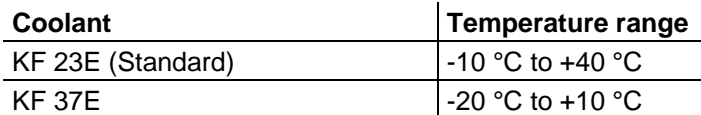

#### <span id="page-22-2"></span>**5.3.2 Maximal hose package length**

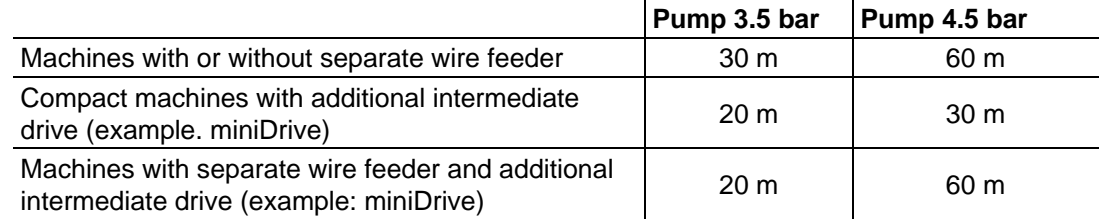

Data as a rule refer to the entire hose package length

including welding torch. The pump output is shown on the type plate (parameter: Pmax).

Pump 3.5 bar: Pmax = 0.35 MPa (3.5 bar)

Pump 4.5 bar: Pmax = 0.45 MPa (4.5 bar)

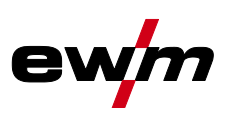

## <span id="page-23-0"></span>**5.4 Notes on the installation of welding current leads**

- *Incorrectly installed welding current leads can cause faults in the arc (flickering).*   $\mathbb{F}$
- *Lay the workpiece lead and hose package of power sources without HF igniter (MIG/MAG) for as*   $\mathbb{G}$ *long and as close as possible in parallel.*
- *Lay the workpiece lead and hose package of power sources with HF igniter (TIG) for as long as*   $\mathbb{F}$ *possible in parallel with a distance of 20 cm to avoid HF sparkover.*
- *Always keep a distance of at least 20 cm to leads of other power sources to avoid interferences*  $\mathbb{F}$
- *Always keep leads as short as possible! For optimum welding results max. 30 m (welding lead +*   $\mathbb{F}$ *intermediate hose package + torch lead).*

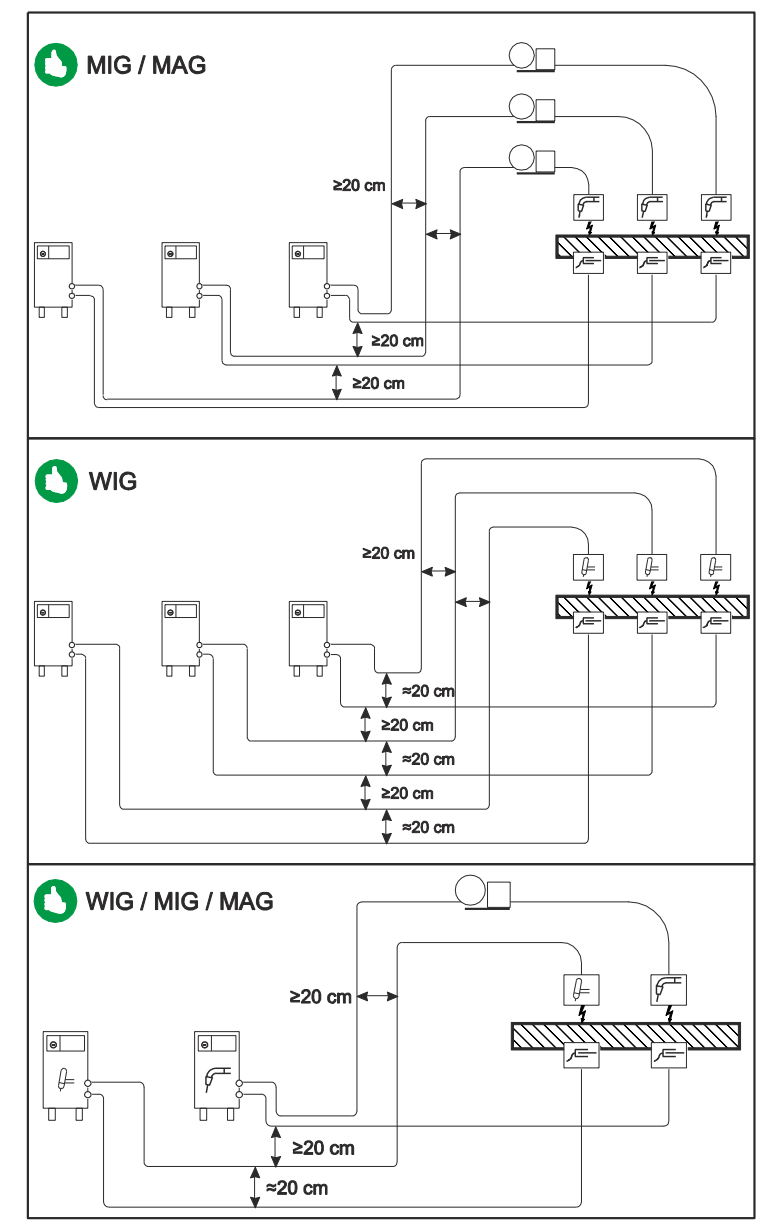

*Figure 5-1*

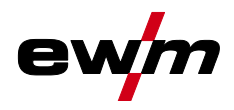

 $\mathbb{R}$ *Use an individual welding lead to the workpiece for each welding machine!*

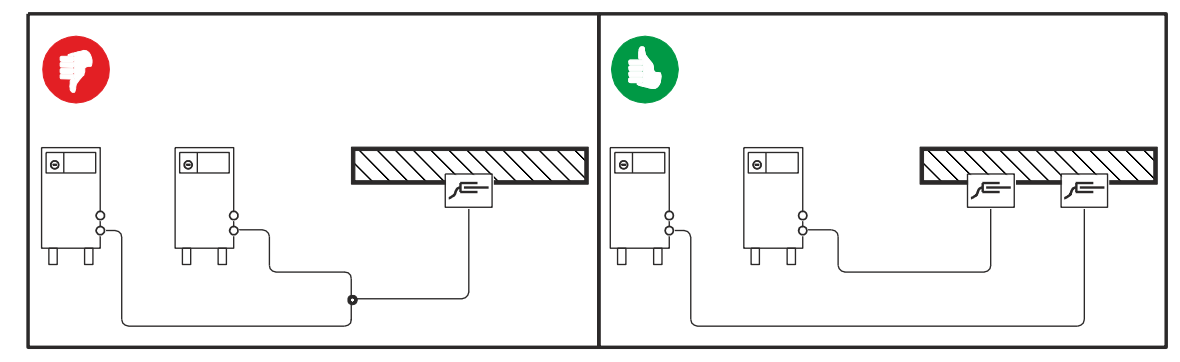

*Figure 5-2*

- *Fully unroll welding current leads, torch hose packages and intermediate hose packages. Avoid*  $\mathbb{R}$ *loops!*
- *Always keep leads as short as possible!*  $\mathbb{F}$
- *Lay any excess cable lengths in meanders.*  $\mathbb{C}$

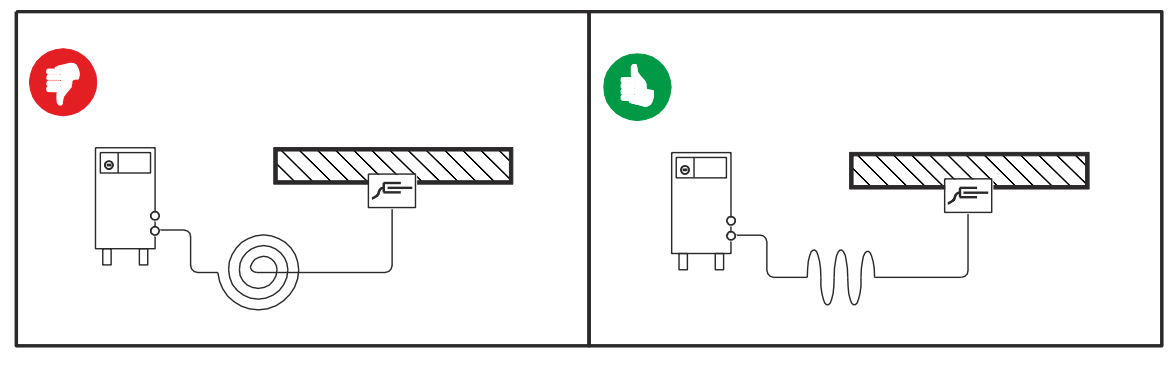

*Figure 5-3*

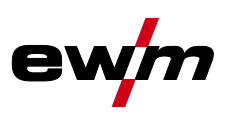

## <span id="page-25-0"></span>**5.5 Intermediate hose package connection**

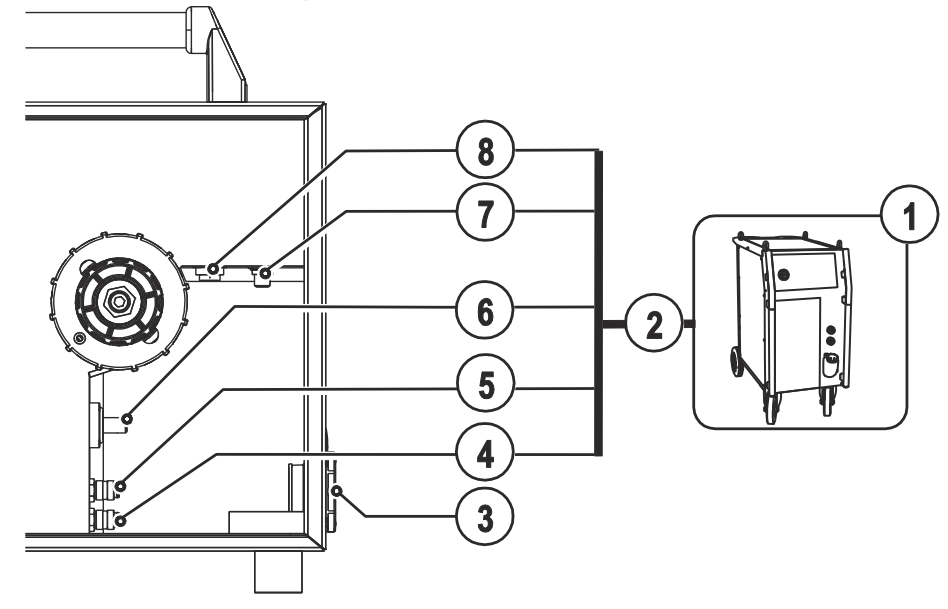

*Figure 5-4*

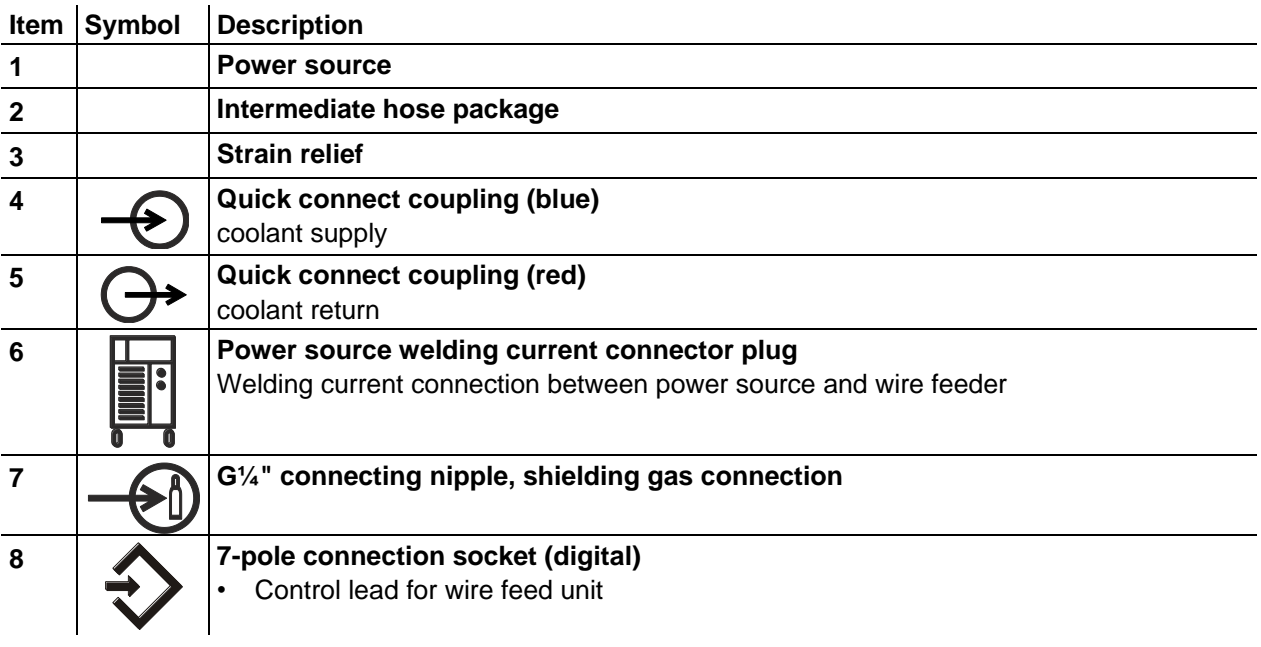

- Insert the end of the hose package through the strain relief of the hose package and lock by turning to the right.
- Push the welding current cable socket onto the "welding current connecting plug" and lock by turning to the right.
- Connect crown nut of the shielding gas line to the G1/4" connecting nipple.
- Insert cable plug on the control lead into the 7-pole connection socket and secure with crown nut (the plug can only be inserted into the connection socket in one position).
- Lock connecting nipples of the cooling water tubes into the corresponding quick connect couplings: Return line red to quick connect coupling, red (coolant return) and supply line blue to quick connect coupling, blue (coolant supply).

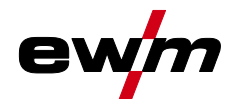

## <span id="page-26-0"></span>**5.6 Shielding gas supply (shielding gas cylinder for welding machine)**

#### <span id="page-26-1"></span>**5.6.1 Gas test**

- Slowly open the gas cylinder valve.
- Open the pressure regulator.
- Switch on the power source at the main switch.
- Initiate gas test function on the machine control.
- Set the relevant gas quantity for the application on the pressure regulator.
- The gas test is triggered on the machine control by pressing the  $\binom{a}{b}$  button briefly.

Shielding gas flows for around 25 seconds or until the button is pressed again.

#### <span id="page-26-2"></span>**5.6.2 Rinse hose package function**

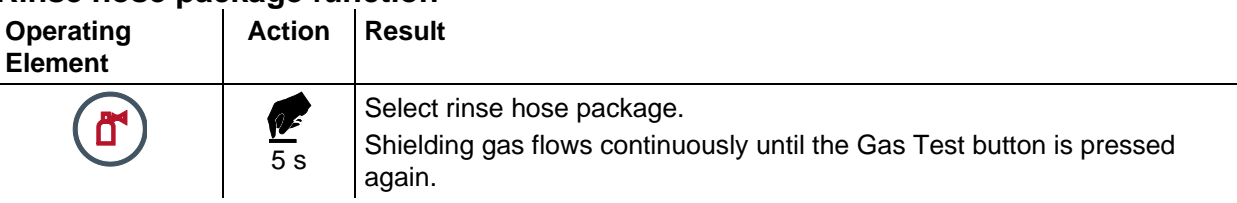

#### <span id="page-26-3"></span>**5.6.2.1 Setting the shielding gas quantity**

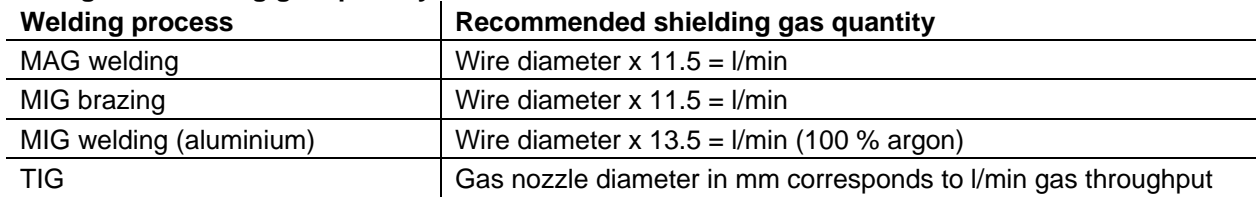

#### **Helium-rich gas mixtures require a higher gas volume!**

The table below can be used to correct the gas volume calculated where necessary:

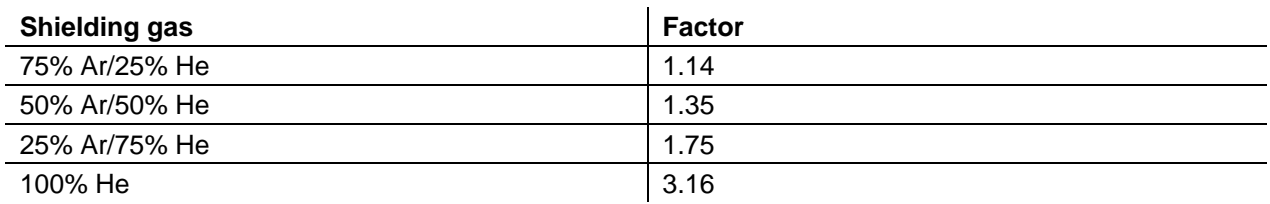

#### $\mathbb{F}$ *Incorrect shielding gas setting!*

- *• If the shielding gas setting is too low or too high, this can introduce air to the weld pool and may cause pores to form.*
- *• Adjust the shielding gas quantity to suit the welding task!*

Welding data display

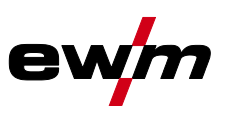

## <span id="page-27-0"></span>**5.7 Welding data display**

To the left and right of the control displays are the "Parameter selection" buttons  $(\hat{\mathbb{U}})$ . They are used to select welding parameters to be displayed.

Each press of the button advances the display to the next parameter (LEDs next to the button indicate the selection). After the last parameter is reached, the system starts again from the beginning.

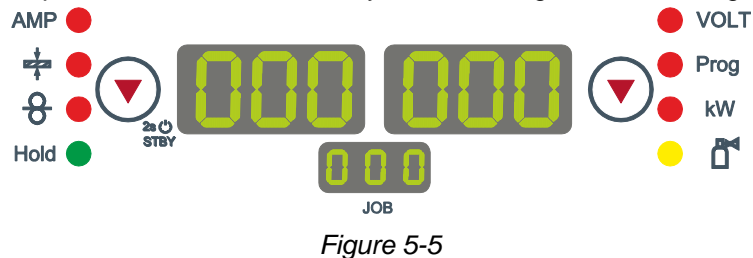

The display shows:

- Nominal values (before welding)
- Actual values (during welding)
- Hold values (after welding)

#### **MIG/MAG**

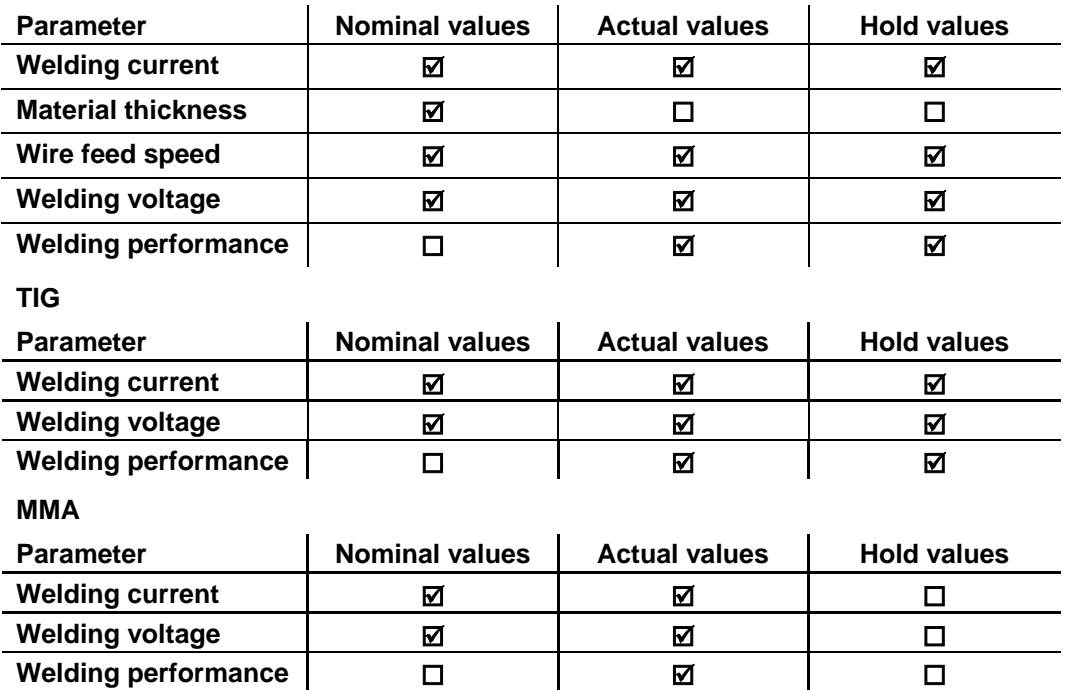

**When settings are changed (e.g. wire feed speed) the display immediately switches to nominal value setting.**

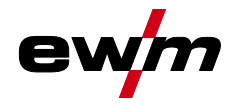

## <span id="page-28-0"></span>**5.8 MIG/MAG welding**

#### <span id="page-28-1"></span>**5.8.1 Welding torch connection**

#### **CAUTION**

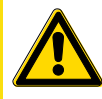

**Equipment damage due to improperly connected coolant pipes! If the coolant pipes are not properly connected or a gas-cooled welding torch is used, the coolant circuit is interrupted and equipment damage can occur.**

- Connect all coolant pipes correctly!
- Completely unroll the hose package and the torch hose package!
- Observe maximal hose package length See [5.3](#page-22-0) [Welding torch cooling system](#page-22-0) chapter.
- When using a gas-cooled welding torch, use a hose bridge to establish the coolant circuit See [9](#page-107-0) [Accessories](#page-107-0) chapter.

 $\mathbb{R}$ *On delivery, the Euro torch connector is fitted with a capillary tube for welding torches with a steel liner. Conversion is necessary if a welding torch with a liner is used!*

*• Operate welding torches with a liner > with a guide tube.*

*• Operate welding torches with a steel liner > with a capillary tube.*

**Depending on the wire electrode diameter or type, either a steel liner or liner with the correct inner diameter must be inserted in the torch!**

Recommendation:

- Use a steel liner when welding hard, unalloyed wire electrodes (steel).
- Use a chrome nickel liner when welding hard, high-alloy wire electrodes (CrNi).
- Use a liner to weld or braze soft wire electrodes, high-alloy wire electrodes or aluminium materials.

#### **Preparation for connecting welding torches with a spiral guide:**

• Check that the capillary tube is correctly positioned in relation to the central connector!

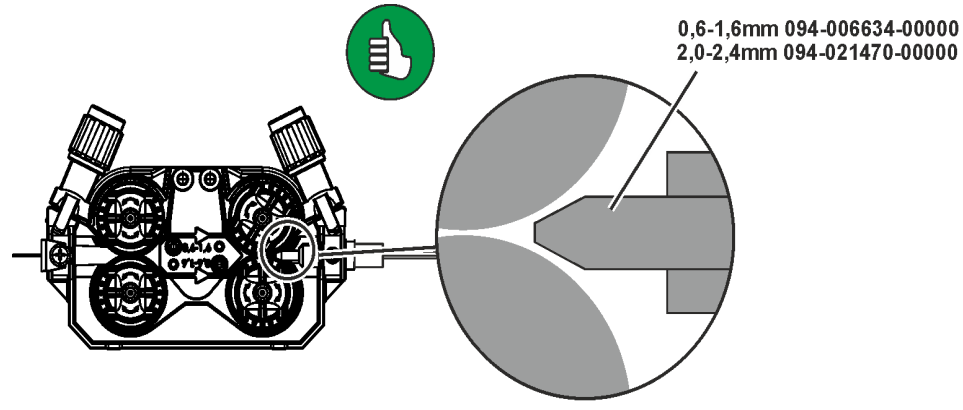

*Figure 5-6*

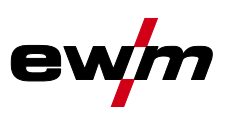

#### **Preparation for connecting welding torches with a liner:**

- Push forward the capillary tube on the wire feed side in the direction of the Euro torch connector and remove it there.
- Insert the liner guide tube from the Euro torch connector side.
- Carefully insert the welding torch connector with as yet too long a liner into the Euro torch connector and secure with a crown nut.
- Cut off the liner with a liner cutter just before the wire feed roller.
- Loosen the welding torch connector and remove.
- Carefully chamfer the cut off end of the liner with a liner sharpener and sharpen.

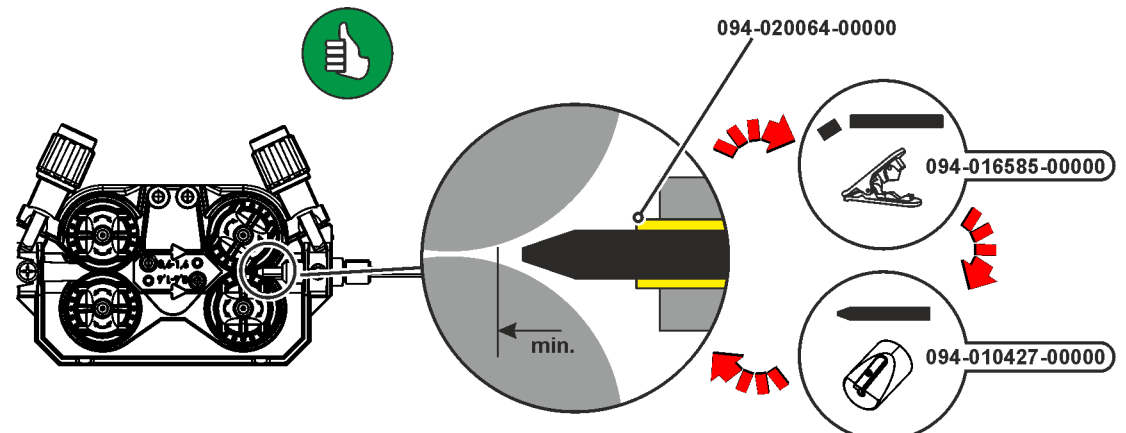

*Figure 5-7*

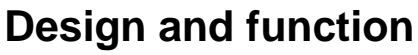

MIG/MAG welding

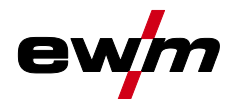

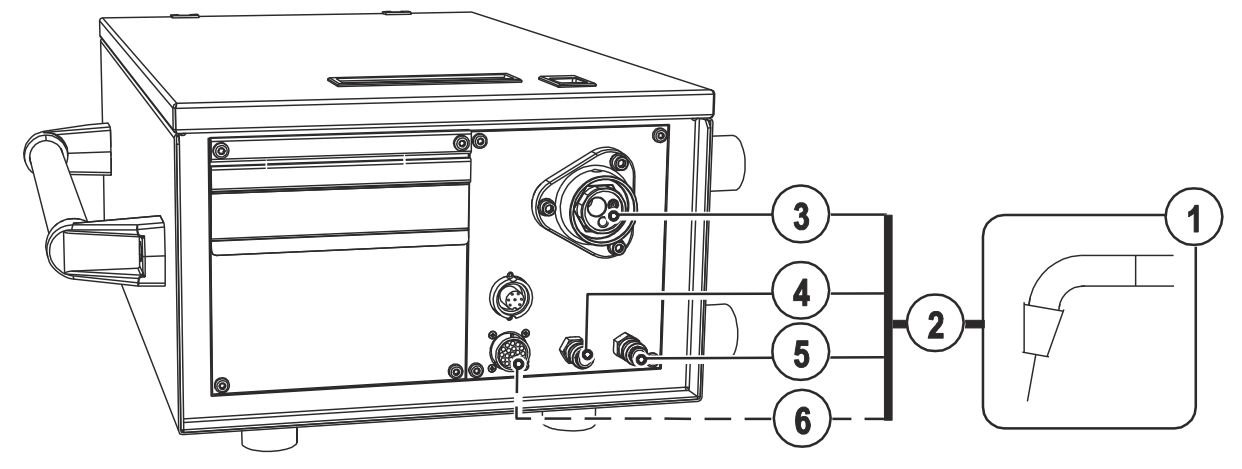

*Figure 5-8*

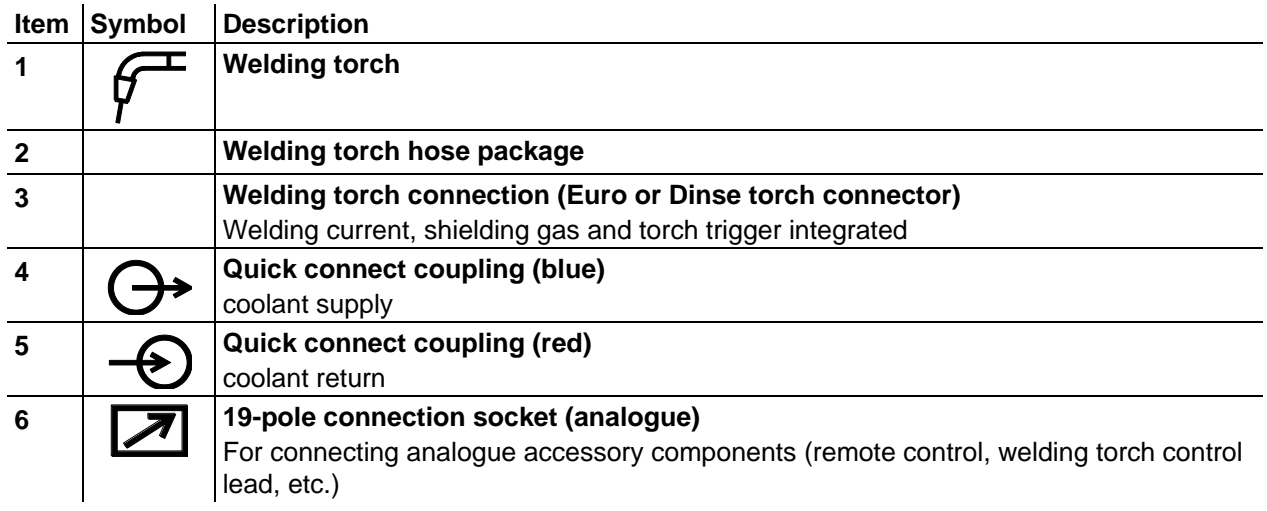

- Insert the central plug for the welding torch into the central connector and screw together with crown nut.
- Lock connecting nipples of the cooling water tubes into the corresponding quick connect couplings: Return line red to quick connect coupling, red (coolant return) and supply line blue to quick connect coupling, blue (coolant supply).
- Insert the welding torch control cable into the 19-pole connection socket and lock (MIG/MAG torches with additional control cables only).

MIG/MAG welding

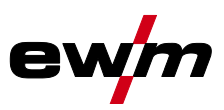

#### <span id="page-31-0"></span>**5.8.2 Wire feed**

<span id="page-31-1"></span>**5.8.2.1 Open the protective flap of the wire feeder**

#### **CAUTION**

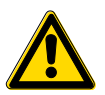

**To perform the following steps, the protective flap of the wire feeder needs to be opened. Make sure to close the protective flap again before starting to work.**

- Unlock and open protective flap.
- <span id="page-31-2"></span>**5.8.2.2 Inserting the wire spool**

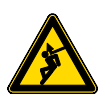

**Risk of injury due to incorrectly secured wire spool. If the wire spool is not secured properly, it may come loose from the wire spool holder and fall to the ground, causing damage to the machine and injuries.**

**CAUTION**

- Securely fasten the wire spool to the wire spool holder using the knurled nut.
- Before you start working, always check the wire spool is securely fastened.
- $\mathbb{R}$ *Standard D300 wire spool holder can be used. Adapters - See [9](#page-107-0) [Accessories](#page-107-0) chapter are required when using standardised basket coils (DIN 8559).*

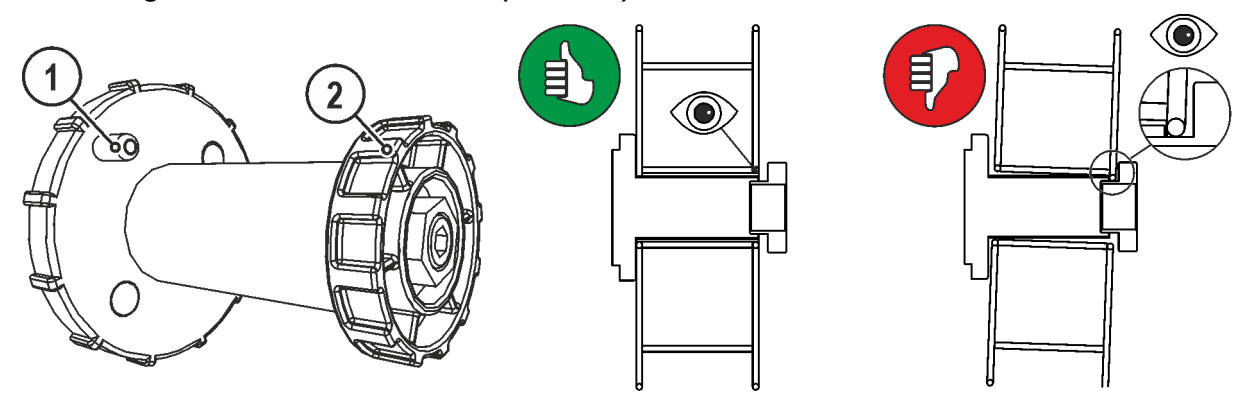

*Figure 5-9*

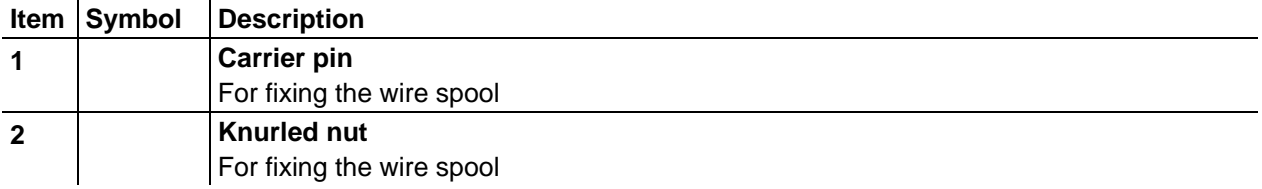

- Loosen knurled nut from spool holder.
- Fix welding wire reel onto the spool holder so that the carrier pin locks into the spool bore.
- Fasten wire spool using knurled nut.

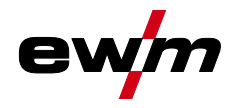

#### <span id="page-32-0"></span>**5.8.2.3 Changing the wire feed rollers**

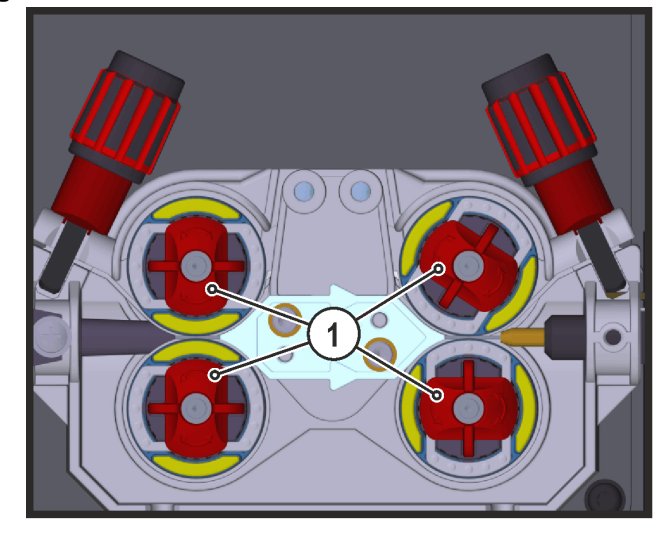

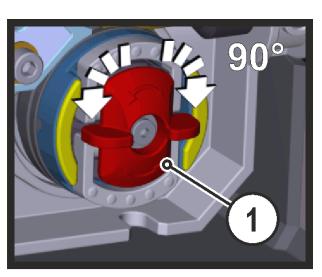

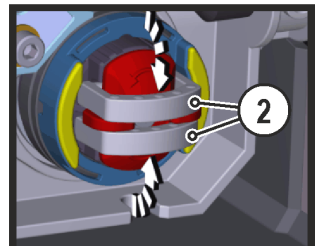

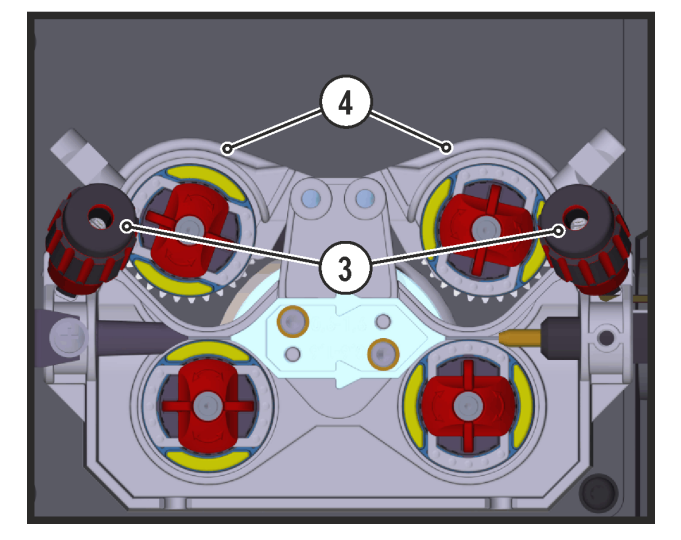

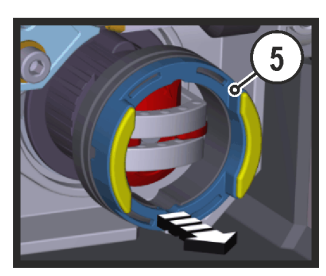

*Figure 5-10*

| Item                    | Symbol | <b>Description</b>                                                         |
|-------------------------|--------|----------------------------------------------------------------------------|
| $\mathbf 1$             |        | Tommy                                                                      |
|                         |        | The tommy is used to secure the closure brackets of the wire feed rollers. |
| $\overline{2}$          |        | <b>Closure bracket</b>                                                     |
|                         |        | The closure brackets are used to secure the wire feed rollers.             |
| $\overline{3}$          |        | <b>Feed roll tensioner</b>                                                 |
|                         |        | Fixing the clamping unit and setting the pressure.                         |
| $\overline{\mathbf{4}}$ |        | <b>Clamping unit</b>                                                       |
| 5                       |        | Wire feed roller                                                           |
|                         |        | see the Wire feed roller overview table                                    |

- Rotate the tommy by 90° clockwise or anti-clockwise (tommy locks into place).
- Fold the closure brackets outwards by 90°.
- Unfasten pressure units and fold out (clamping units and pressure rollers will automatically flip upwards).
- Remove the wire feed rollers from the roller support.
- Select new wire feed rollers accoridng to the Wire feed roller overview table and reassemble the wire feed mechanism in reverse order.

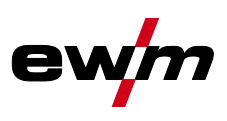

 $\mathbb{C}$ *Unsatisfactory welding results due to faulty wire feeding! The wire feed rolls must be suitable for the diameter of the wire and the material. The wire feed rolls are colour-coded to facilitate distinction (see the Wire feed roll overview table). When working with a wire diameter of > 1.6 mm the drive has to be converted for the wire feed kit ON WF 2,0-3,2MM EFEED.*

#### **Wire feed roller overview table**

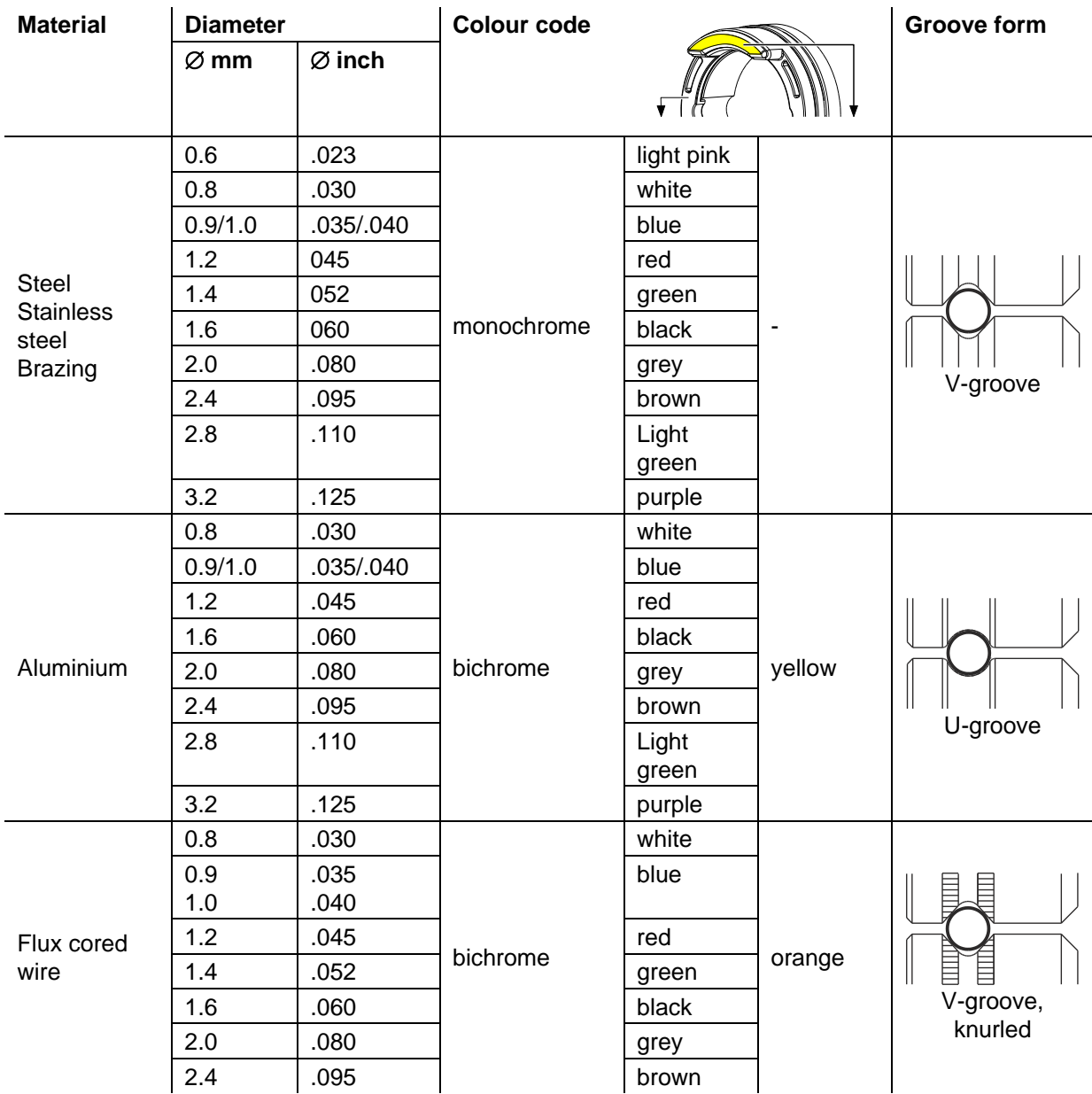

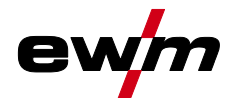

#### <span id="page-34-0"></span>**5.8.2.4 Inching the wire electrode**

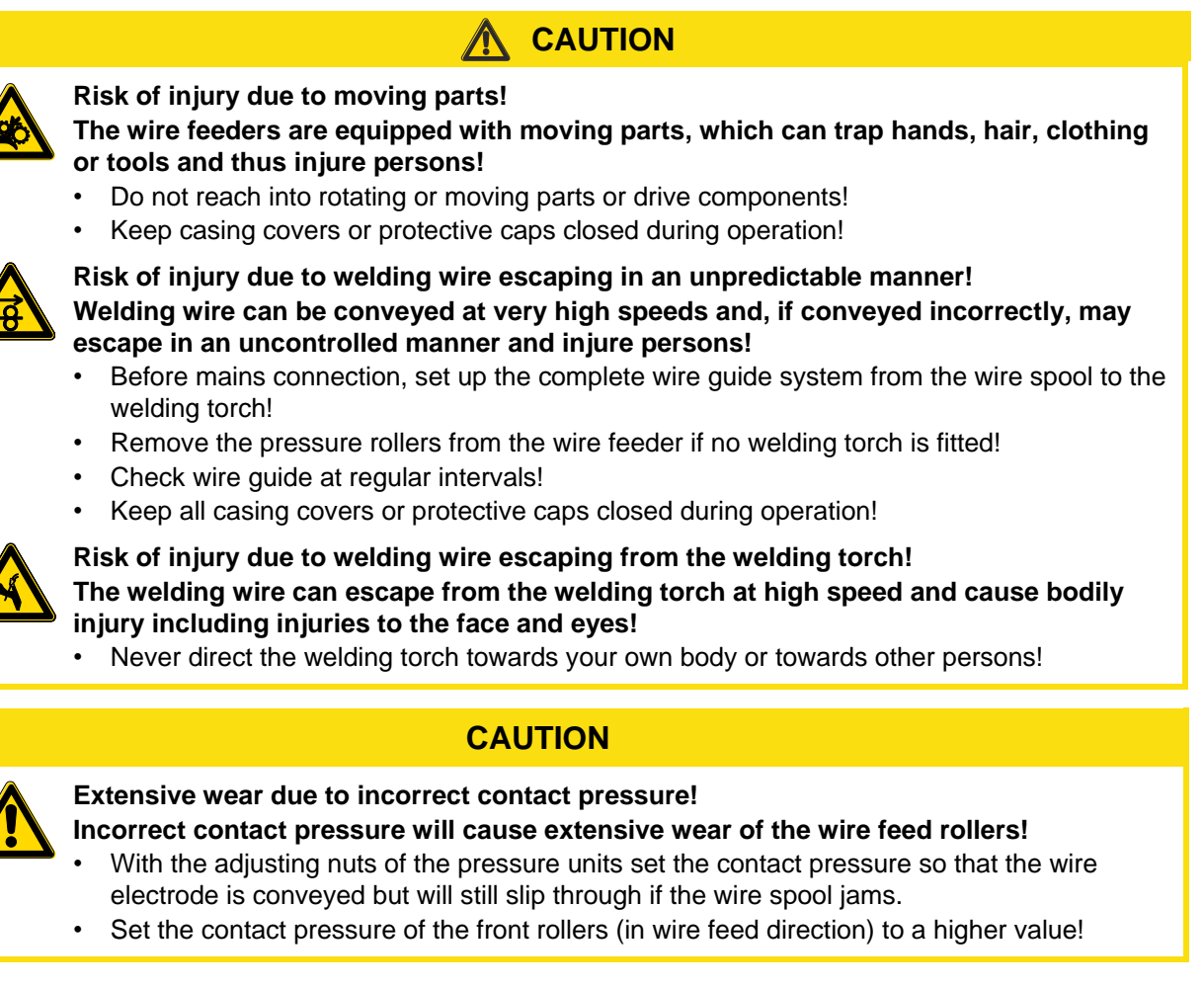

*The inching speed is infinitely adjustable by simultaneously pressing the wire inching push-* $\mathbb{R}$ *button and turning the wire speed rotary knob. The left display shows the wire feed speed selected, the right display shows the current motor current of the wire feed mechanism.*

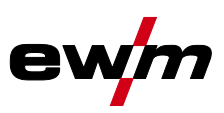

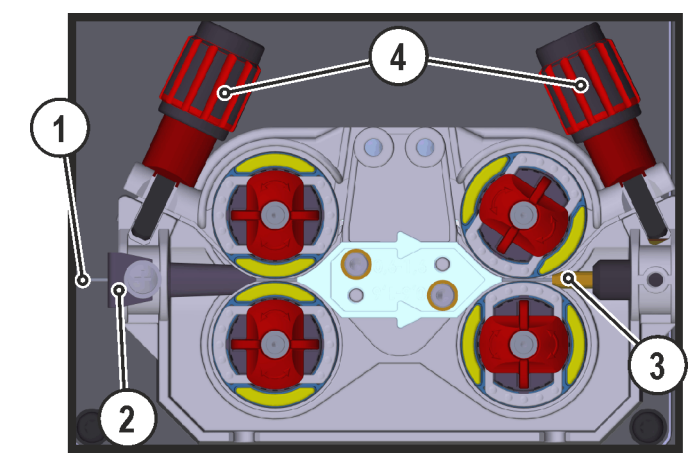

*Figure 5-11*

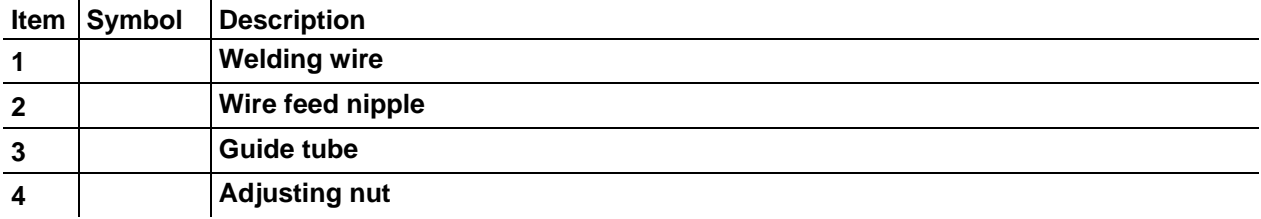

- Extend and lay out the torch hose package.
- Carefully unwind the welding wire from the wire spool and insert through the wire feed nipples up to the wire feed rollers.
- Press the inching push-button (the drive catches the welding wire and automatically guides it to the welding torch outlet).

#### *A prerequisite for the automatic inching process is the correct preparation of the wire guide,*   $\mathbb{R}$ *especially in the capillary and wire guide tube area .*

• The contact pressure has to be adjusted separately for each side (wire inlet/outlet) at the feed roll tensioner setting nuts depending on the welding consumable used. A table with the setting values can be found on a sticker near the wire drive.

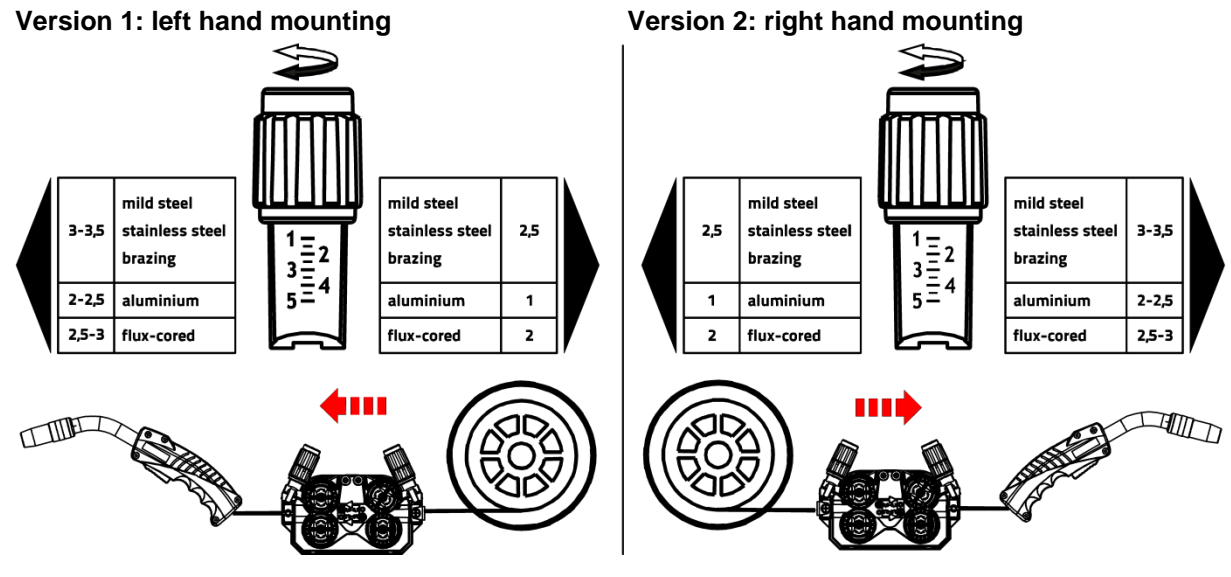

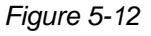

#### **Automatic inching stop**

Touch the welding torch against the workpiece during inching. Inching of the welding wire will stop as soon it touches the workpiece.
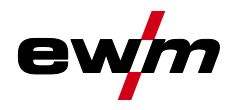

### **5.8.2.5 Spool brake setting**

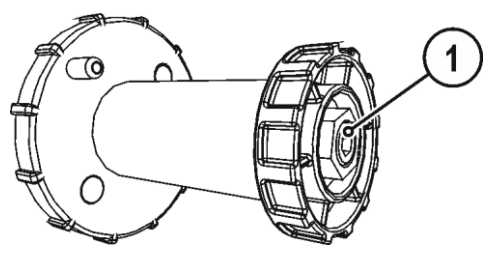

*Figure 5-13*

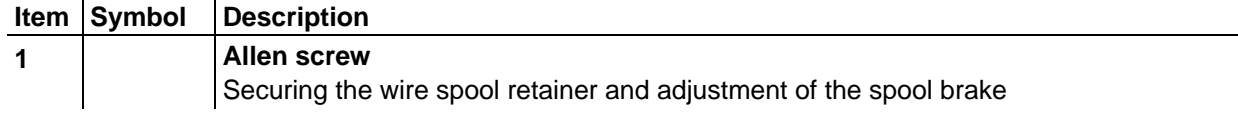

- Tighten the Allen screw (8 mm) in the clockwise direction to increase the braking effect.
- *Tighten the spool brake until the wire spool no longer turns when the wire feed motor stops but*   $\begin{picture}(20,20) \put(0,0){\line(1,0){10}} \put(15,0){\line(1,0){10}} \put(15,0){\line(1,0){10}} \put(15,0){\line(1,0){10}} \put(15,0){\line(1,0){10}} \put(15,0){\line(1,0){10}} \put(15,0){\line(1,0){10}} \put(15,0){\line(1,0){10}} \put(15,0){\line(1,0){10}} \put(15,0){\line(1,0){10}} \put(15,0){\line(1,0){10}} \put(15,0){\line(1$ *without it jamming during operation!*

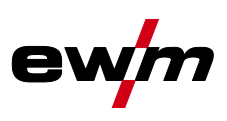

## **5.8.3 Definition of MIG/MAG welding tasks**

This machine series offers user-friendly operation and a multitude of features.

- Various welding tasks (JOBs) consisting of welding procedure, material type, wire diameter and shielding gas type have been predefined.
- The system calculates the required process parameters depending on the operating point specified (one-dial operation via wire feed speed rotary transducer).
- You can adjust additional parameters in the control configuration menu or using the PC300.NET welding parameter software, if required.
- See [11.1](#page-111-0) [JOB-List](#page-111-0) chapter

Phoenix Expert machine series:

The welding task is set at the power source control; refer to the relevant system documentation. If required, the predefined special welding tasks SP1 = JOB 129 / SP2 = JOB130 / SP3 = JOB 131 only can be selected at the wire feeder control. The special JOBs are selected by pressing the welding task selection push-button for a longer period. The special JOBs are switched by pressing the push-button briefly.

### <span id="page-37-0"></span>**5.8.4 Welding task selection**

### **5.8.4.1 Basic welding parameters**

### **alpha Q, Phoenix Progress, Taurus Synergic S:**

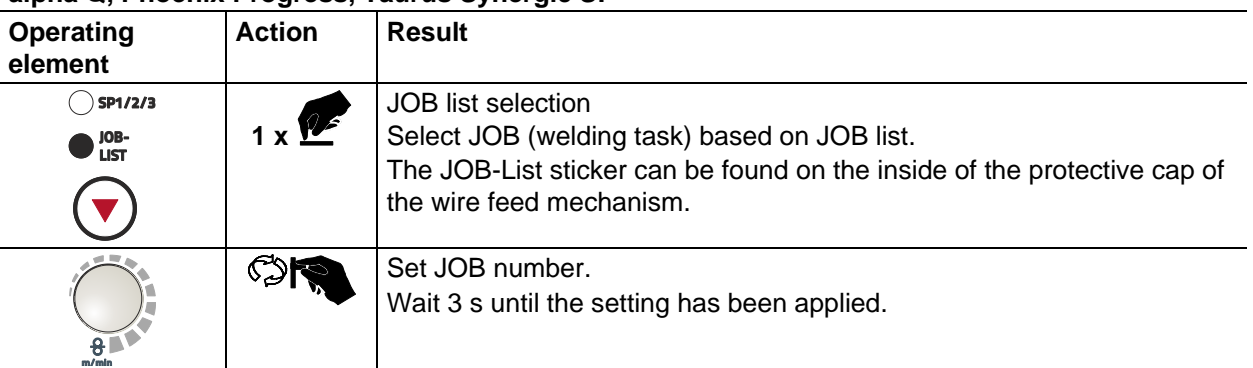

#### **Phoenix Expert:**

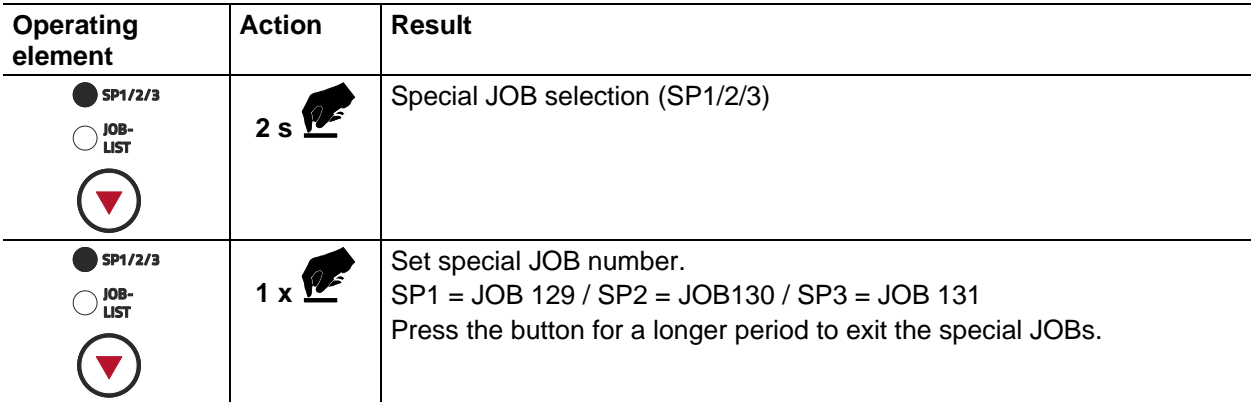

#### *You can only change the JOB number when no welding current is flowing.*  $\mathbb{R}$

#### **5.8.4.2 Operating mode**

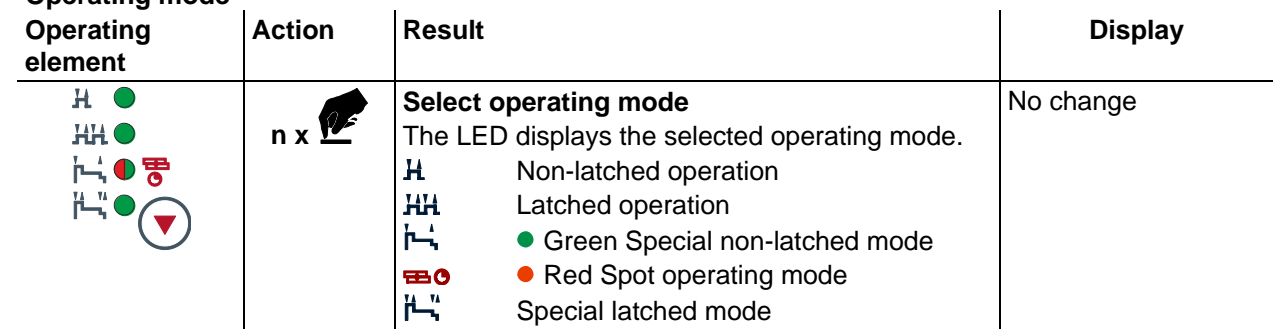

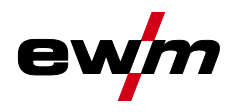

#### **5.8.4.3 Choke effect / dynamics**

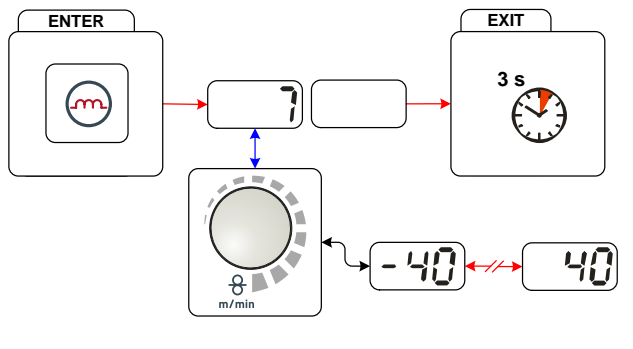

*Figure 5-14*

## **Display Setting/selection**

**Dynamics setting** 40: Arc harder and narrower -40: Arc softer and wider

#### **5.8.4.4 superPuls**

In superPuls mode, the program toggles between the main program (PA) and the reduced main program (PB). This function is e.g. used for thin sheet welding to reduce the heat input in a controlled manner or for positional welding without the need for weaving.

The combination of superPuls and other EWM welding processes offers a multitude of possibilities. For example, to enable the welding of vertical-up welds without the "Christmas tree" technique, when selecting program 1 the relevant superPuls variant (depending on the material) is activated as well. The required superPuls parameters are defined ex works.

The welding power can be represented as average value (ex works) or solely as program A value. If the average value display is activated the signal lights of the main (PA) and reduced main program (PB) are illuminated simultaneously. The display variants can be toggled using special parameter P19,.

- See [5.8.8](#page-63-0) [Main program A mode](#page-63-0) chapter
- See [5.13](#page-81-0) [Special parameters \(advanced settings\)](#page-81-0) chapter

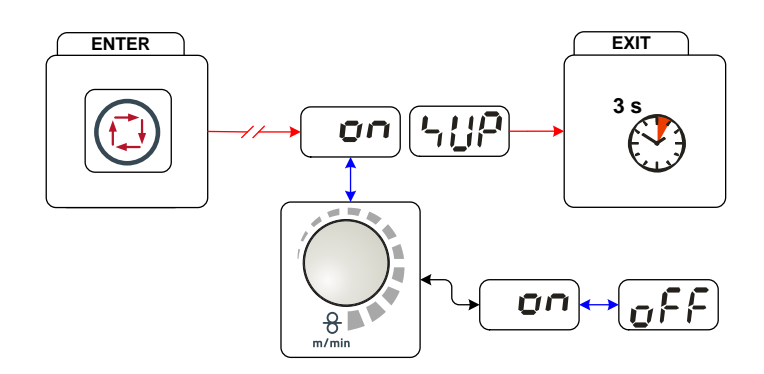

*Figure 5-15*

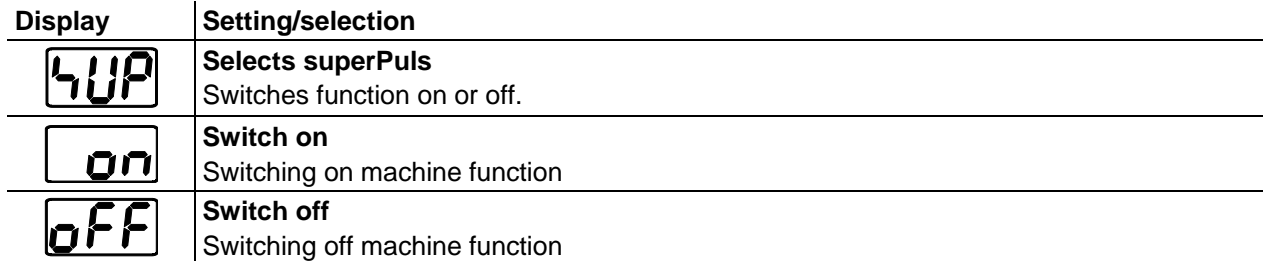

# **Design and function**

MIG/MAG welding

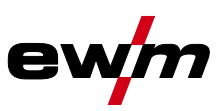

#### **5.8.4.5 Burn-back**

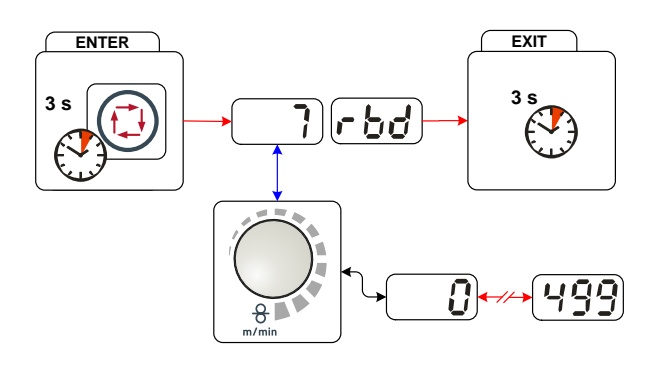

*Figure 5-16*

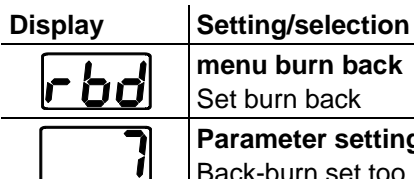

#### **menu burn back** et burn back **Parameter setting (setting range 0 to 499)** Back-burn set too high: large drops developing on the wire electrode result in poor ignition properties or the wire electrode sticking to the welding nozzle. Back-burn set too low: Wire electrode sticks in the molten pool

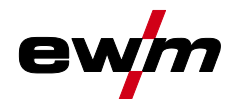

## **5.8.5 MIG/MAG operating point**

The operating point (welding output) is specified using the principle of MIG/MAG one-dial operation, i.e. the user need only specify the operating point by setting the required wire speed, for example, and the digital system will calculate the optimum values for welding current and voltage (operating point). The operating point setting can also be specified using the accessory components such as the remote

control, welding torch, etc.

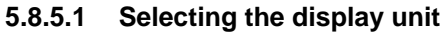

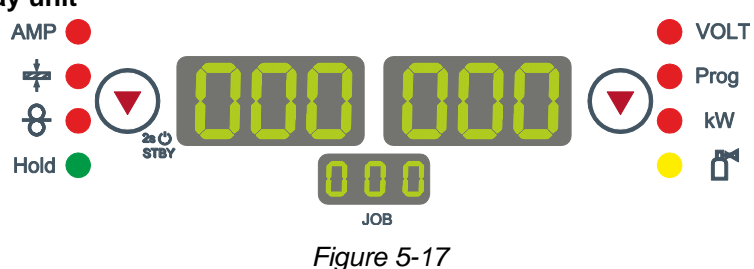

The operating point (welding performance) can be displayed as the welding current, material thickness or wire speed.

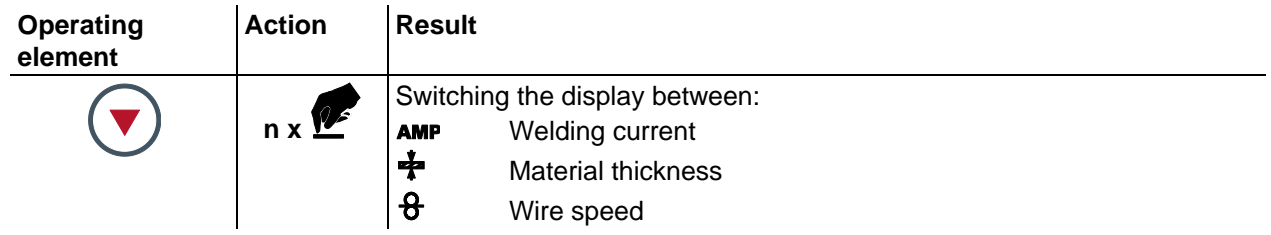

### **Application example**

Aluminium is to be welded.

- $Material = AlMa$ ,
- $Gas = Ar 100\%$ .
- Wire diameter  $= 1.2$  mm

The correct wire speed is not known and is to be determined.

Select the appropriate JOB (- See [11.1](#page-111-0) [JOB-List](#page-111-0) chapter)

- Switch to the material thickness display
- Set the material thickness as appropriate (e.g. 5 mm)
- Switch to the wire speed display

The resulting wire speed will be shown (e.g. 8.4 m/min).

### **5.8.5.2 Operating point setting using material thickness**

Given below is a description of the setting work via the wire speed parameters as an example of operating point setting.

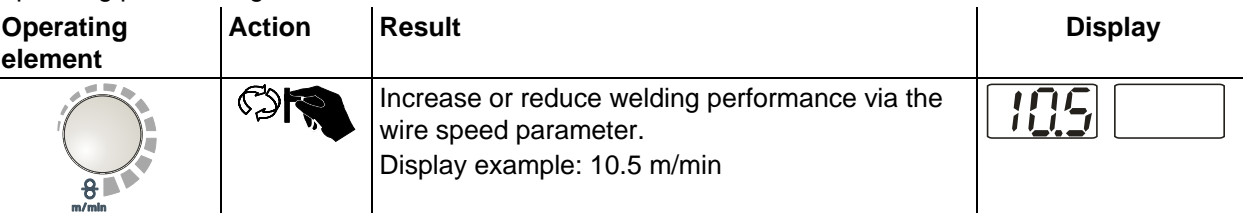

# **Design and function**

MIG/MAG welding

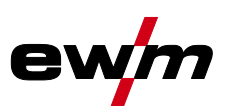

#### **5.8.5.3 Arc length correction setting**

The arc length can be corrected as follows.

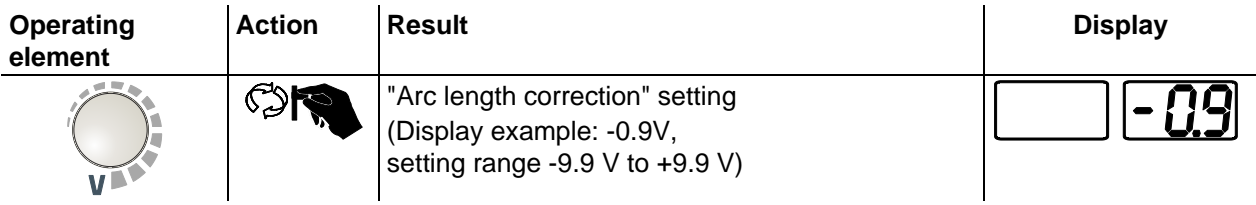

### **5.8.5.4 Accessory components for operating point setting**

The operating point can also be set with various accessory components such as

- remote controls
- special torches
- PC software
- robot and industrial bus interfaces (optional interface for automated welding required not possible for all machines in this series!)

For an overview of the accessory components See the operating instructions for the machine in question for a more detailed description of the individual machines and their functions.

- See [9](#page-107-0) [Accessories](#page-107-0) chapter

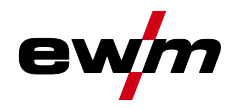

#### **5.8.5.5 coldArc / coldArc puls**

Heat-reduced, low-spatter short arc for high dimensional stability welding and brazing, plus root welding with excellent gap bridging capabilities.

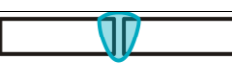

*Figure 5-18*

After selecting the coldArc process - See [5.8.4](#page-37-0) [Welding task selection](#page-37-0) chapter the following properties are available:

- Less distortion and reduced discolouration thanks to minimised heat input
- Considerably reduced spatter thanks to virtually power-free material transfer
- Easy welding of root passes in all panel thicknesses and in all positions
- Perfect gap bridging even with inconsistent gap widths
- Unalloyed, low-alloy and high-alloy steels and also dissimilar joints of even the thinnest metal sheets
- Brazing of CrNi sheets with CuAl8/AlBz8
- Brazing and welding of coated metal sheets, e.g. with CuSi, AlSi and Zn
- Manual and automated applications

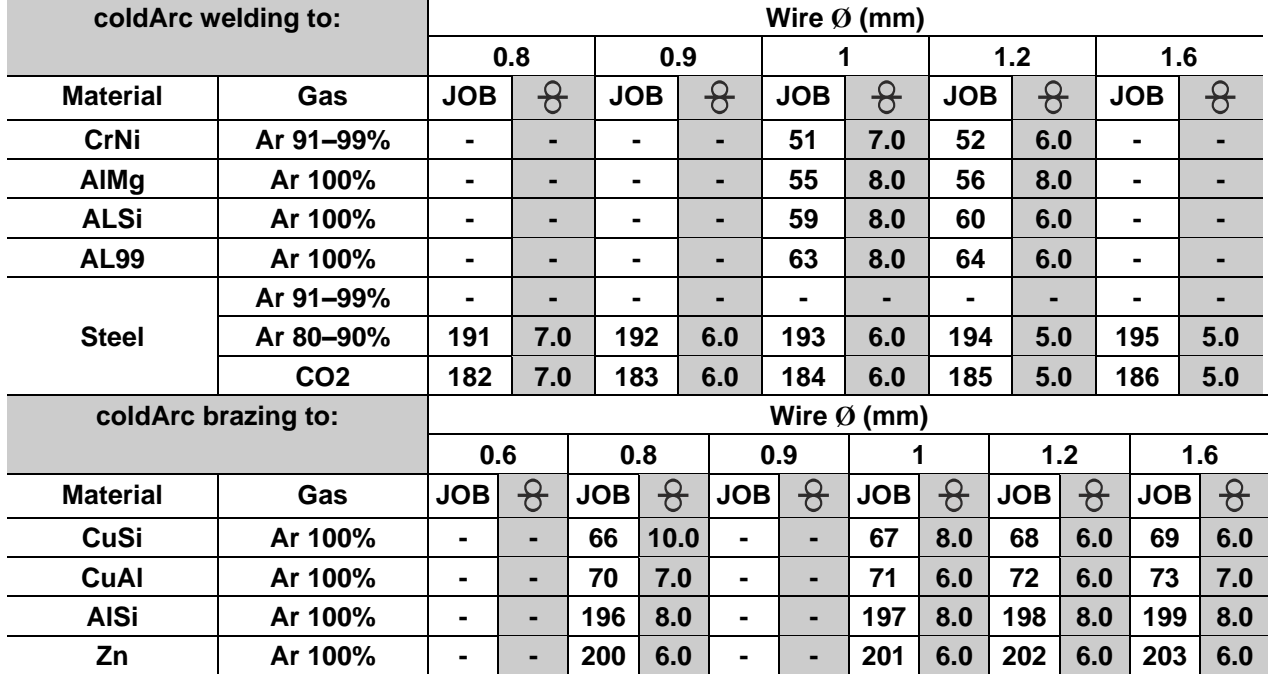

You can make use of these properties after selecting the coldArc process (see the "Selecting a MIG/MAG welding task" chapter).

#### **With coldArc welding, it is important to ensure good quality wire feeding because of the welding filler materials being used!**

- Equip the welding torch and torch hose package to suit the task! ( $\cdot$  Se[e 5.8.1](#page-28-0) Welding torch [connection](#page-28-0) chapter and the operating instructions for the welding torch.)
- $\mathbb{R}$ *This function can only be enabled with the PC300.NET software. (See operating instructions for the software)*

# **Design and function**

MIG/MAG welding

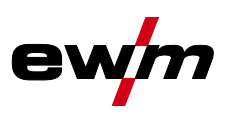

#### **5.8.5.6 forceArc / forceArc puls**

Low-heat, directionally stable and powerful high-performance arc with deep fusion penetration for the upper power range Unalloyed, low-alloy and high-alloy steels as well as high-tensile fine-grained steels.

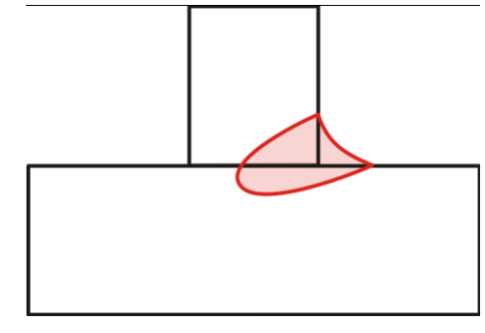

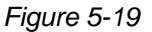

- Smaller included angle due to deep penetration and directionally stable arc
- Excellent root and sidewall fusion
- Secure welding also with very long stick-outs
- Reduced undercuts
- Un-, low- and high-alloyed steels as well as high-tensile fine-grained building steels
- Manual and automated applications

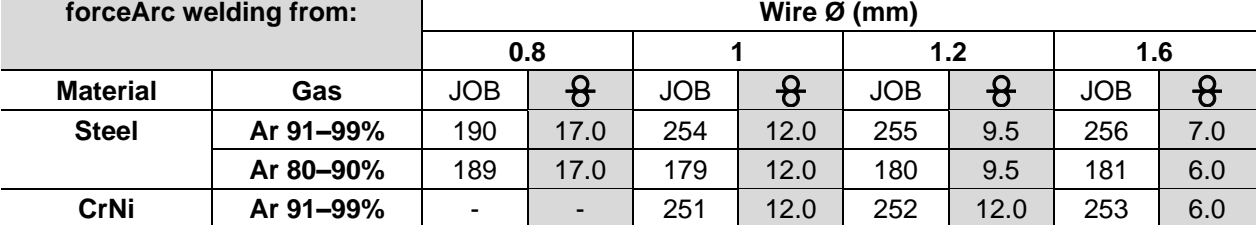

You can make use of these properties after selecting the forceArc process- See [5.8.4](#page-37-0) [Welding task](#page-37-0)  [selection](#page-37-0) chapter.

#### **As with pulse arc welding, it is important to make sure of a good welding current connection.**

- Keep welding current cables as short as possible and ensure that cable cross-sections are adequate!
- Fully unroll welding current cables, torche hose packages and, if applicable, intermediate hose packages. Avoid loops!
- Use welding torches, preferably water-cooled, that are suitable for the higher power range.
- Use welding wire with adequate copper coating when welding steel. The wire spool should have layer spooling.

#### *Unstable arc!*  $\mathbb{R}$

*Welding current cables that are not fully unrolled can cause faults in the arc (flickering).*

• *Fully unroll welding current cables, torch hose packages and, if applicable, intermediate hose packages. Avoid loops!*

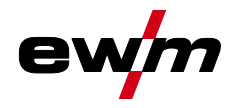

#### **5.8.5.7 rootArc/rootArc puls**

Short arc with perfect weld modelling capabilities for effortless gap bridging, especially for positional welding

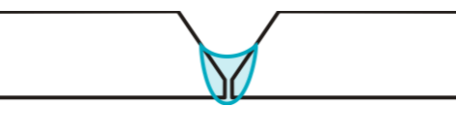

*Figure 5-20*

- Reduced spatter compared to standard short arc
- Good root formation and secure sidewall fusion
- Un-alloyed and low-alloy steels
- Manual and automated applications

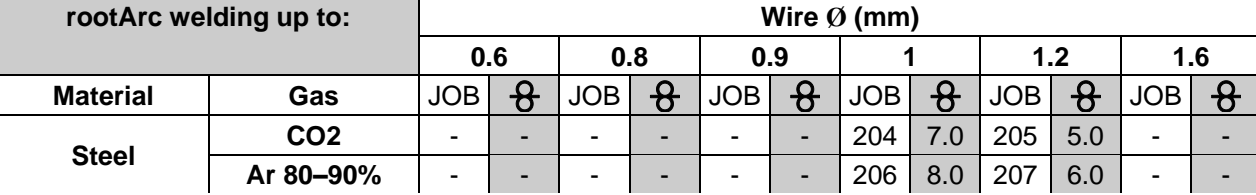

#### $\mathbb{R}$ *Unstable arc!*

*Welding current cables that are not fully unrolled can cause faults in the arc (flickering).*

• *Fully unroll welding current cables, torch hose packages and, if applicable, intermediate hose packages. Avoid loops!*

#### **5.8.5.8 pipeSolution**

Reduced-energy MAG welding. X-ray-proof welding of pipelines and pipework without lack of fusion. Root pass and fill and final pass with or without air gap. Low- and high-alloy steels with solid wires.

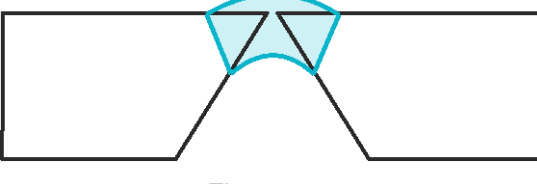

*Figure 5-21*

- Root welding for metal sheets and pipes in all positions
- Unalloyed and low-alloy steels as well as high-tensile fine-grained steels
- Manual and automated applications

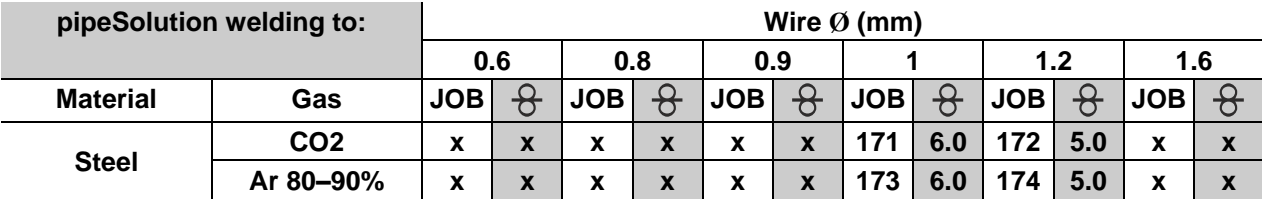

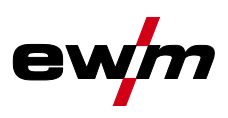

### **5.8.6 MIG/MAG functional sequences / operating modes**

 $\mathbb{C}$ *There are optimum pre-sets for welding parameters such as gas pre-flow and burn back, etc. for numerous applications (although these can also be changed if required).*

### **5.8.6.1 Explanation of signs and functions**

# **Symbol Meaning** च्छे Press torch trigger Release torch trigger Tap torch trigger (press briefly and release) Shielding gas flowing **I** Welding output Wire electrode is being conveyed Wire creep Wire burn-back Gas pre-flows

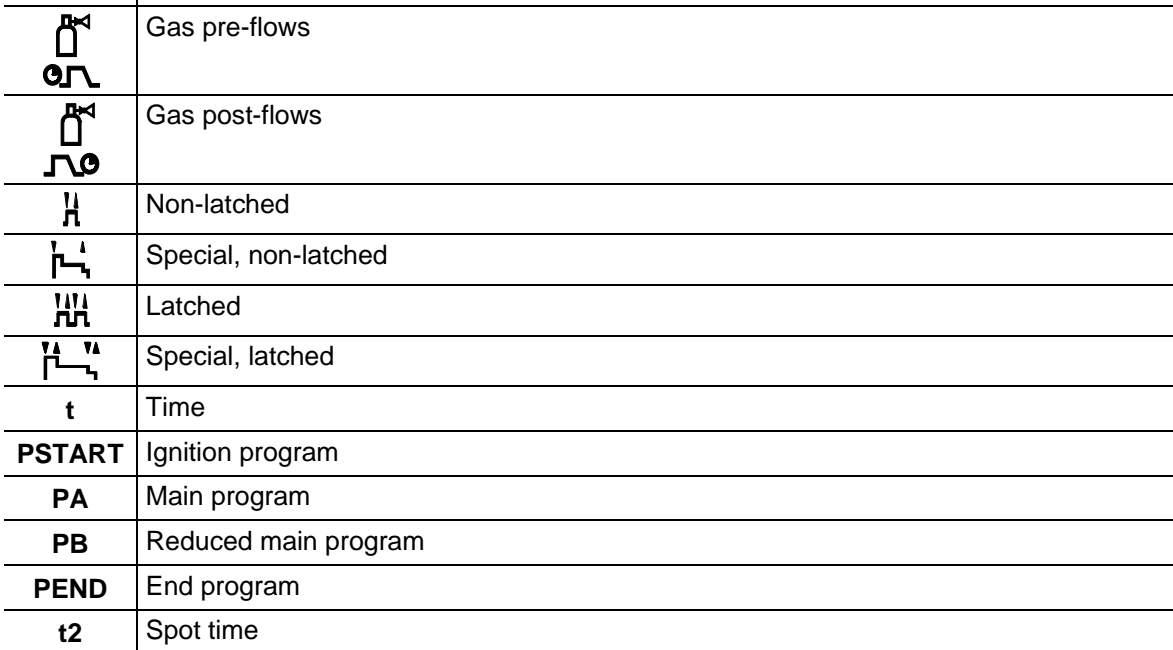

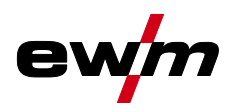

MIG/MAG welding

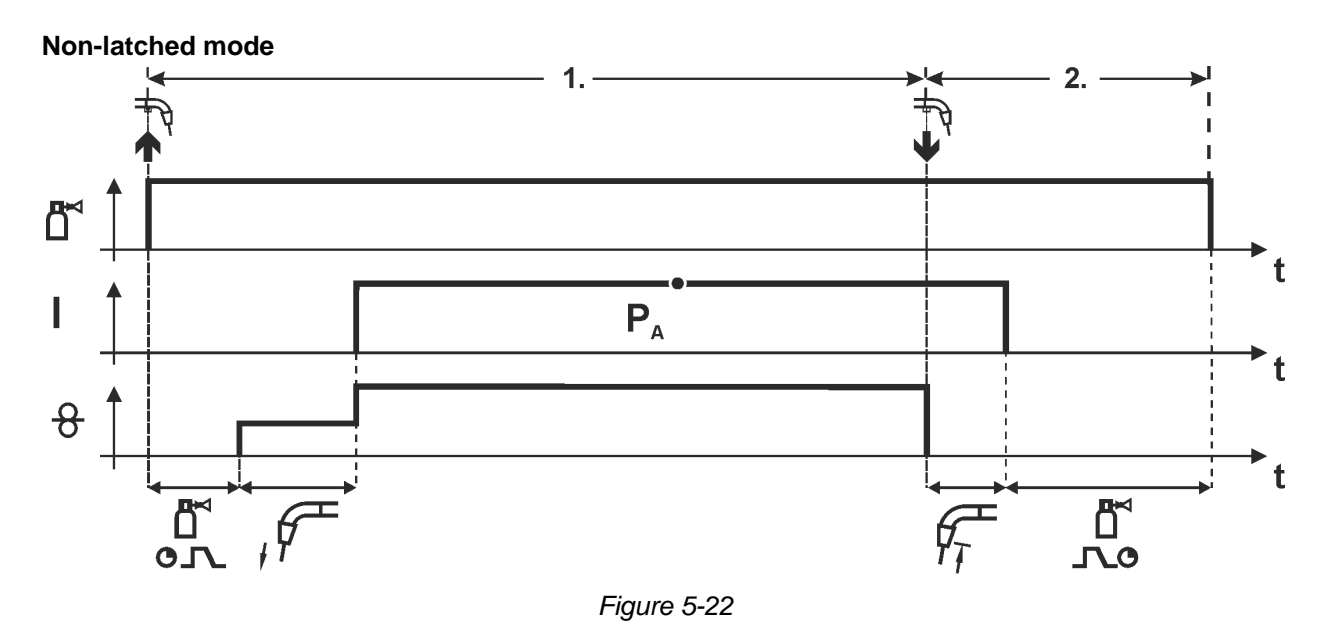

#### **Step 1**

- Press and hold torch trigger.
- Shielding gas is expelled (gas pre-flows).
- Wire feed motor runs at "creep speed".
- Arc ignites after the wire electrode makes contact with the workpiece; welding current flows.
- Change over to pre-selected wire speed.

- Release torch trigger.
- WF motor stops.
- Arc is extinguished after the preselected wire burn-back time expires.
- Gas post-flow time elapses.

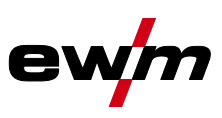

**Non-latched operation with superpulse**

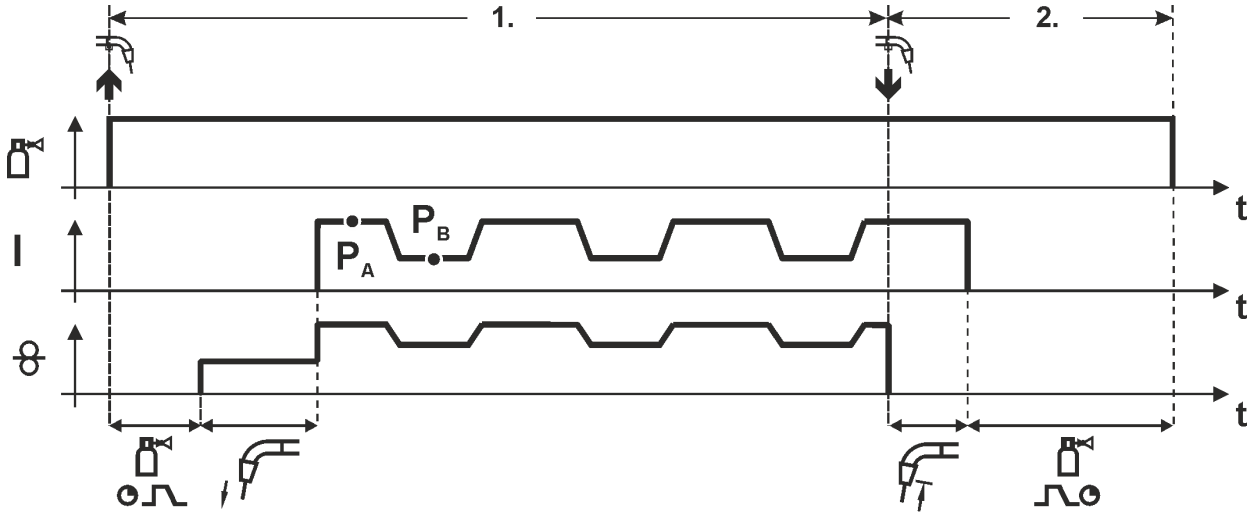

*Figure 5-23*

#### **Step 1**

- Press and hold torch trigger.
- Shielding gas is expelled (gas pre-flows).
- Wire feed motor runs at "creep speed".
- Arc ignites after the wire electrode makes contact with the workpiece; welding current flows.
- Start the super pulse function beginning with main program  $P_A$ : The welding parameters change at the specified times between main program  $P_A$  and the reduced main program  $P_B$ .

- Release torch trigger.
- Super pulse function is ended.
- WF motor stops.
- Arc is extinguished after the preselected wire burn-back time expires.
- Gas post-flow time elapses.

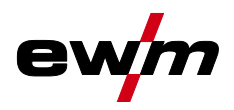

MIG/MAG welding

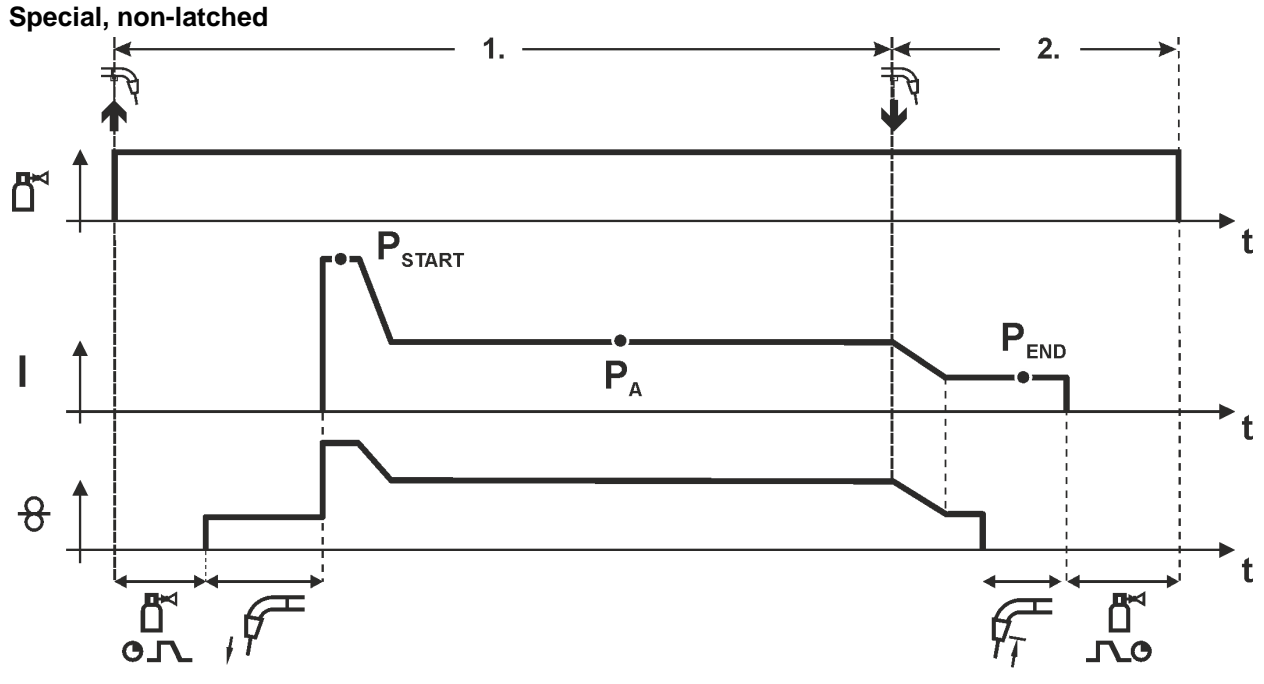

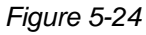

#### **Step 1**

- Press and hold torch trigger
- Shielding gas is expelled (gas pre-flows)
- Wire feed motor runs at "creep speed".
- Arc ignites after the wire electrode makes contact with the workpiece, welding current is flowing (start program  $P_{START}$  for the time  $t_{start}$ )
- Slope to main program  $P_A$ .

- Release torch trigger
- Slope to end program  $P_{END}$  for the time  $t_{end}$ .
- WF motor stops.
- Arc is extinguished after the preselected wire burn-back time expires.
- Gas post-flow time elapses.

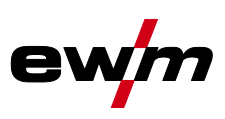

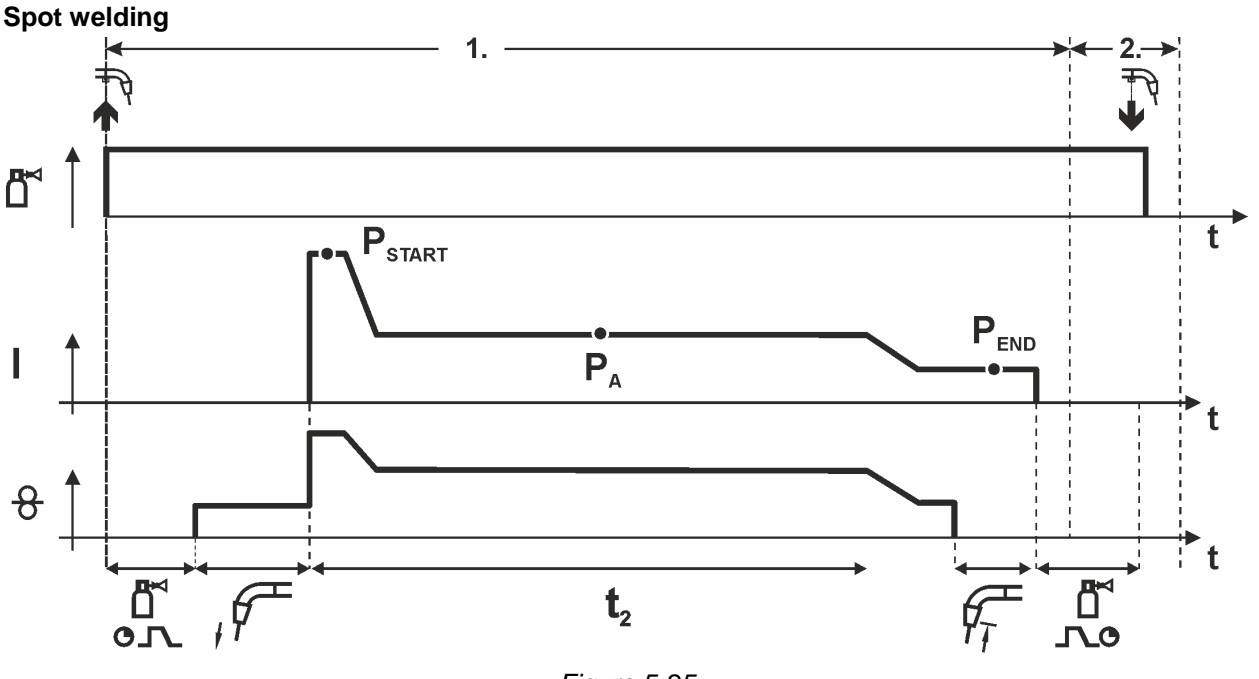

#### *Figure 5-25*

#### $\mathbb{F}$ *The ignition time tstart must be added to the spot time t2.*

#### **1st cycle**

- Press and hold torch trigger
- Shielding gas is expelled (gas pre-flows)
- Wire feed motor runs at "creep speed"
- Arc ignites after the wire electrode makes contact with the workpiece, welding current is flowing (start program  $P_{START}$ , spot time starts)
- Slope to main program  $P_A$
- After the set spot time elapses, slope goes to end program  $P_{END}$ .
- Wire feed motor stop welding.
- Arc is extinguished after the pre-selected wire burn-back time elapses
- Gas post-flow time elapses.

#### **2nd cycle**

• Release torch trigger

**Releasing the torch trigger (step 2) interrupts the welding process even if the spot time has not yet elapsed (slope to end program P<sub>END</sub>).** 

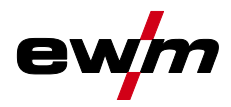

MIG/MAG welding

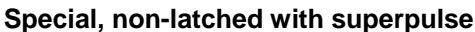

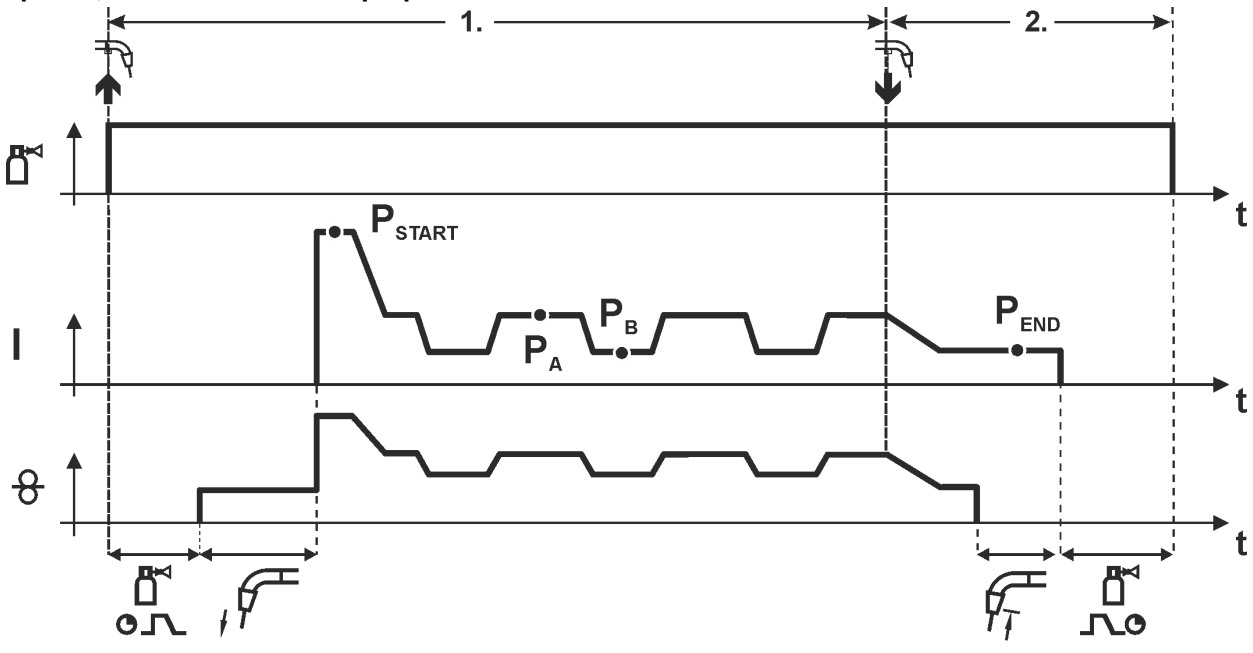

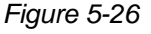

#### **Step 1**

- Press and hold torch trigger
- Shielding gas is expelled (gas pre-flows)
- Wire feed motor runs at "creep speed".
- Arc ignites after the wire electrode makes contact with the workpiece, welding current is flowing (start program  $P_{START}$  for the time  $t_{start}$ ).
- Slope on main program  $P_A$ .
- Start the super pulse function beginning with main program  $P_A$ : The welding parameters change at the specified times between main program  $P_A$  and the reduced main program  $P_B$ .

- Release torch trigger
- Super pulse function is ended.
- Slope to end program  $P_{END}$  for the time  $t_{end}$ .
- WF motor stops.
- Arc is extinguished after the preselected wire burn-back time expires.
- Gas post-flow time elapses.

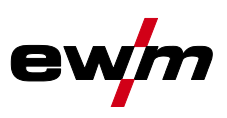

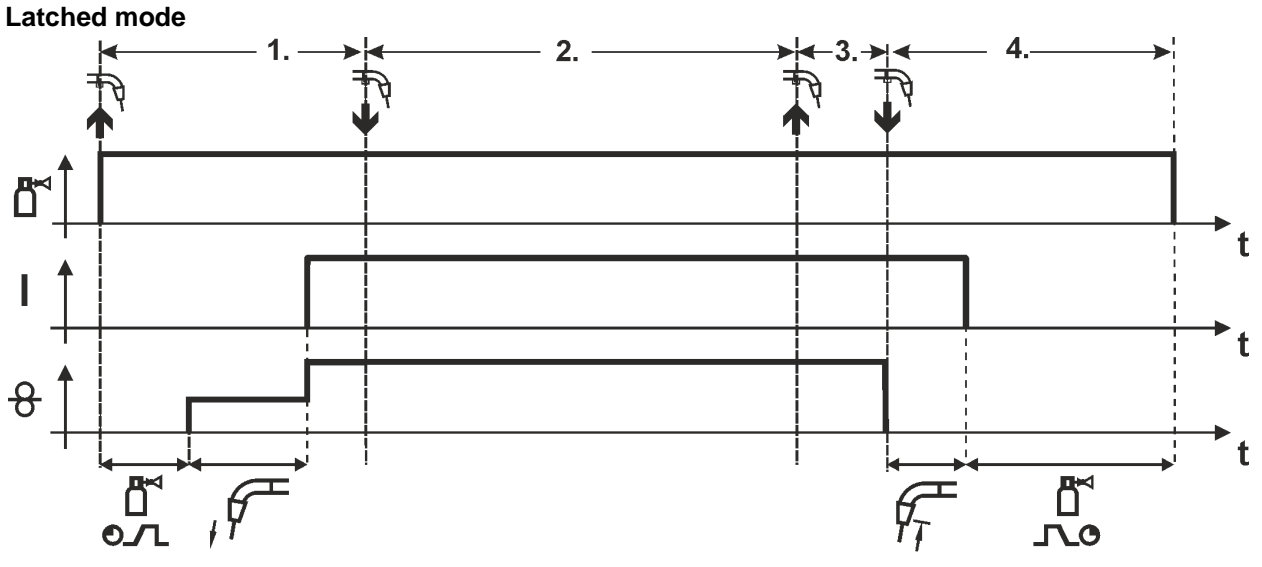

#### *Figure 5-27*

#### **Step 1**

- Press and hold torch trigger
- Shielding gas is expelled (gas pre-flows)
- Wire feed motor runs at "creep speed".
- Arc ignites after the wire electrode makes contact with the workpiece; welding current flows.
- Change over to pre-selected WF speed (main program  $P_A$ ).

### **Step 2**

• Release torch trigger (no effect)

#### **Step 3**

• Press torch trigger (no effect)

- Release torch trigger
- WF motor stops.
- Arc is extinguished after the preselected wire burn-back time expires.
- Gas post-flow time elapses.

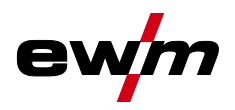

MIG/MAG welding

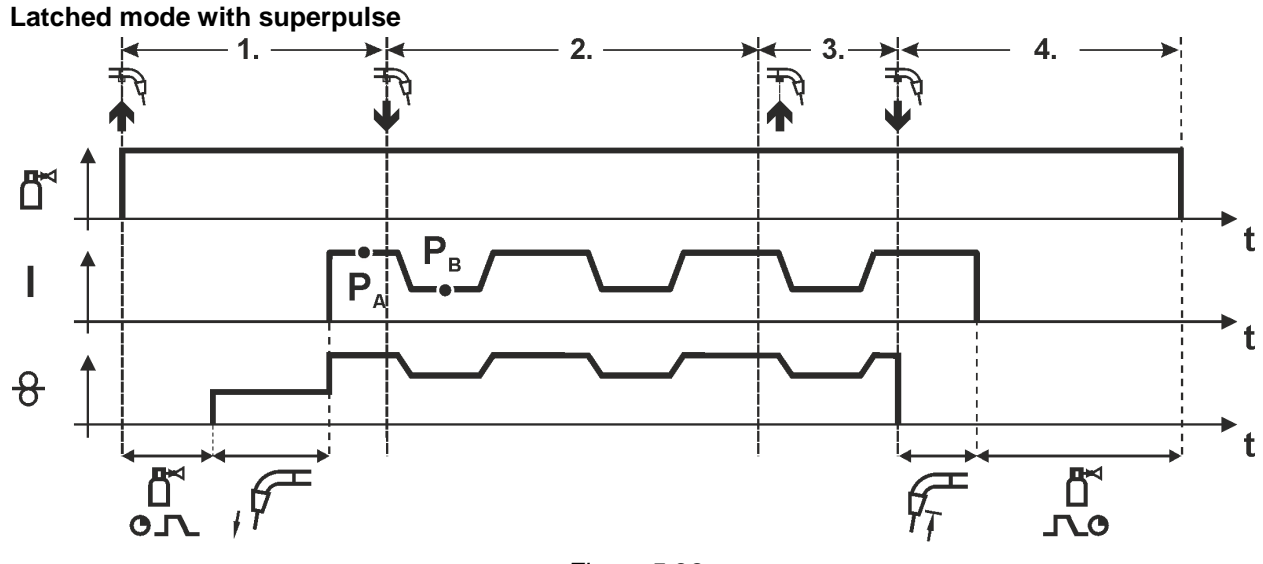

*Figure 5-28*

#### **Step 1:**

- Press and hold torch trigger
- Shielding gas is expelled (gas pre-flows)
- Wire feed motor runs at "creep speed".
- Arc ignites after the wire electrode makes contact with the workpiece; welding current flows.
- Start the super pulse function beginning with main program  $P_A$ . The welding parameters change at the specified times between main program  $P_A$  and the reduced main program  $P_B$ .

#### **Step 2:**

• Release torch trigger (no effect)

#### **Step 3:**

• Press torch trigger (no effect)

#### **Step 4:**

- Release torch trigger
- Super pulse function is ended.
- WF motor stops.
- Arc is extinguished after the preselected wire burn-back time expires.
- Gas post-flow time elapses.

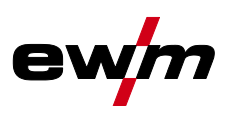

**Latched with changing welding method (process switching)**

**To activate or set the function - See [5.8.12](#page-68-0) [Expert menu \(MIG/MAG\)](#page-68-0) chapter.**  $\mathbb{R}$ 

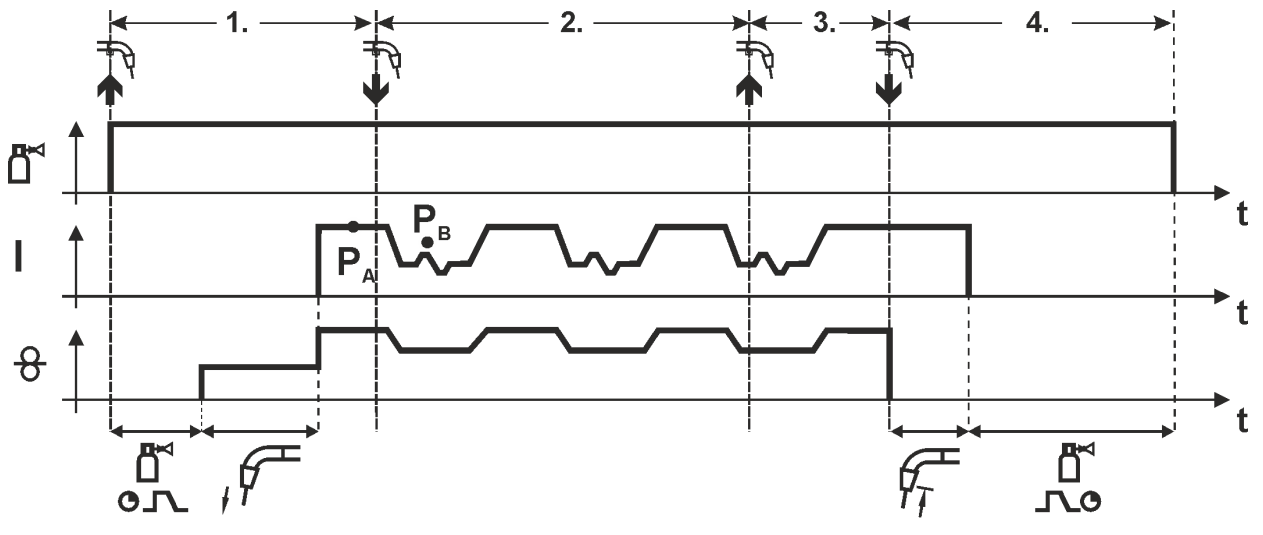

*Figure 5-29*

#### **1st cycle:**

- Press and hold torch trigger
- Shielding gas is expelled (gas pre-flows)
- Wire feed motor runs at "creep speed"
- Arc ignites after the wire electrode makes contact with the workpiece; welding current flows
- Start the process alternation starting with process  $P_A$ : The welding processes alternate between the process  $P_A$  stored in the JOB and the opposite process  $P_B$  at the specified times ( $t_2$  and  $t_3$ )

### **If a standard process is stored in the JOB, this means that there is a permanent alternation between the processes, starting with the standard process and followed by the pulse process. The same applies if the situation is reversed.**

**2nd cycle:**

- Release torch trigger (no effect)
- **3 rd cycle:**
- Press torch trigger (no effect)
- **4 th cycle:**
- Release torch trigger
- Super pulse function is ended
- WF motor stops
- Arc is extinguished after the pre-selected wire burn-back time elapses
- Gas post-flow time elapses

 $\mathbb{R}$ *This function can be activated using the PC300.NET software. Refer to the software operating instructions.*

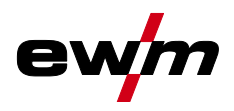

MIG/MAG welding

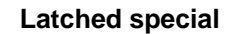

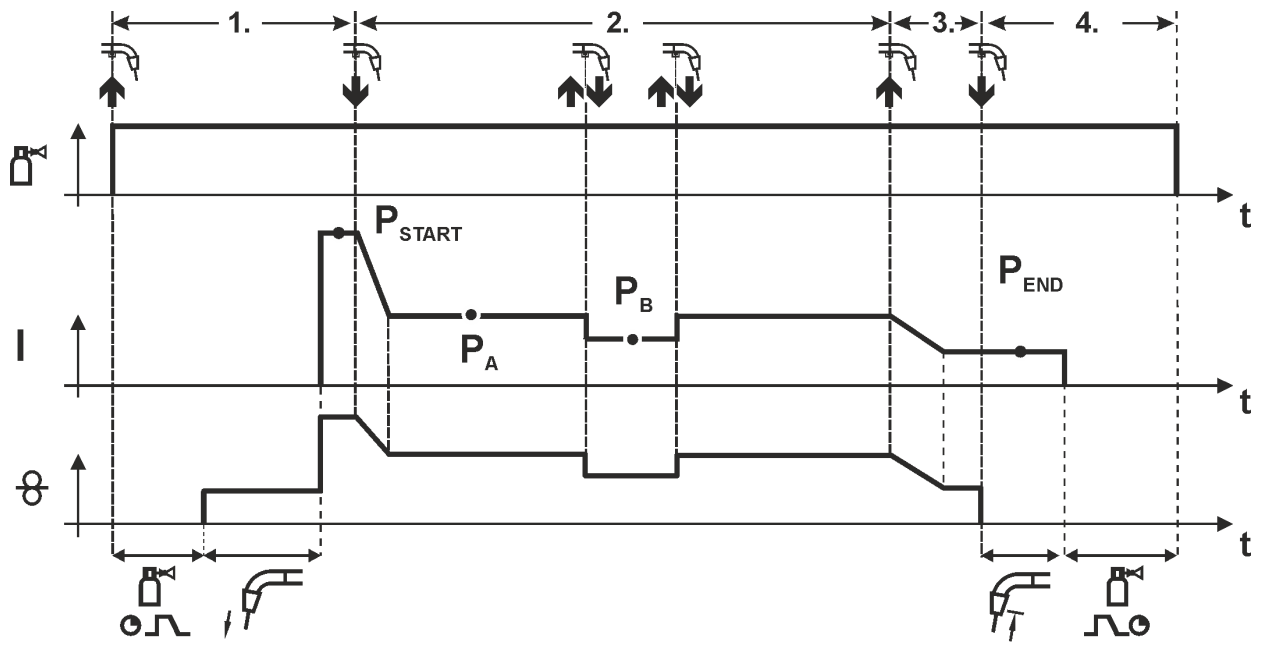

*Figure 5-30*

#### **Step 1**

- Press and hold torch trigger
- Shielding gas is expelled (gas pre-flows)
- Wire feed motor runs at "creep speed".
- Arc ignites after the wire electrode makes contact with the workpiece, welding current is flowing (start program  $P_{START}$ )

#### **Step 2**

- Release torch trigger
- Slope to main program  $P_A$ .

The slope on main program  $P_A$  is given at the earliest after the set time  $t_{\text{START}}$  elapses and at the **latest when the torch trigger is released.**

Tapping<sup>1)</sup> can be used to change over to the reduced main program  $P_B$ . Repeated tapping will switch back to the main program P<sub>A</sub>.

#### **Step 3**

- Press and hold torch trigger
- Slope to end program  $P_{END}$ .

#### **Step 4**

- Release torch trigger
- WF motor stops.
- Arc is extinguished after the preselected wire burn-back time expires.
- Gas post-flow time elapses.

#### *1) Prevent tapping (brief press and release within 0.3 seconds)*  $\mathbb{R}$

*If the welding current is to be prevented from switching over to the reduced main program P<sub>B</sub> by tapping, the parameter value for WF3 needs to be set to 100% (* $P_A$  *=*  $P_B$ *) in the program sequence.* 

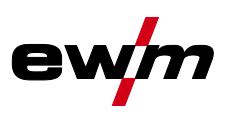

**Special latched with changing welding method by tapping (process switching) To activate or set the function - See [5.8.12](#page-68-0) [Expert menu \(MIG/MAG\)](#page-68-0) chapter.**  $\mathbb{R}$ 

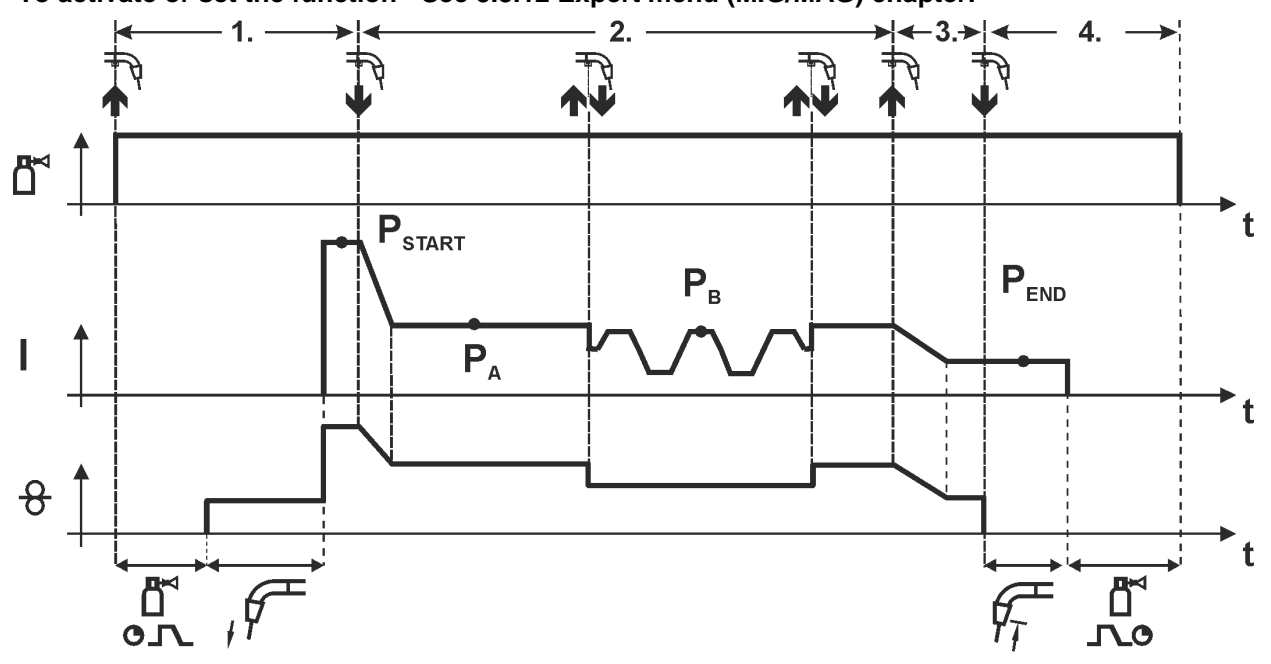

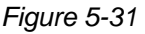

#### **1st cycle**

- Press and hold torch trigger.
- Shielding gas is expelled (gas pre-flows)
- Wire feed motor runs at "creep speed"
- Arc ignites after the wire electrode makes contact with the workpiece, welding current is flowing (start program P<sub>START</sub>)

#### **2nd cycle**

- Release torch trigger
- Slope on main program  $P_A$

The slope on main program  $P_A$  is given at the earliest after the set time  $t_{\text{start}}$  elapses and at the **latest when the torch trigger is released.**

**Tapping (pressing the torch trigger for less than 0.3 sec.) changes over the welding process (PB). If a standard process has been defined in the main program, tapping changes to the pulse process, and tapping again will return to the standard process, etc.**

**3 rd cycle**

- Press and hold torch trigger
- Slope to end program P<sub>END</sub>
- **4th cycle**
- Release torch trigger
- WF motor stops
- Arc is extinguished after the pre-selected wire burn-back time elapses
- Gas post-flow time elapses
- $\mathbb{R}$ *This function can be activated using the PC300.NET software. Refer to the software operating instructions.*

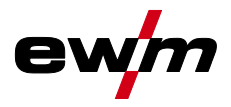

 $\mathbb{R}$ 

MIG/MAG welding

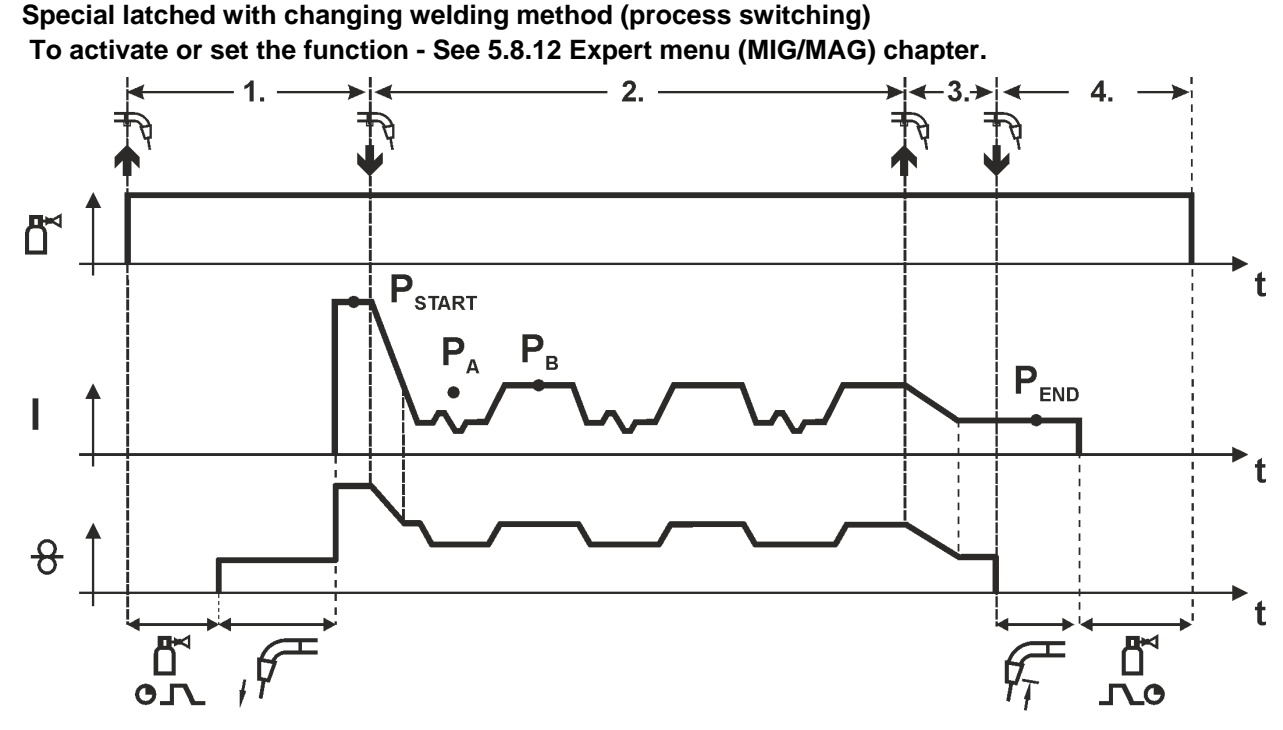

*Figure 5-32*

#### **1st cycle**

- Press and hold torch trigger
- Shielding gas is expelled (gas pre-flows)
- Wire feed motor runs at "creep speed"
- Arc ignites after the wire electrode makes contact with the workpiece, welding current is flowing (start program  $P_{START}$  for the time  $t_{start}$ )

#### **2nd cycle**

- Release torch trigger
- Slope on main program  $P_A$
- Start the process alternation starting with process  $P_A$ : The welding processes alternate between the process  $P_A$  stored in the JOB and the opposite process  $P_B$  at the specified times (t<sub>2</sub> and t<sub>3</sub>)

**If a standard process is stored in the JOB, this means that there is a permanent alternation between the processes, starting with the standard process and followed by the pulse process. The same applies if the situation is reversed.**

**3 rd cycle**

- Press the torch trigger
- Super pulse function is ended
- Slope in the end program  $P_{END}$  for the time  $t_{end}$

#### **4th cycle**

- Release torch trigger
- WF motor stops
- Arc is extinguished after the pre-selected wire burn-back time elapses
- Gas post-flow time elapses

 $\begin{picture}(20,20) \put(0,0){\line(1,0){10}} \put(15,0){\line(1,0){10}} \put(15,0){\line(1,0){10}} \put(15,0){\line(1,0){10}} \put(15,0){\line(1,0){10}} \put(15,0){\line(1,0){10}} \put(15,0){\line(1,0){10}} \put(15,0){\line(1,0){10}} \put(15,0){\line(1,0){10}} \put(15,0){\line(1,0){10}} \put(15,0){\line(1,0){10}} \put(15,0){\line(1$ *This function can be activated using the PC300.NET software. Refer to the software operating instructions.*

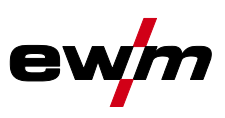

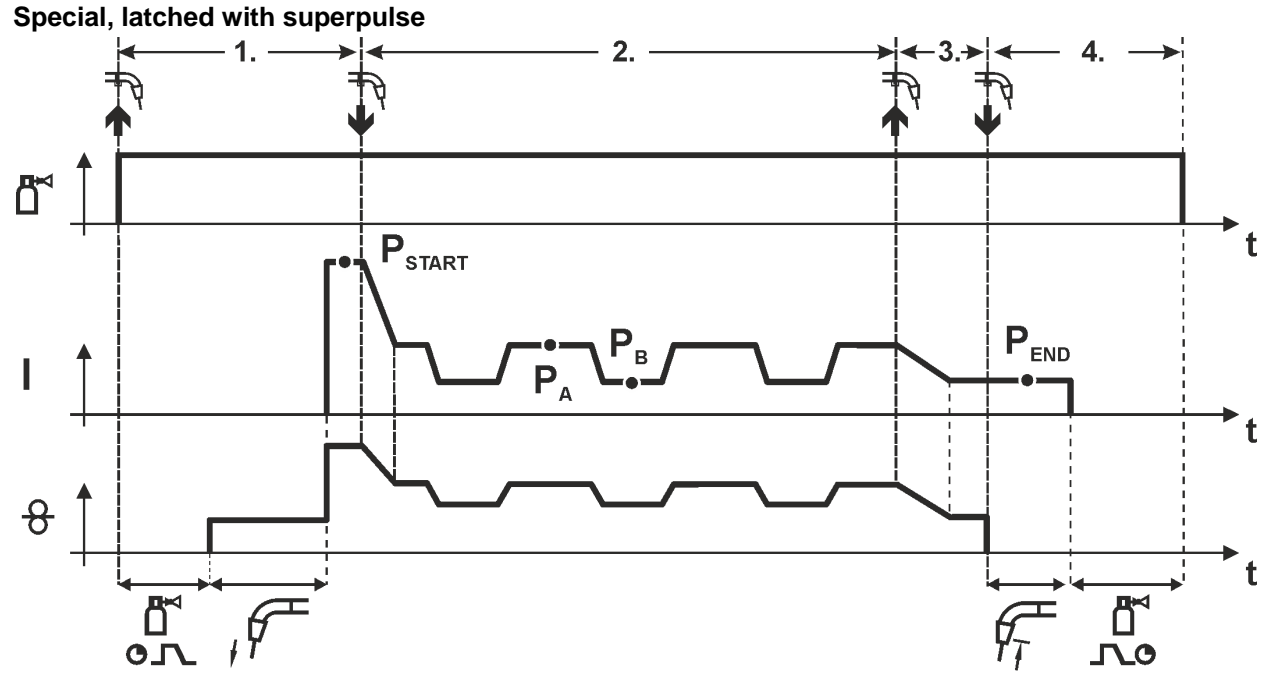

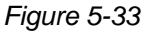

#### **Step 1**

- Press and hold torch trigger
- Shielding gas is expelled (gas pre-flows)
- Wire feed motor runs at "creep speed".
- Arc ignites after the wire electrode makes contact with the workpiece, welding current is flowing (start program  $P_{START}$  for the time t<sub>start</sub>).

#### **Step 2**

- Release torch trigger
- Slope on main program  $P_A$ .
- Start the super pulse function beginning with main program  $P_A$ : The welding parameters change at the specified times between main program  $P_A$  and the reduced main program  $P_B$ .

#### **Step 3**

- Press the torch trigger.
- Super pulse function is ended.
- Slope in the end program  $P_{END}$  for the time  $t_{end}$ .

- Release torch trigger
- WF motor stops.
- Arc is extinguished after the preselected wire burn-back time expires.
- Gas post-flow time elapses.

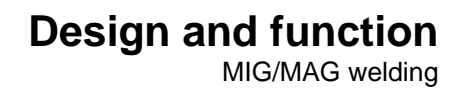

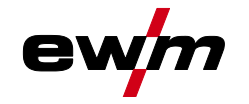

### **5.8.7 MIG/MAG program sequence ("Program steps" mode)**

Certain materials, such as aluminium, require special functions in order to be able to weld them safely and at high quality. The latched special operating mode is used here with the following programs:

- Start program  $P_{START}$  (reduction of cool points at the start of the seam)
- Main program  $P_A$  (continuous welding)
- Reduced main program  $P_B$  (targeted heat reduction)
- End program  $P_{END}$  (minimisation of end craters via targeted heat reduction)

The programs include the parameters wire speed (operating point), arc length correction, slope times, program duration, etc.

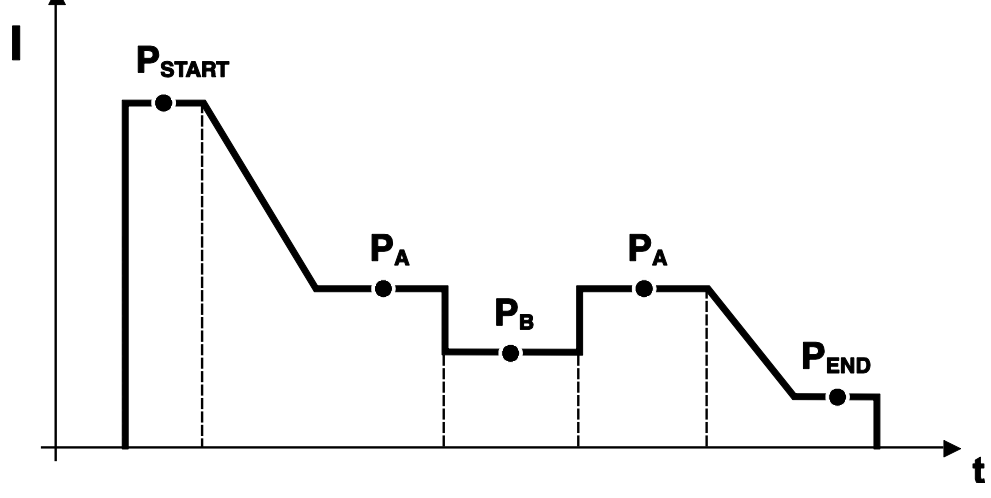

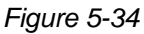

In every JOB, separate settings can be made for the ignition program, reduced main program and end program as to whether or not to alternate with the pulse process.

These properties are stored on the welding machine with the JOB. This means that in the factory settings, the pulse process is active during the end program in all forceArc JOBs.

#### **To activate or set the function - See [5.8.12](#page-68-0) [Expert menu \(MIG/MAG\)](#page-68-0) chapter.**  $\mathbb{R}$

#### **5.8.7.1 Selection of the program sequence parameter**

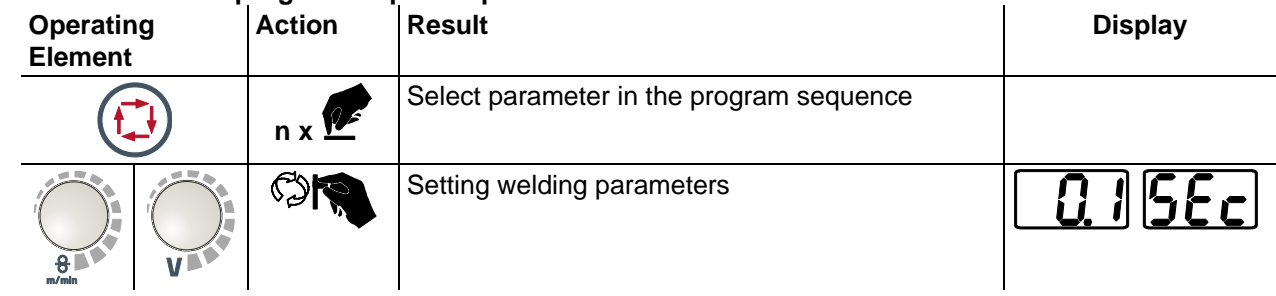

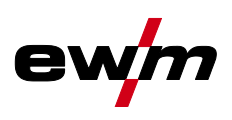

#### **5.8.7.2 MIG/MAG overview of parameters**

 $\mathbb{R}$ *PSTART, PB, and PEND are set as relative programs ex faxtory. They relate to percentages of the wire feed value of the main program PA. These programs can also be set in an absolute manner, if desired (see Setting of special parameter P21).*

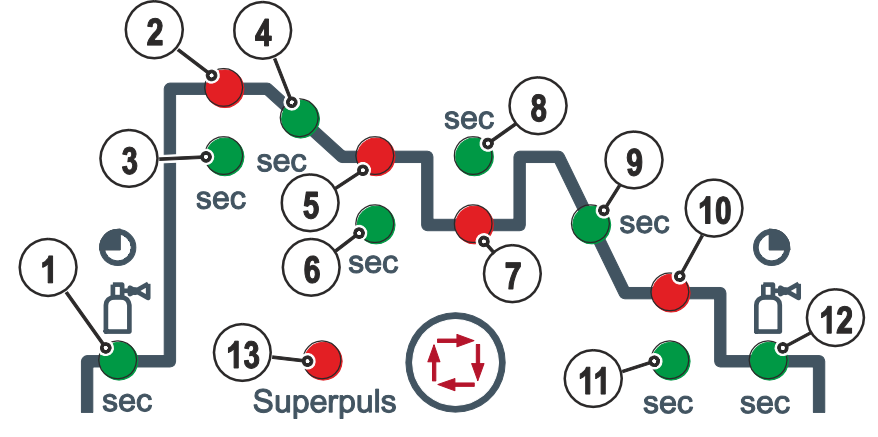

*Figure 5-35*

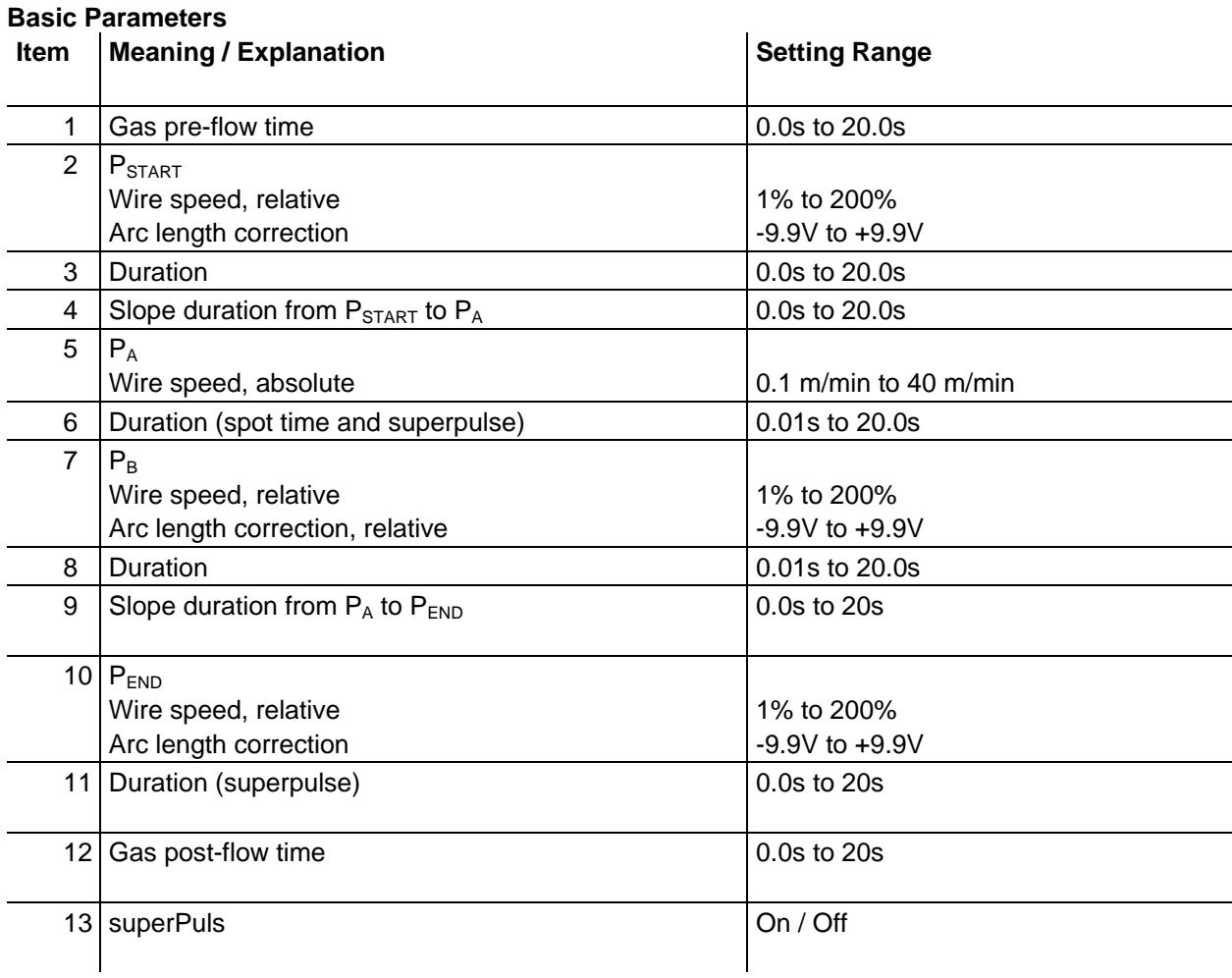

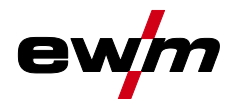

### **5.8.7.3 Example, tack welding (non-latched)**

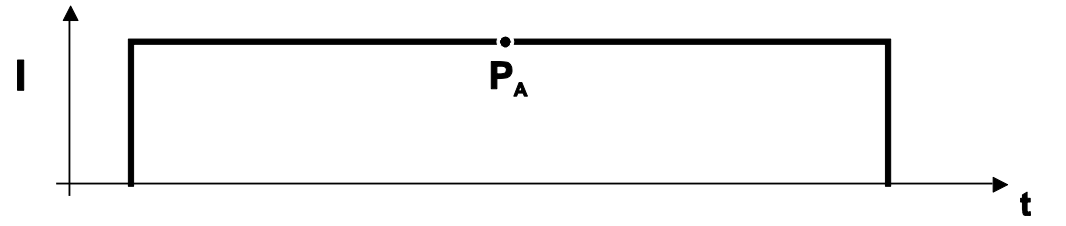

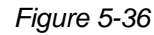

### **Basic parameters Parameter** Meaning / explanation **Setting range** GASstr Gas pre-flow time 6.00 and 5.00s to 20.0s to 20.0s GASend: Gas post-flow time 0.0s to 20s RUECK Wire burn-back length 2 to 500 **"PA" main program Parameter** *Meaning /* **explanation CONS Setting range** Setting the wire speed

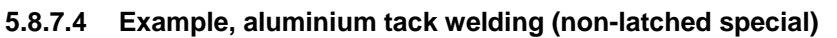

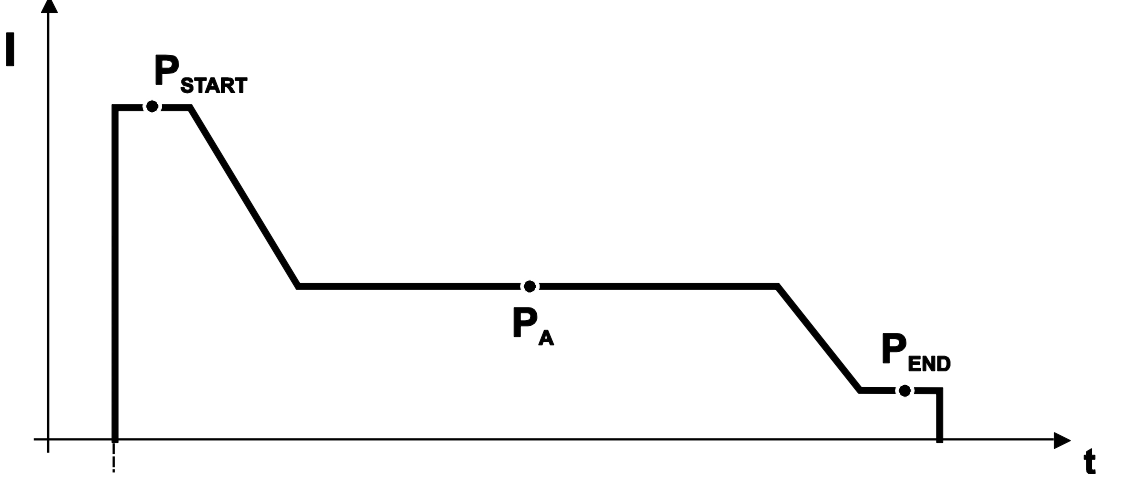

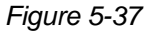

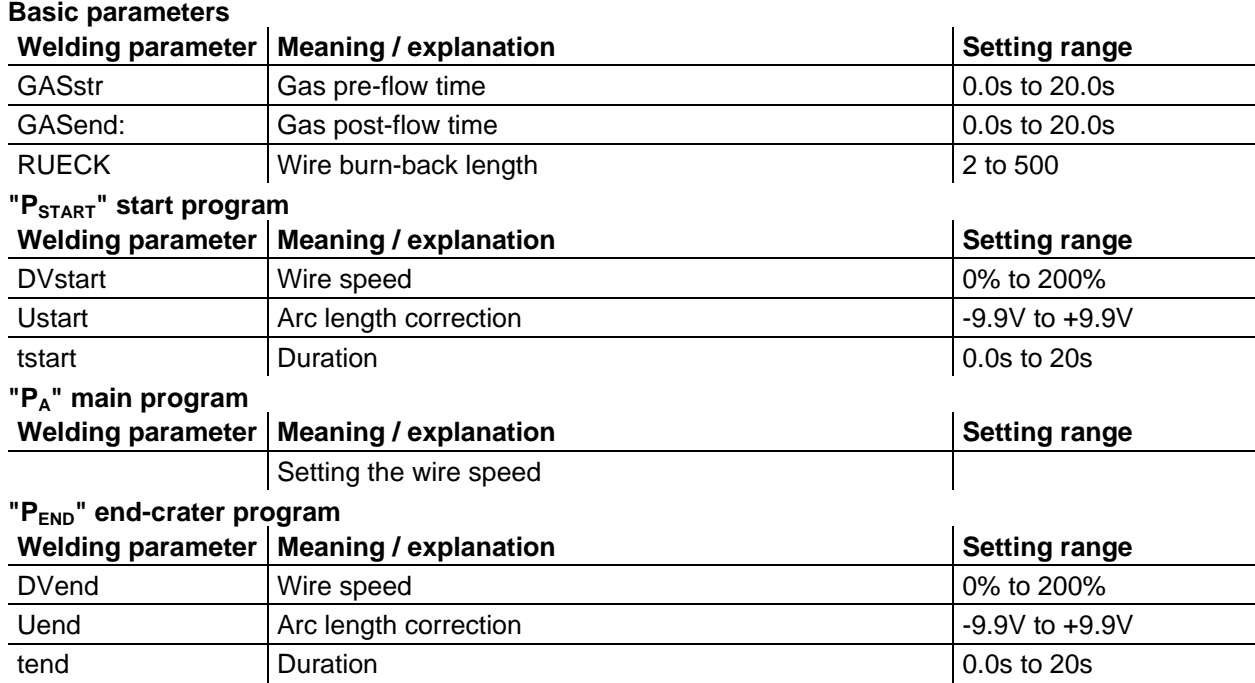

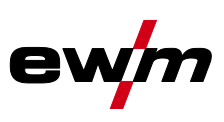

# **5.8.7.5 Example, aluminium welding (latched special)**

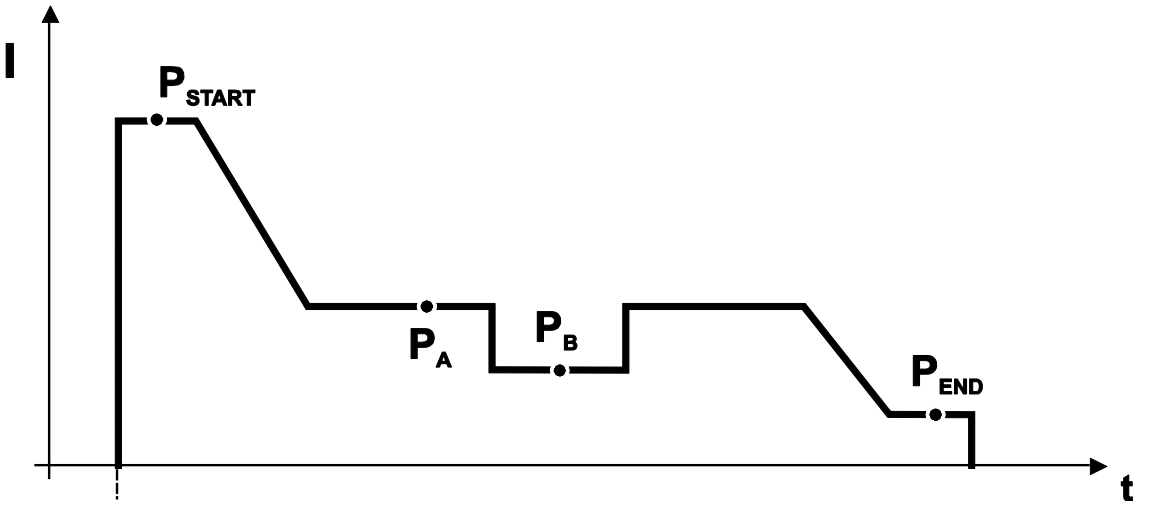

### *Figure 5-38*

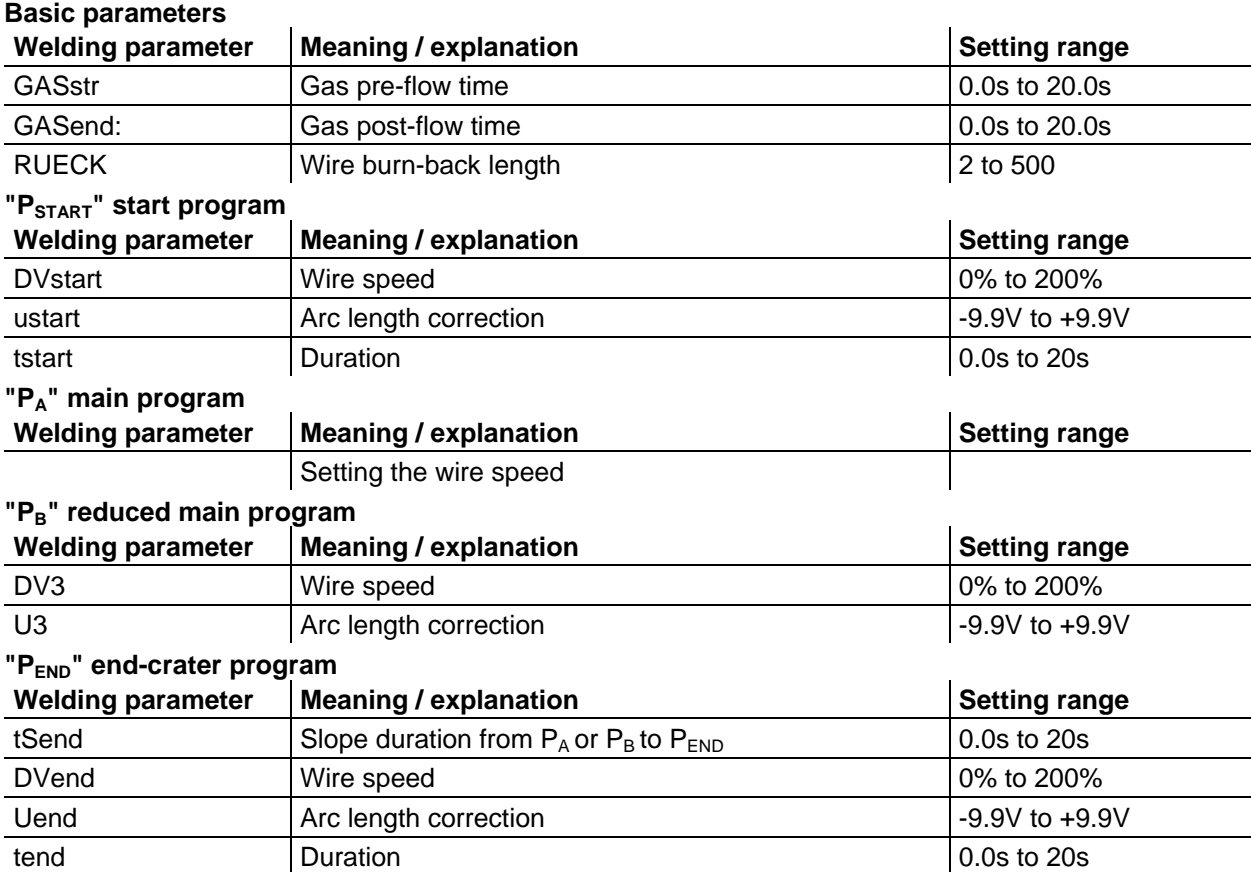

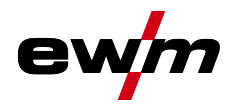

#### **5.8.7.6 Example, visible seams (latched super pulse)**

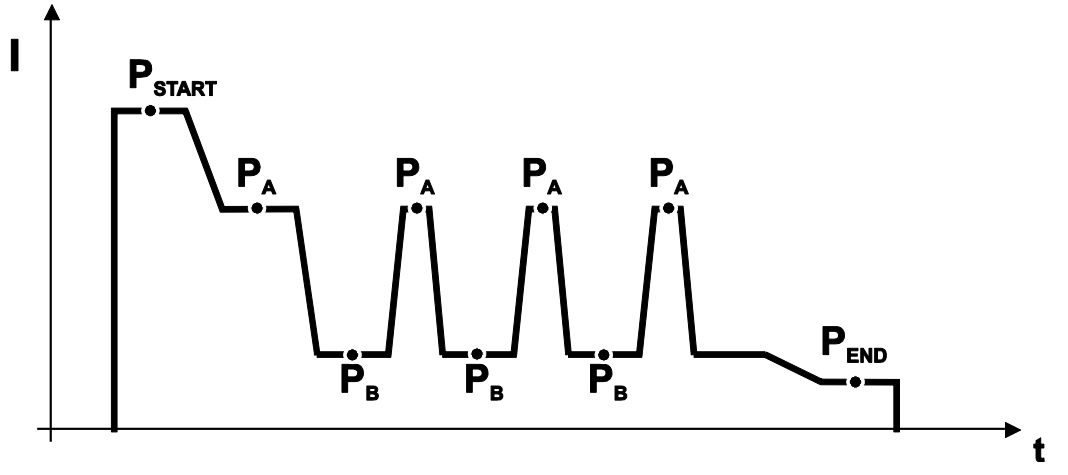

*Figure 5-39*

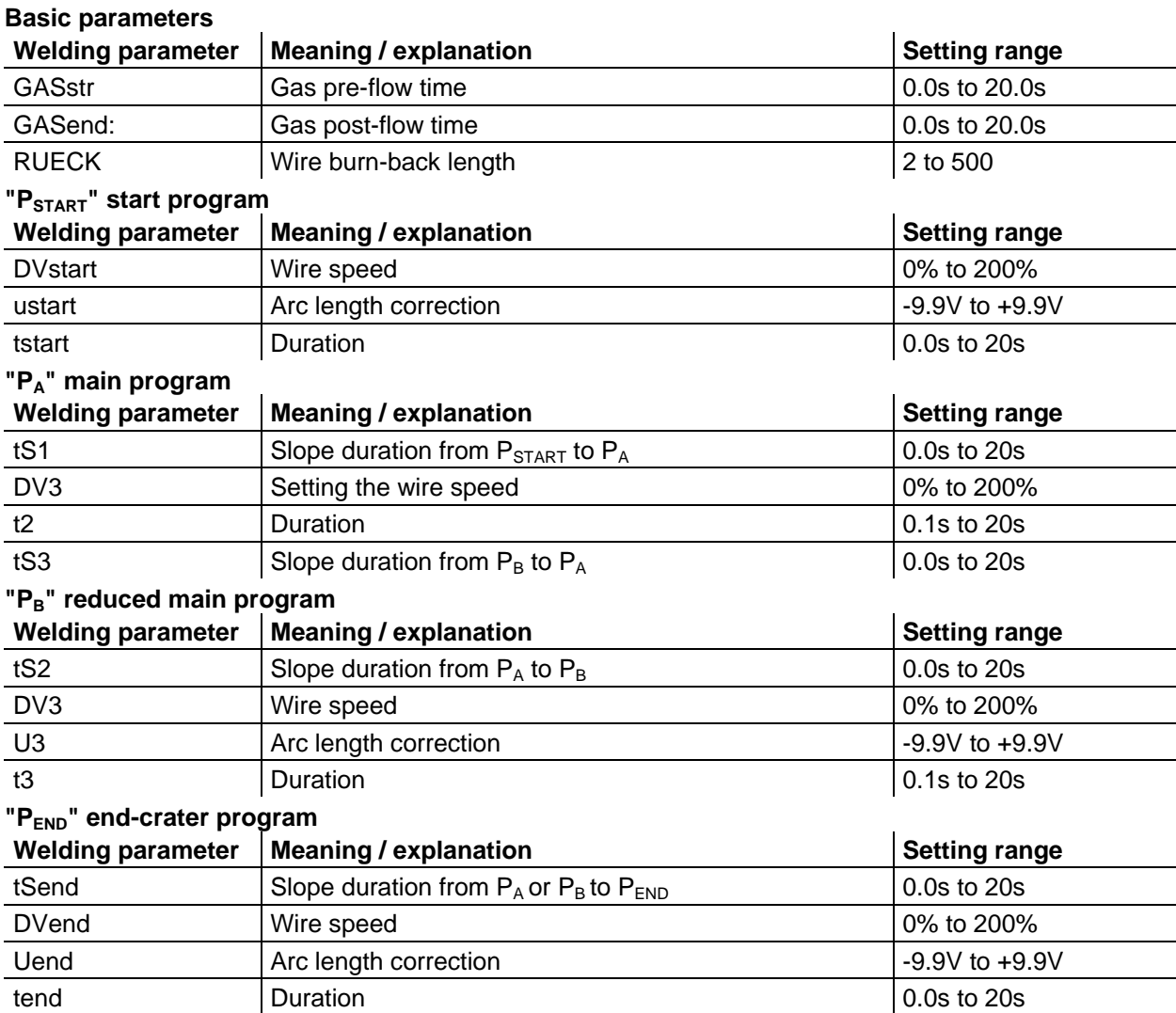

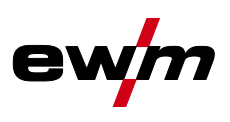

 $\mathbf{r}$ 

## <span id="page-63-0"></span>**5.8.8 Main program A mode**

Different welding tasks or positions on a workpiece demand various welding performances (operating points) or welding programs. The following parameters are stored in each of the up to 16 programs:

- Operating mode
- Welding type
- superPuls (ON/OFF)
- Wire feed speed (DV2)
- Voltage correction (U2)
- Dynamics (DYN2)

The user can change the main program welding parameters using the following components.

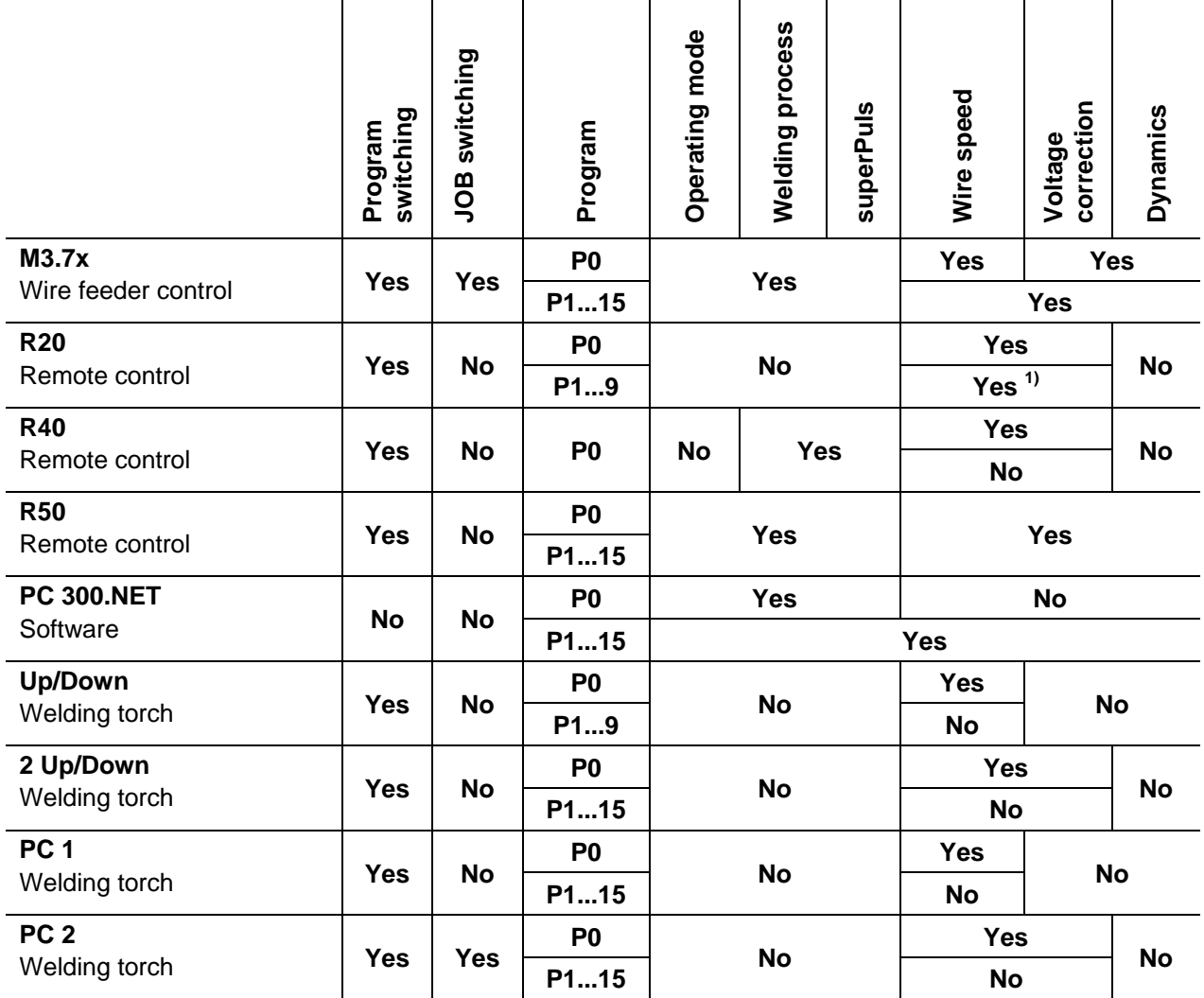

1) in case of correction mode, refer to Special parameters "P7 – correction mode, limit value setting"

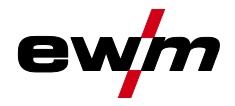

**Example 1: Welding workpieces with different sheet metal thicknesses (non-latched)**

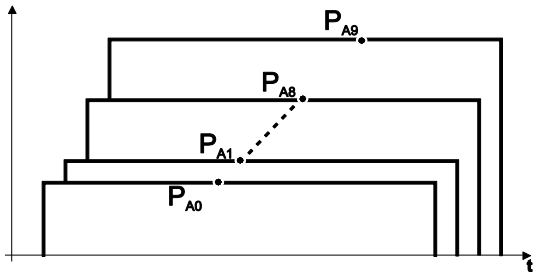

*Figure 5-40*

**Example 2: Welding different positions on a workpiece (latched)**

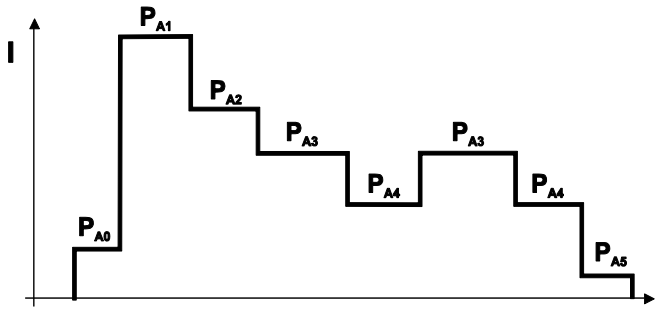

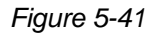

**Example 3: Aluminium welding of different sheet metal thicknesses (non-latched or latched special)**

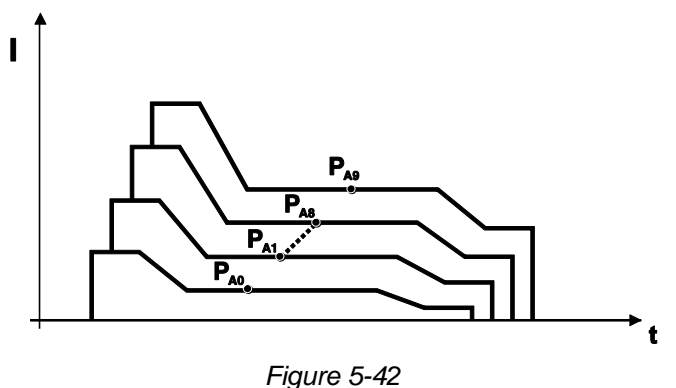

*Up to 16 programs (P<sub>A0</sub> to P<sub>A15</sub>) can be defined.*  $\mathbb{C}$ *An operating point (wire speed, arc length correction, dynamics/choke effect) can be defined permanently in each program. Program P0 is an exception: the settings for operating points are made manually here. Changes to the welding parameters are saved immediately!*

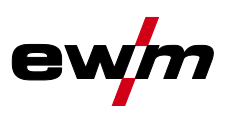

#### **5.8.8.1 Selecting parameters (program A)**

*Changes to the welding parameters can only be made when the key switch is in position "1".*  $\mathbb{R}$ 

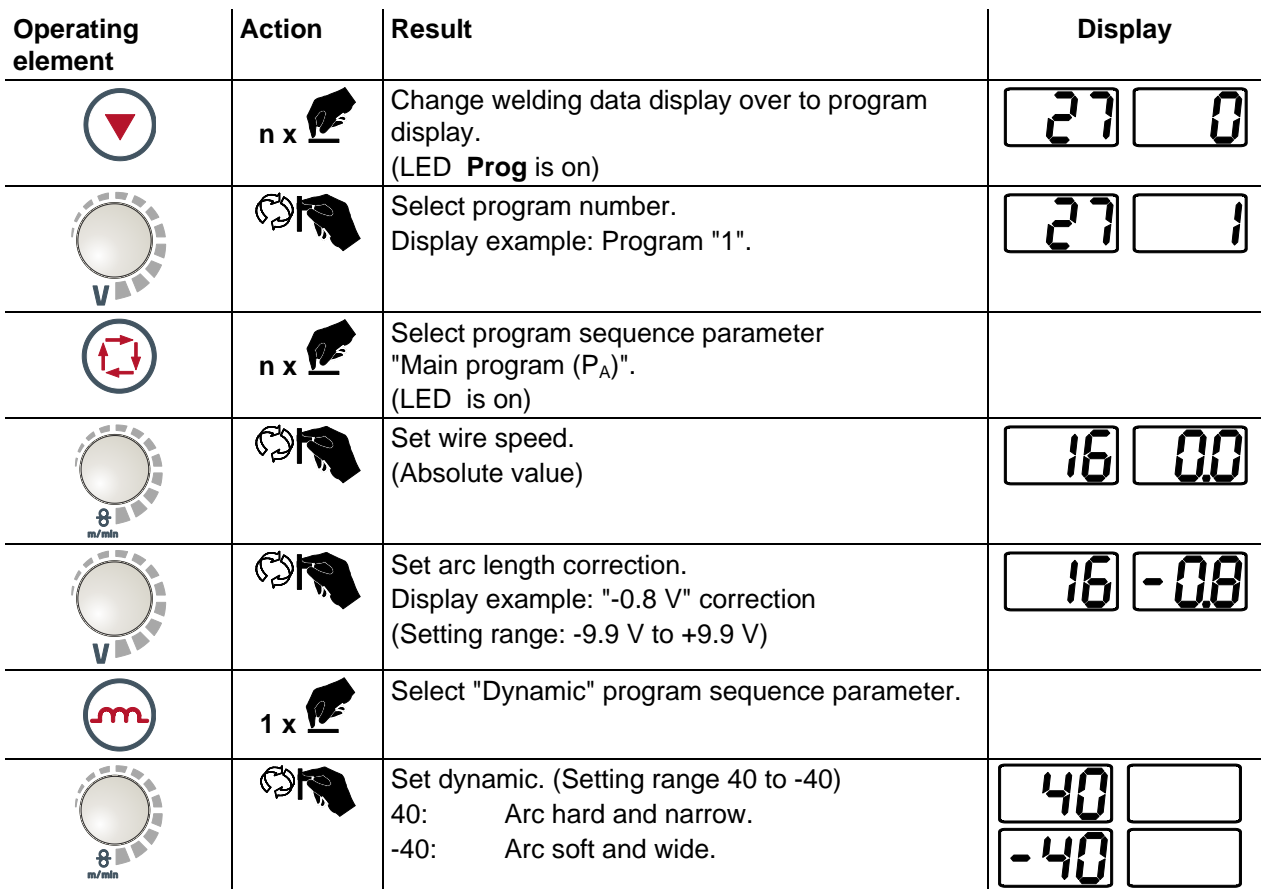

## **5.8.9 MIG/MAG automatic cut-out**

- $\mathbb{R}$ *The welding machine ends the ignition process or the welding process with an*
	- *• ignition fault (no welding current flows within 5 s after the start signal)*
	- *• arc interruption (arc is intrerrupted for longer than 5 s)*

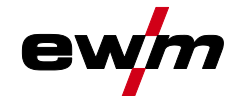

## **5.8.10 Standard MIG/MAG torch**

The MIG welding torch trigger is essentially used to start and stop the welding process.

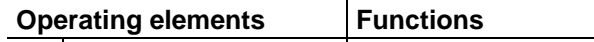

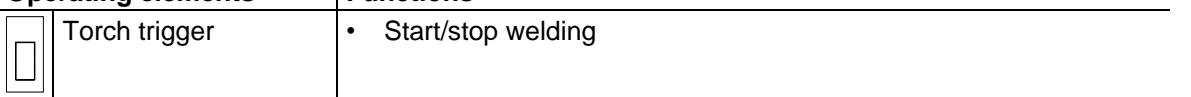

**Other functions are also possible by tapping the torch trigger, depending on the machine type and control configuration- See [5.13](#page-81-0) [Special parameters \(advanced settings\)](#page-81-0) chapter:**

- Change over between welding programs (P8).
- Program selection before starting welding (P17).
- Change over between pulse and standard welding in the special latched operating mode.
- Switching between wire feed units in dual operation mode (P10).

### **5.8.11 MIG/MAG special-torches**

**Function specifications and more indepth information can be found in the operating manual for the relevant welding torch!**

### **5.8.11.1 Program- and Up- / down operation**

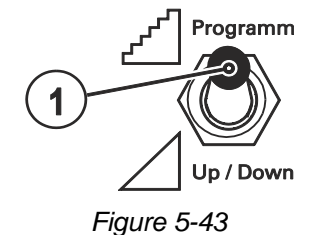

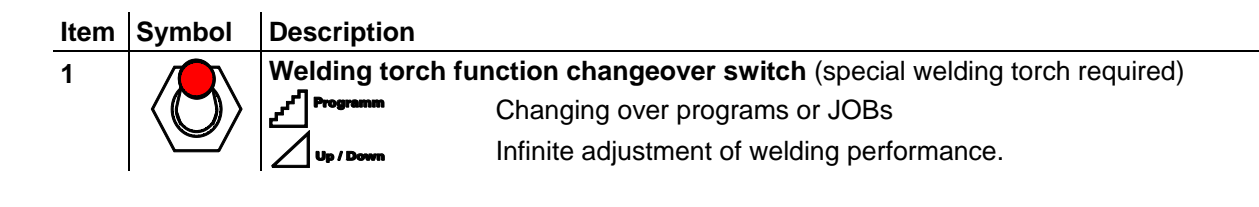

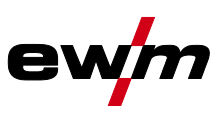

#### **5.8.11.2 Switching between Push/Pull and intermediate drive**

#### *DANGER*  $\mathbb{A}$

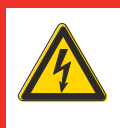

**Do not carry out any unauthorised repairs or modifications! To avoid injury and equipment damage, the unit must only be repaired or modified by specialist, skilled persons!**

**The warranty becomes null and void in the event of unauthorised interference.**

• Appoint only skilled persons for repair work (trained service personnel)!

## **CAUTION**

**Test!**

**Before re-commissioning, it is essential that an "inspection and test during operation" is carried out conforming to IEC / DIN EN 60974-4 "Arc welding devices - inspection and testing during operation"!**

• For detailed instructions, please see the standard operating instructions for the welding machine.

The plugs are located directly on the M3.7x printed circuit board.

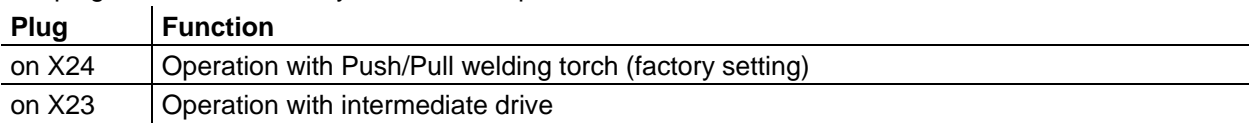

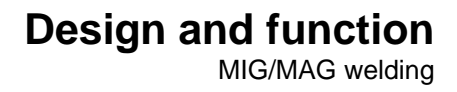

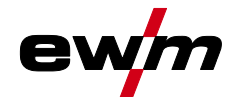

## <span id="page-68-0"></span>**5.8.12 Expert menu (MIG/MAG)**

The expert menu includes functions and parameters which are either not set on the machine control, or which do not require regular setting.

### **5.8.12.1 Selection**

- *ENTER (Enter the menu)*  $\mathbb{G}$ 
	- *• Keep the "welding parameters" push-button pressed for 3 s.*

*NAVIGATION (Navigate the menu)*

- *• Select parameters by pressing the "welding parameters" push-button.*
- *• Set or change the parameters by turning the "welding parameter setting" rotary knob. EXIT (Exit the menu)*
- *• After 3 s, the machine will return automatically to the ready-to-operate status.*

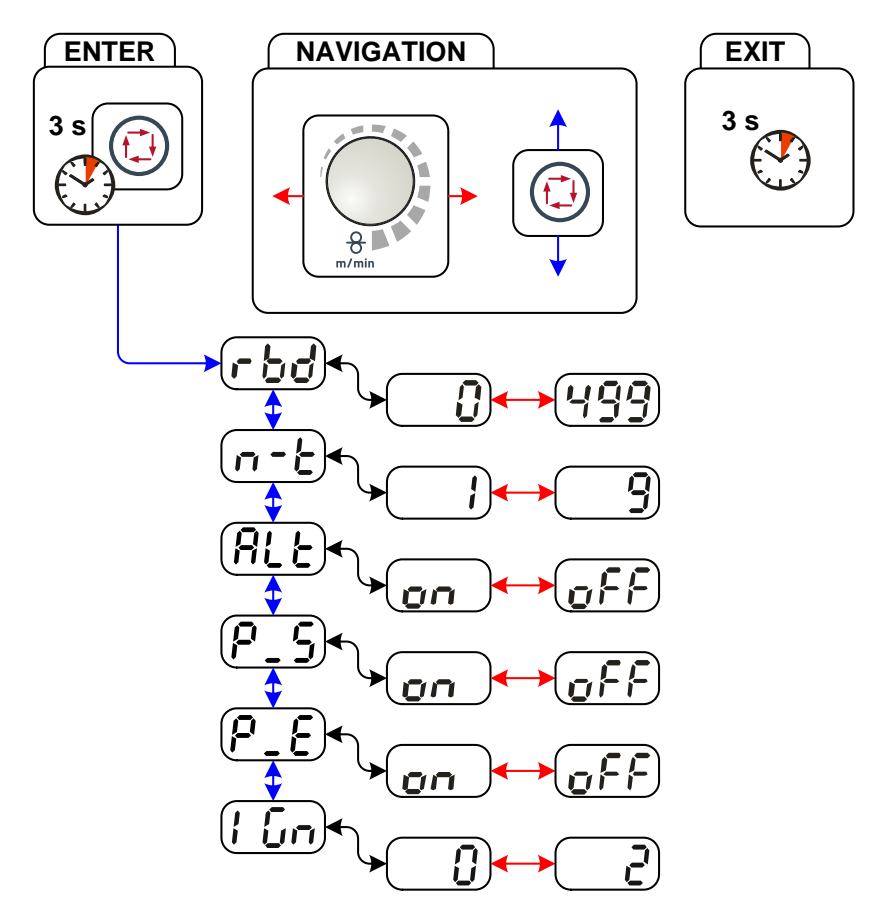

*Figure 5-44*

# **Design and function**

MIG/MAG welding

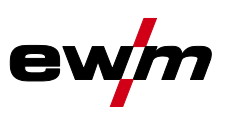

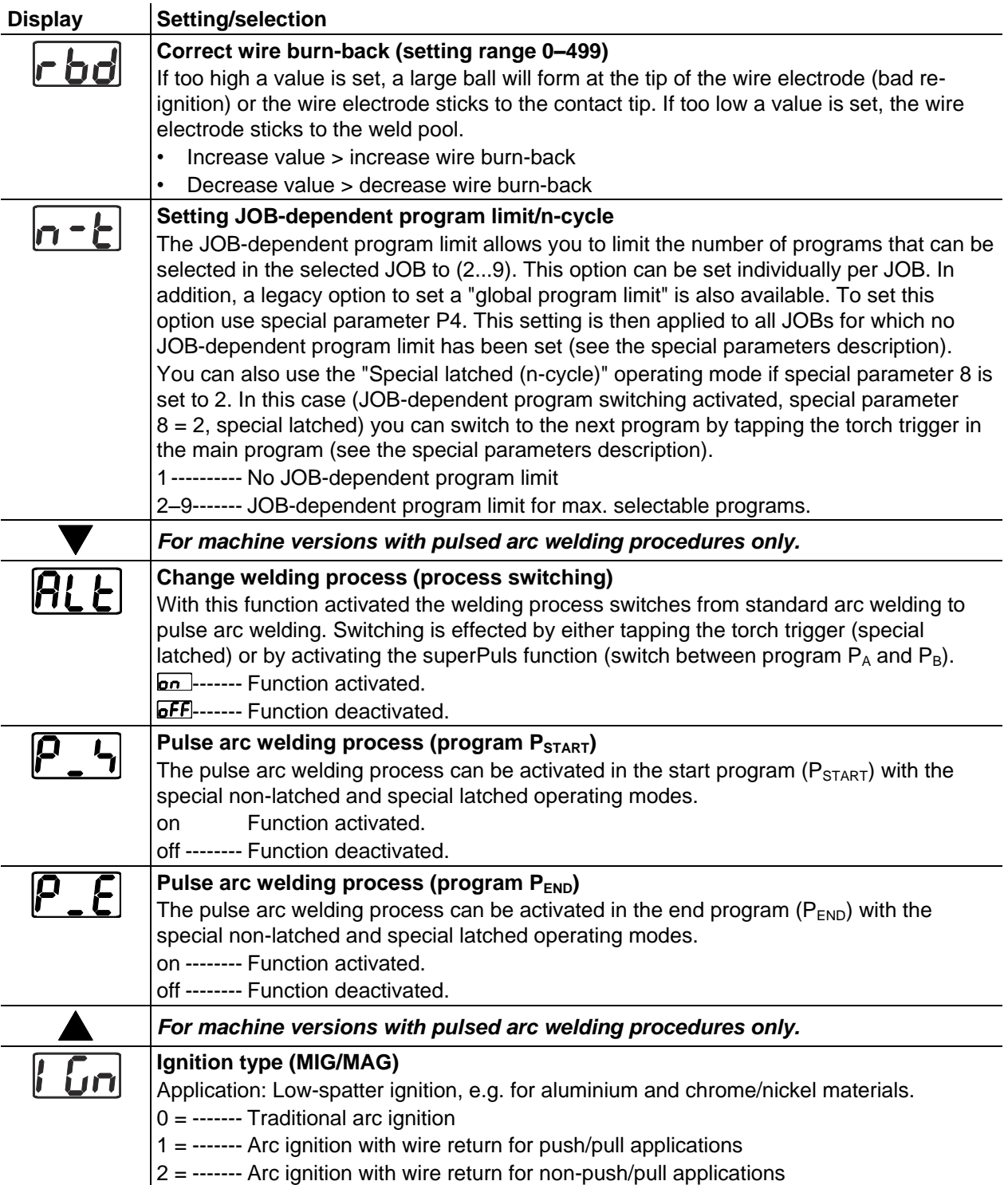

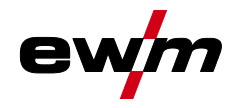

## **5.9 TIG welding**

## **5.9.1 Welding torch connection**

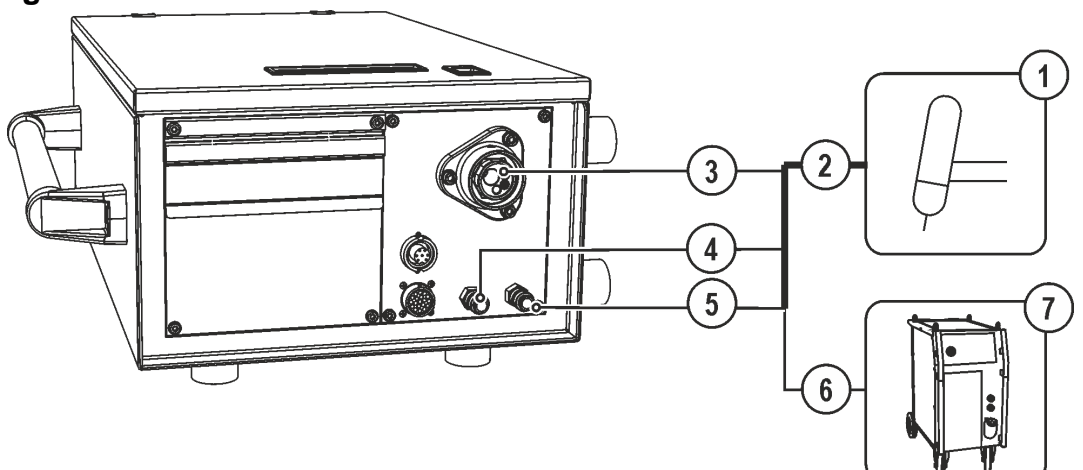

*Figure 5-45*

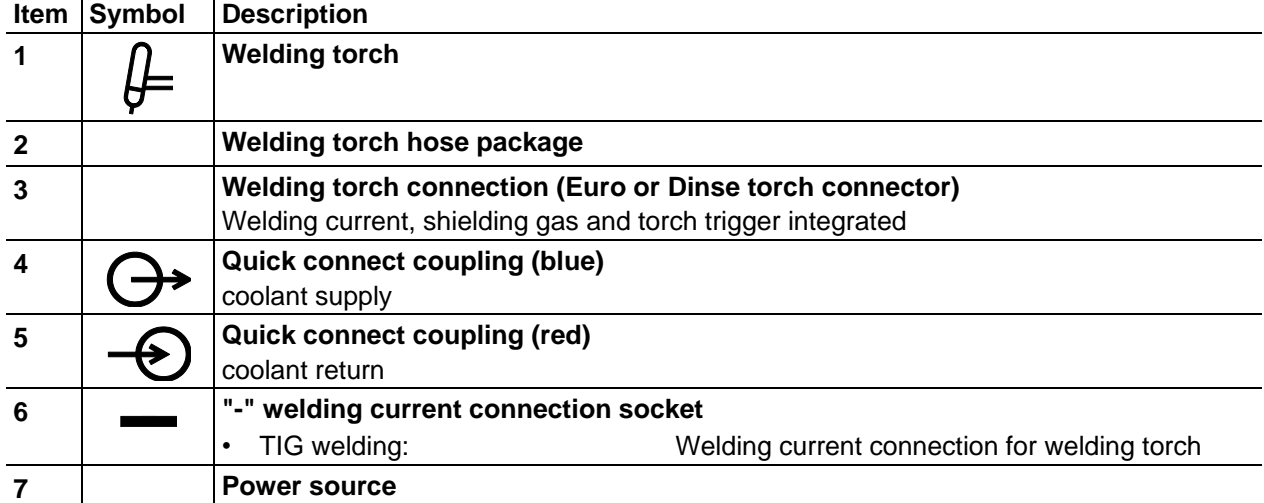

- Insert the central plug for the welding torch into the central connector and screw together with crown nut.
- Insert the welding current plug of the combi welding torch into the (-) welding current connection socket and lock into place by turning to the right (only in case of a separate welding current connection).
- Lock connecting nipples of the cooling water tubes into the corresponding quick connect couplings: Return line red to quick connect coupling, red (coolant return) and supply line blue to quick connect coupling, blue (coolant supply).

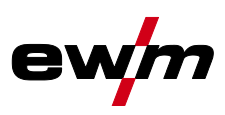

### **5.9.2 Welding task selection**

• Select JOB 127 (TIG welding task).

### **It is only possible to change the JOB number when no welding current is flowing.**

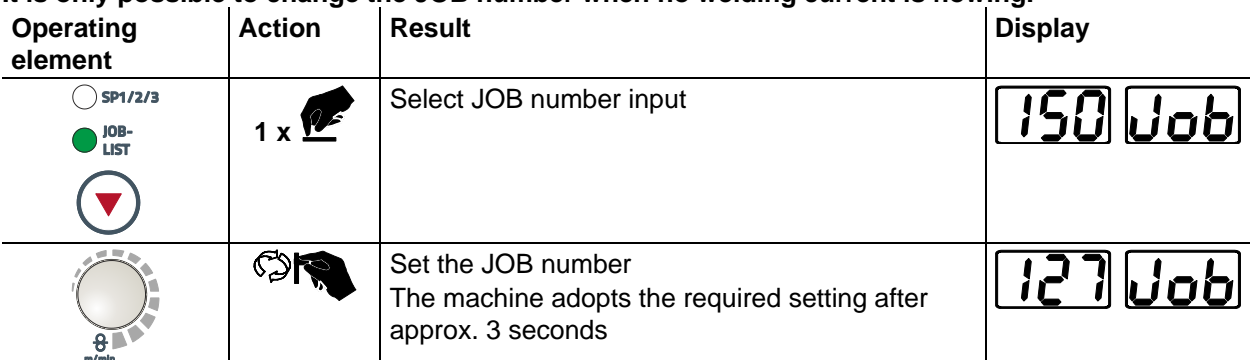

#### **5.9.2.1 Welding current setting**

The welding current is normally set using the "Wire speed" rotary dial.

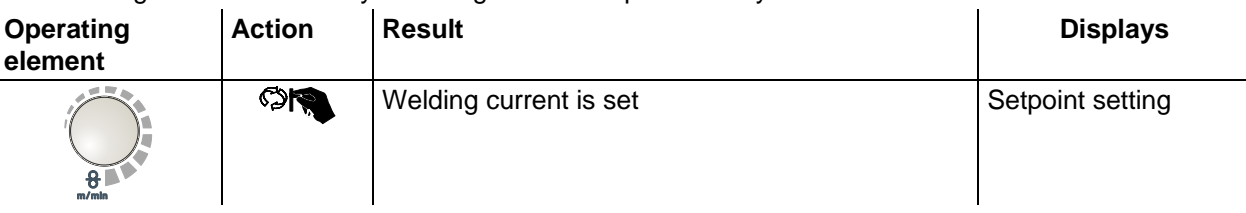

### **5.9.3 TIG arc ignition**

**5.9.3.1 Liftarc ignition**

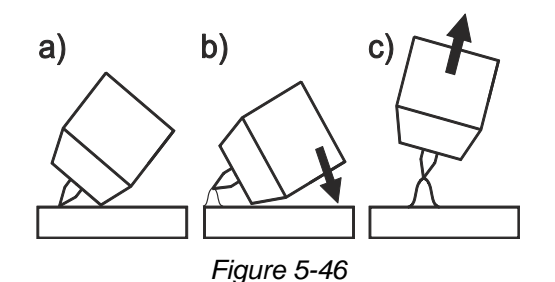

#### **The arc is ignited on contact with the workpiece:**

- a) Carefully place the torch gas nozzle and tungsten electrode tip onto the workpiece and press the torch trigger (liftarc current flowing, regardless of the main current set).
- b) Incline the torch over the torch gas nozzle to produce a gap of approx. 2-3 mm between the electrode tip and the workpiece. The arc ignites and the welding current is increased, depending on the operating mode set, to the ignition or main current set.
- c) Lift off the torch and swivel to the normal position.

**Ending the welding process: Release or press the torch trigger depending on the operating mode selected.**
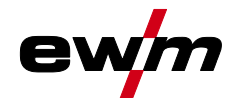

# **5.9.4 Function sequences/operating modes**

# **5.9.4.1 Explanation of signs and functions**

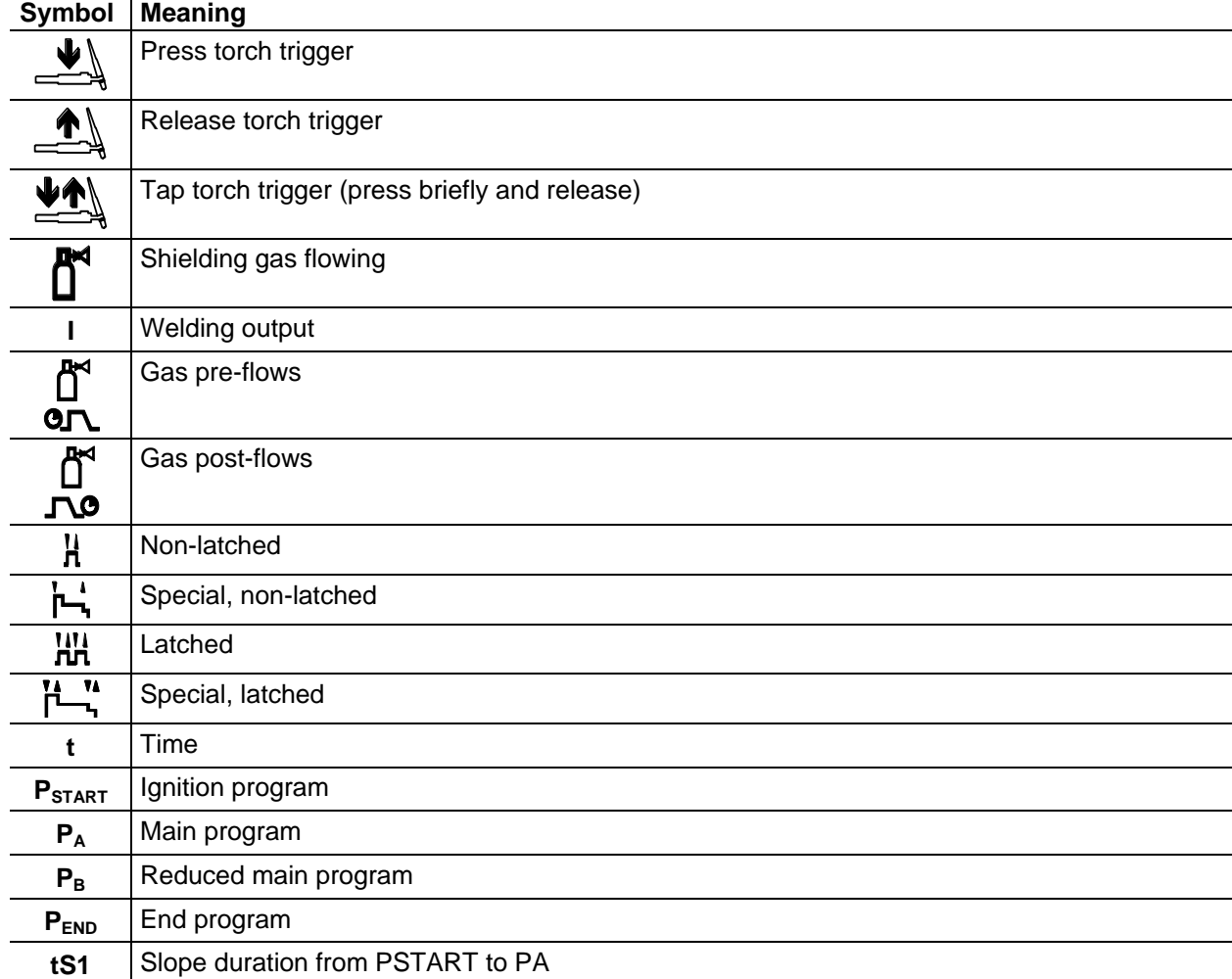

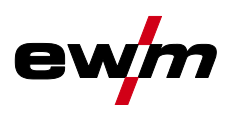

#### **Non-latched mode**

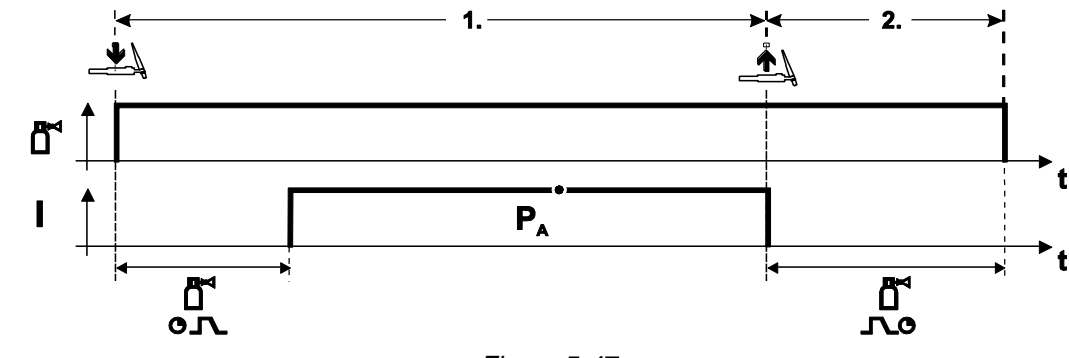

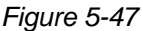

#### **Selection**

• Select non-latched operating mode  $\mathbf{H}$ .

#### **Step 1**

- Press and hold torch trigger.
- Shielding gas is expelled (gas pre-flows).

#### **The arc is ignited using liftarc.**

• Welding current flows with pre-selected setting.

#### **Step 2**

- Release torch trigger.
- Arc is extinguished.
- Gas post-flow time elapses.

#### **Special, non-latched**

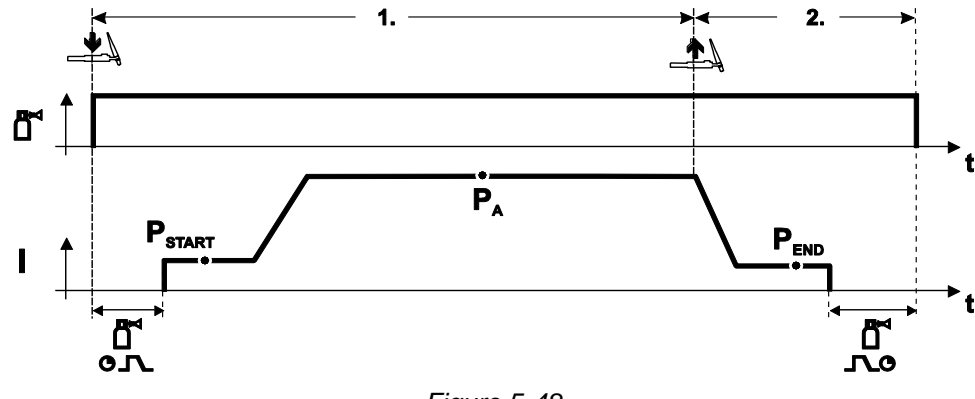

*Figure 5-48*

#### **Selection**

• Select non-latched special mode  $\overrightarrow{I}$ .

#### **Step 1**

- Press and hold torch trigger
- Shielding gas is expelled (gas pre-flows)

#### **The arc is ignited using liftarc.**

- Welding gas flows with pre-selected setting in start program " $P_{START}$ ".
- After the "tstart" ignition current time elapses, the welding current rises with the set upslope time "tS1" to the main program " $P_A$ ".

#### **Step 2**

- Release torch trigger.
- The welding current reduces with the downslope time "tSe" to the end program " $P_{FND}$ ".
- After the end current time "end" elapses, the arc will extinguish.
- Gas post-flow time elapses.

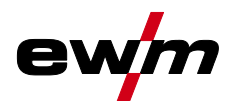

TIG welding

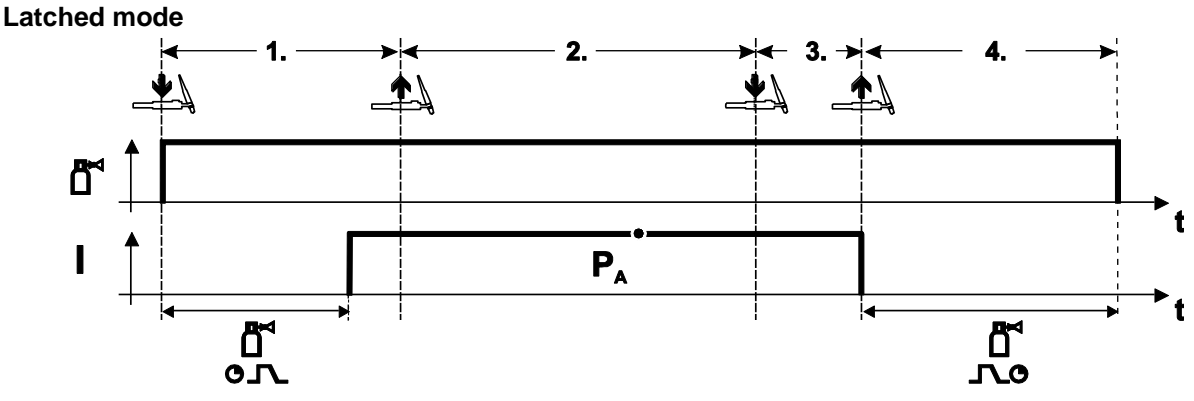

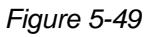

#### **Selection**

• Select latched operating mode  $\mathbf{H}$ .

#### **Step 1**

- Press and hold torch trigger
- Shielding gas is expelled (gas pre-flows)

#### **The arc is ignited using liftarc.**

• Welding current flows with pre-selected setting.

#### **Step 2**

• Release torch trigger (no effect)

#### **Step 3**

• Press torch trigger (no effect)

#### **Step 4**

- Release torch trigger
- Arc is extinguished.
- Gas post-flow time elapses.

# **Design and function**

TIG welding

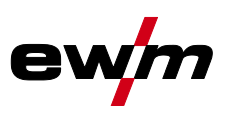

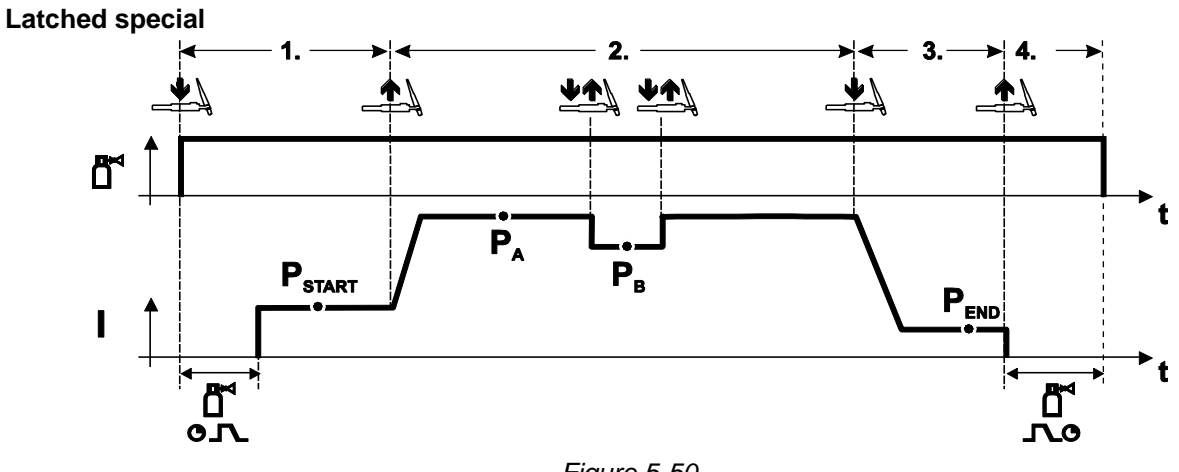

*Figure 5-50*

#### **Selection**

• Select latched special mode .

#### **Step 1**

- Press and hold torch trigger.
- Shielding gas is expelled (gas pre-flows).

#### **The arc is ignited using liftarc.**

• Welding gas flows at pre-selected setting in start program " $P_{STAT}$ ".

#### **Step 2**

- Release torch trigger.
- Slope on main program  $P_A$ ".

The slope on main program  $P_A$  is given at the earliest after the set time  $t_{\text{START}}$  elapses and at the **latest when the torch trigger is released.**

#### **Tapping can be used to switch to the reduced main program "PB". Repeated tapping will switch**  back to the main program "P<sub>A</sub>".

#### **Step 3**

- Press the torch trigger.
- Slope to end program " $P_{END}$ ".

#### **Step 4**

- Release torch trigger.
- Arc is extinguished.
- Gas post-flow time elapses.

#### **5.9.4.2 TIG automatic cut-out**

- $\mathbb{R}$ *The welding machine ends the ignition process or the welding process with an*
	- *• ignition fault (no welding current flows within 5 s after the start signal)*
		- *• arc interruption (arc is intrerrupted for longer than 5 s)*

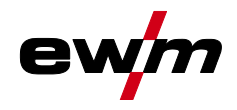

# **5.9.5 TIG program sequence ("Program steps" mode)**

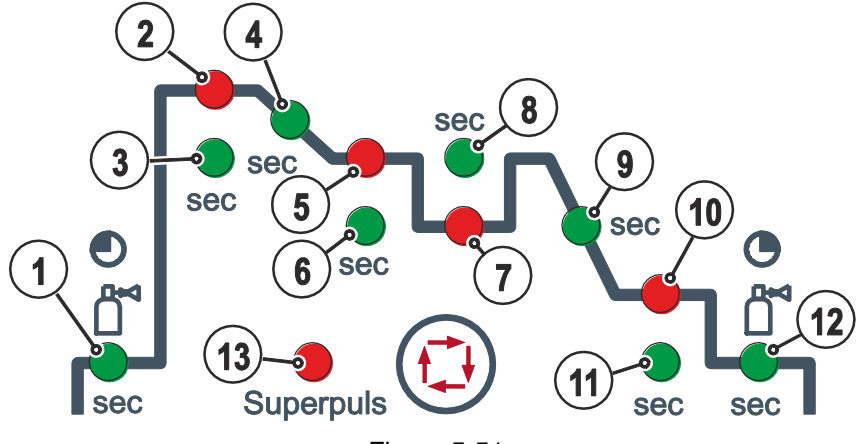

*Figure 5-51*

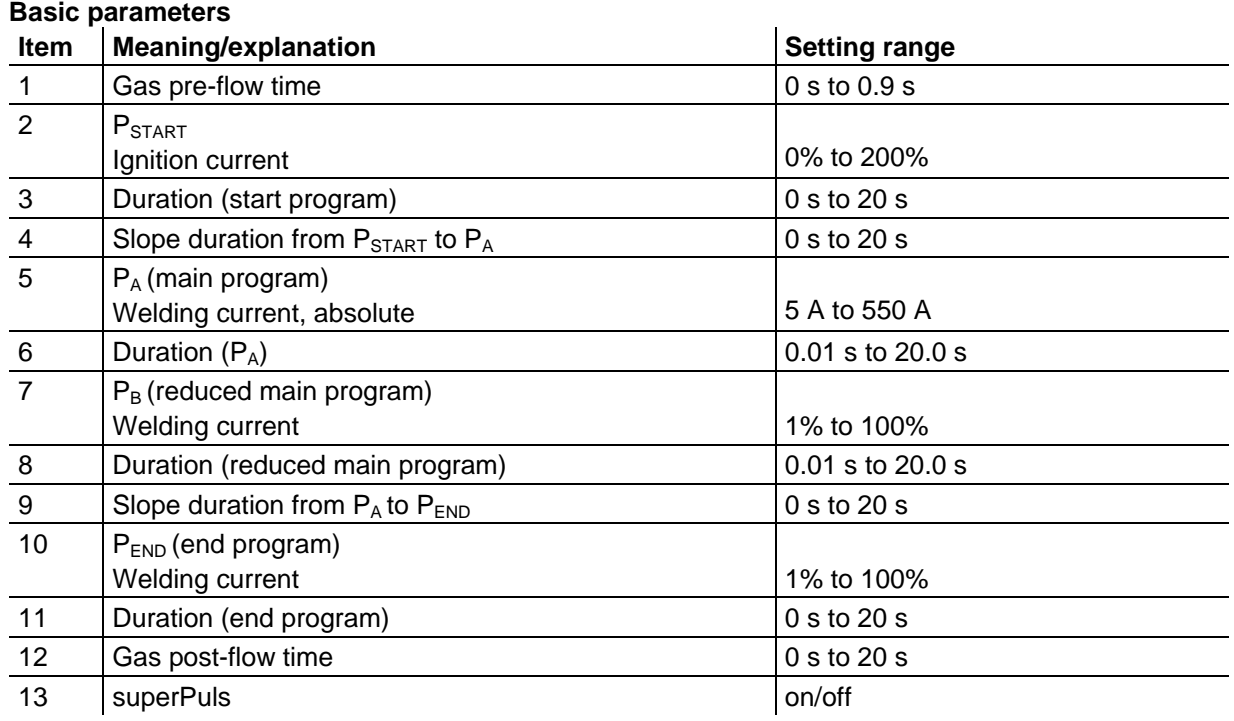

 $P_{START}$ ,  $P_B$ , and  $P_{END}$  are relative programs whose welding current settings are a percentage based on the general welding current setting.

MMA welding

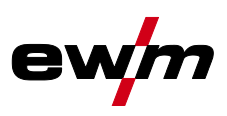

# **5.10 MMA welding**

## **5.10.1 Welding task selection**

• Select JOB 128 (MMA welding task).

## **It is only possible to change the JOB number when no welding current is flowing.**

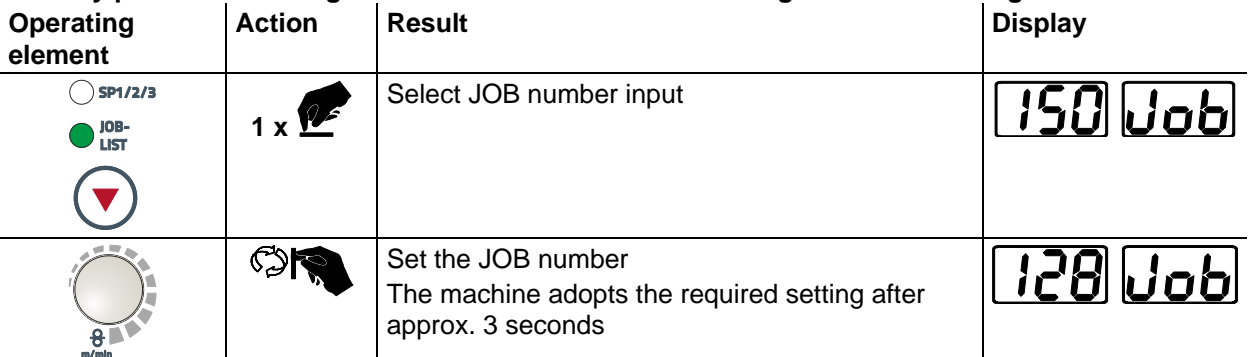

# **5.10.1.1 Welding current setting**

The welding current is normally set using the "Wire speed" rotary dial.

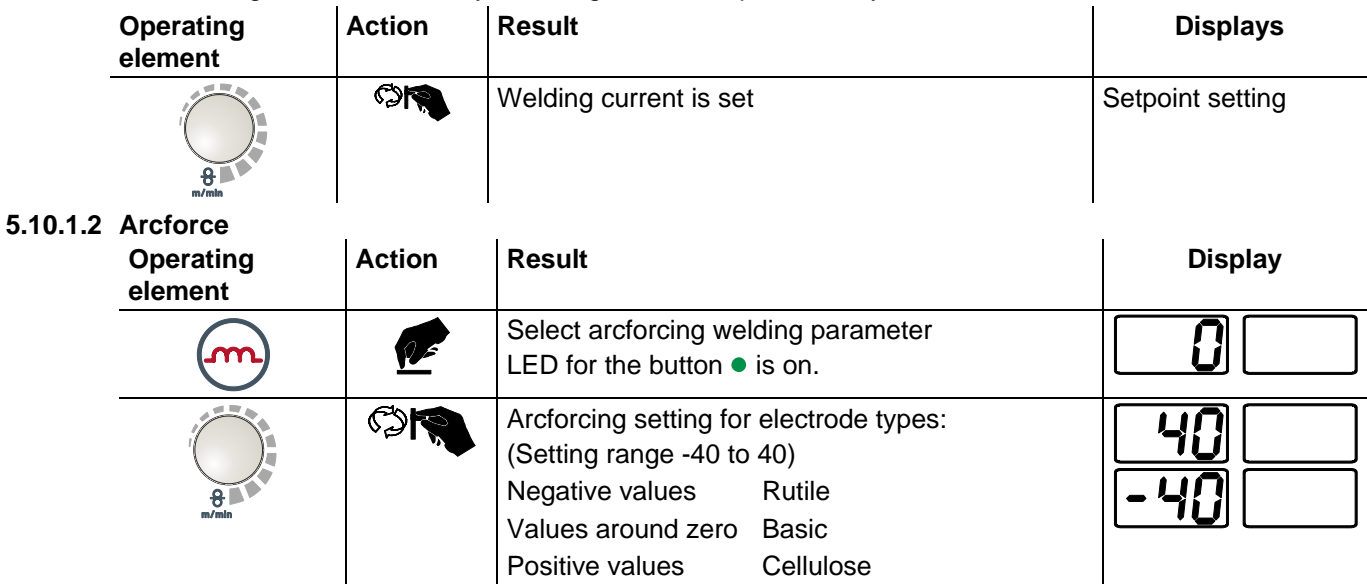

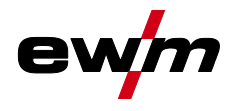

#### **5.10.1.3 Hotstart**

The hotstart device improves the ignition of the stick electrodes using an increased ignition current.

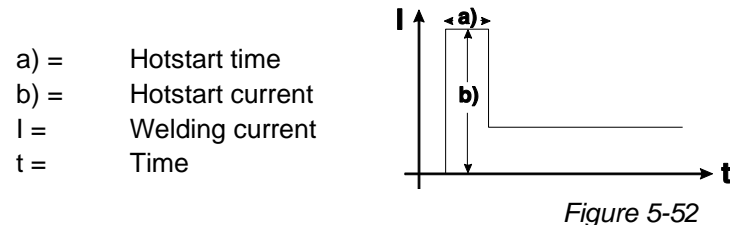

J.

**For hotstart parameter settings, - See [5.10.2](#page-78-0) [Parameter overview](#page-78-0) chapter**

**5.10.1.4 Antistick**

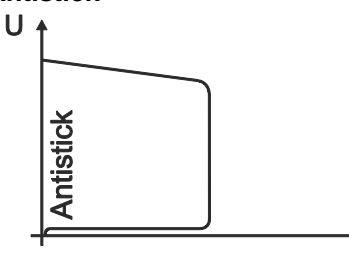

#### **Anti-stick prevents the electrode from annealing.**

If the electrode sticks in spite of the Arcforce device, the machine automatically switches over to the minimum current within about 1 second to prevent the electrode from overheating. Check the welding current setting and correct according to the welding task!

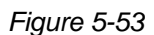

<span id="page-78-0"></span>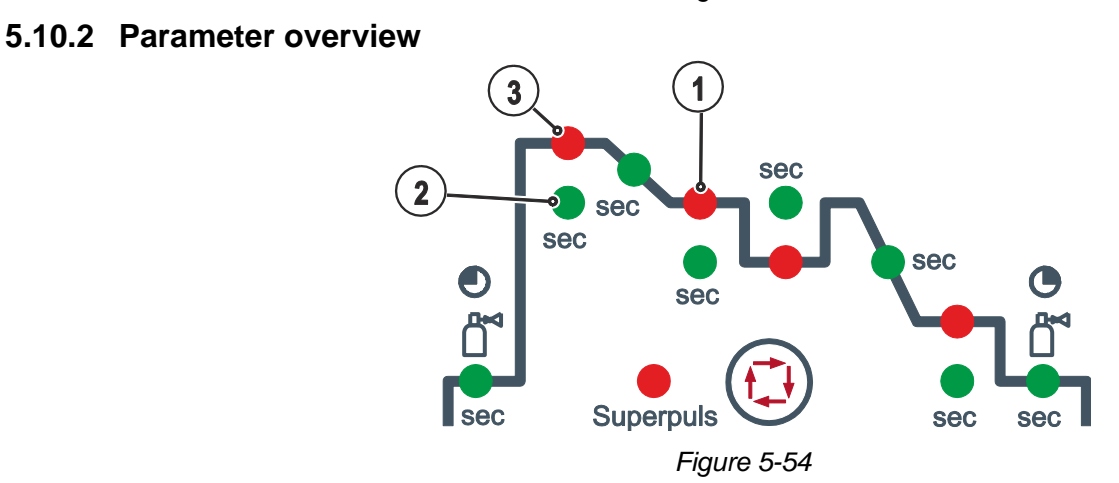

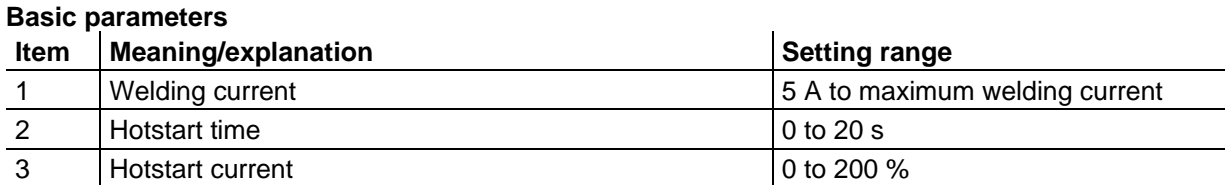

 $\mathbb{R}$ *The hotstart current is a percentage based on the welding current selected.* Remote control

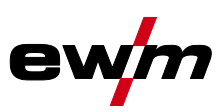

# **5.11 Remote control**

#### **CAUTION**

**Damage due to the use of non-genuine parts!**

**The manufacturer's warranty becomes void if non-genuine parts are used!**

- Only use system components and options (power sources, welding torches, electrode holders, remote controls, spare parts and replacement parts, etc.) from our range of products!
- Only insert and lock accessory components into the relevant connection socket when the machine is switched off.
- $\mathbb{R}$ *The remote controls are operated via the 19-pole remote control connection socket (analogue) or the 7-pole remote control connection socket (digital), depending on the model.*
- *Please note the relevant documentation of the accessory components.*  $\mathbb{R}$

## **5.12 Interfaces for automation**

# *DANGER*

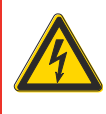

**Do not carry out any unauthorised repairs or modifications! To avoid injury and equipment damage, the unit must only be repaired or modified by specialist, skilled persons!**

- **The warranty becomes null and void in the event of unauthorised interference.**
	- Appoint only skilled persons for repair work (trained service personnel)!

## **CAUTION**

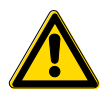

#### **Damage due to incorrect connection!**

**Accessory components and the power source itself can be damaged by incorrect connection!**

- Only insert and lock accessory components into the relevant connection socket when the machine is switched off.
- Comprehensive descriptions can be found in the operating instructions for the relevant accessory components.
- Accessory components are detected automatically after the power source is switched on.

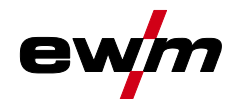

# **5.12.1 Remote control connection socket, 19-pole**

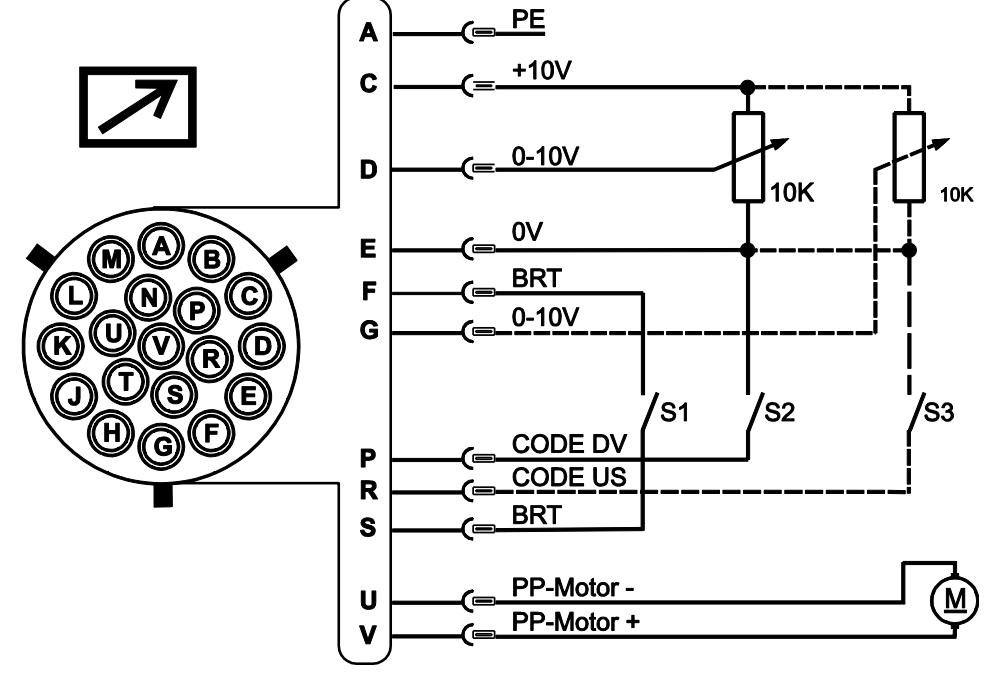

*Figure 5-55*

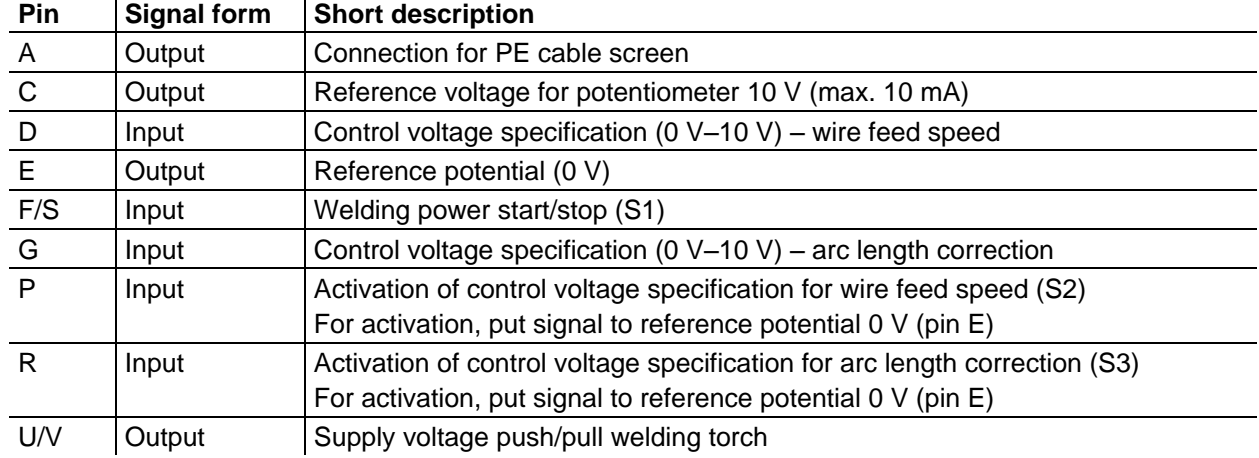

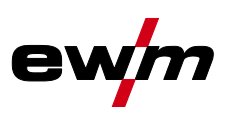

## <span id="page-81-0"></span>**5.12.2 Protecting welding parameters from unauthorised access**

To protect against unauthorised or unintentional adjustment of the welding parameters on the machine, the control input can be locked with the aid of a key switch.

In key switch position 1 all functions and parameters can be set without restriction.

In key switch position 0 the following functions and parameters cannot be changed:

- No adjustment of the operating point (welding performance) in programs 1–15.
- No change of welding or operating mode in programs 1–15.
- No welding task switching (JOB block operation P16 possible).
- No change of special parameters (except P10). Restart required.

## **5.13 Special parameters (advanced settings)**

Special parameters (P1 to Pn) are applied for customer-specific configuration of machine functions. This allows the user maximum flexibility in optimising their requirements.

These settings are not configured directly on the machine control since a regular setting of the parameters is generally not required. The number of selectable special parameters can deviate between the machine controls used in the welding system (also see the relevant standard operating instructions). If required, the special parameters can be reset to the factory settings- See [5.13.1.1](#page-84-0) [Reset to factory](#page-84-0)  [settings](#page-84-0) chapter.

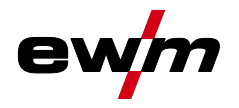

## <span id="page-82-0"></span>**5.13.1 Selecting, changing and saving parameters**

 $\mathbb{G}$ *ENTER (Enter the menu)*

- *• Switch off machine at the main switch.*
- *• Press and hold the "left parameter selection" button and switch the machine on again at the same time.*

*NAVIGATION (Navigate the menu)*

- *• Select parameters by turning the "welding parameter setting" rotary dial.*
- *• Set or change the parameters by turning the "arc length correction/select welding program" rotary dial.*

*EXIT (Exit the menu)*

*• Press the "right parameter selection" button (switch machine off and on again).*

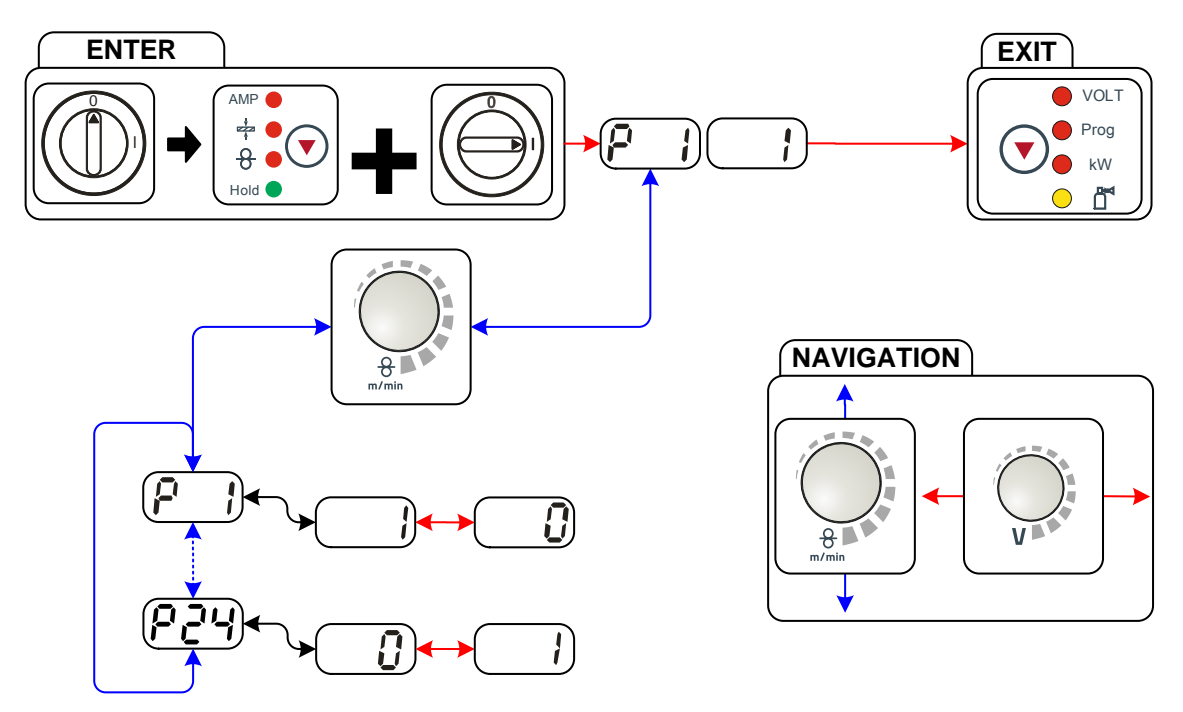

*Figure 5-56*

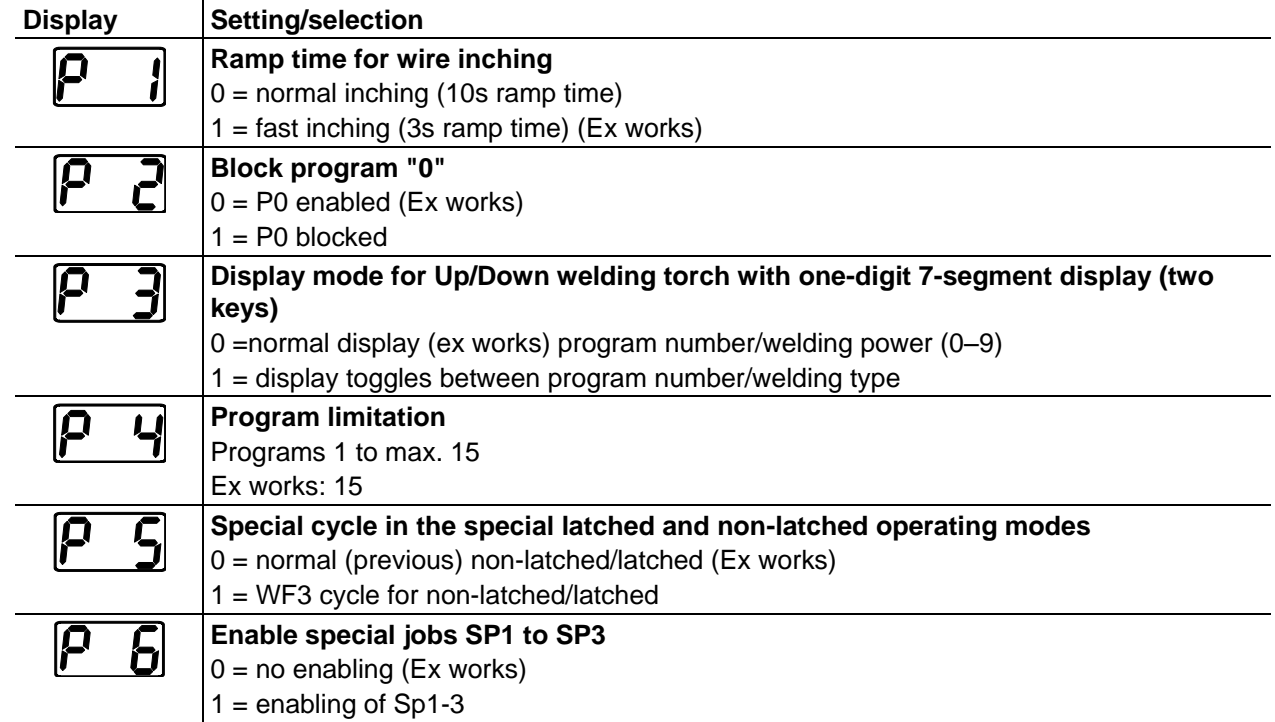

# **Design and function**

Special parameters (advanced settings)

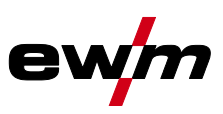

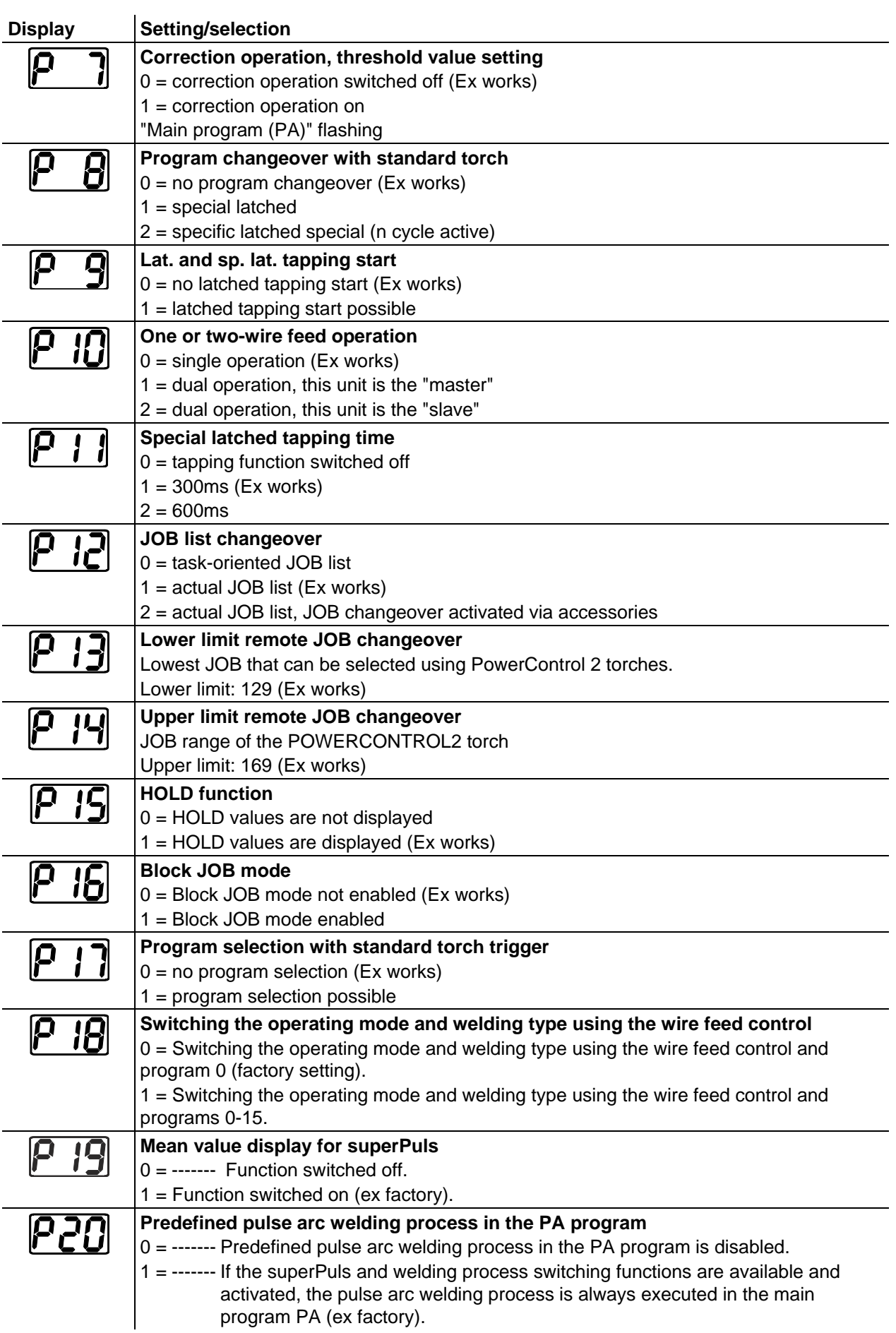

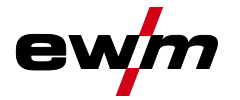

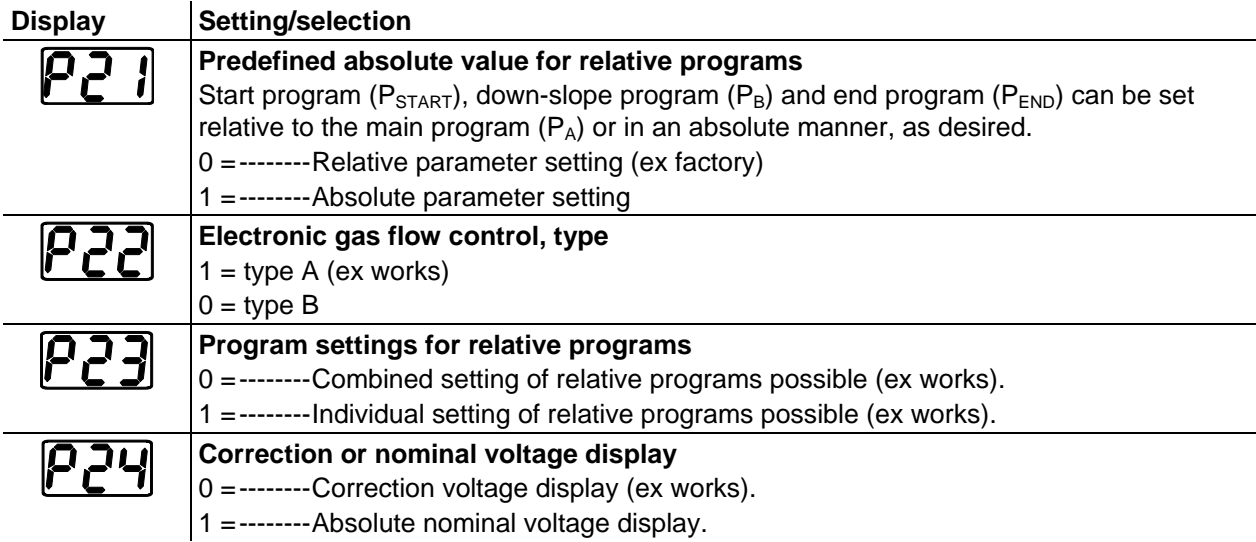

#### <span id="page-84-0"></span>**5.13.1.1 Reset to factory settings**

 $\mathbb{R}$ *All special parameters saved by the user will be overwritten by the factory settings!*

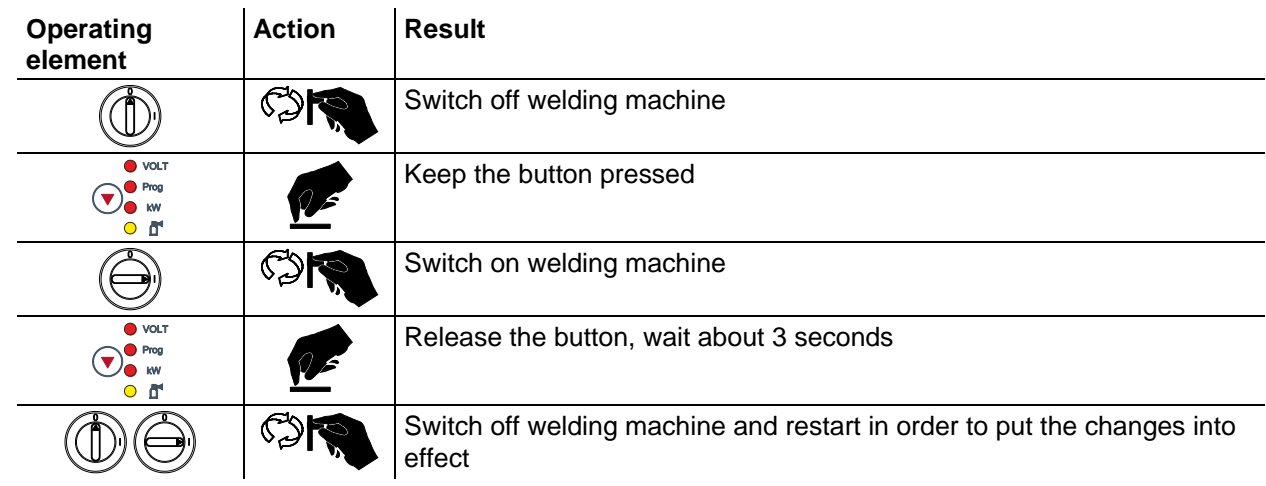

Special parameters (advanced settings)

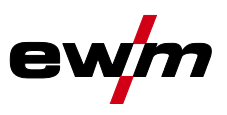

#### **5.13.1.2 Special parameters in detail**

#### **Ramp time for wire inching (P1)**

The wire inching starts with a speed 1.0 m/min for 2 secs. It is subsequently increased to a ramp function to 6.0 m/min. The ramp time can be set between two ranges.

During wire inching, the speed can be changed by means of the welding parameter setting rotary dial. Changing the speed has no effect on the ramp time.

#### **Program "0", releasing the program block (P2)**

The program P0 (manual setting) is blocked. Only operation with P1-P15 is possible, irrespective of the key switch position.

#### **Display mode for Up/Down welding torch with one-digit 7-segment display (P3) Normal display:**

- Program mode: Program number
- Up/down operation: Welding power (0=minimum current/9=maximum current)

#### **Toggling display:**

- Program mode: Program number and welding procedure (P=pulse/n=not pulse) are toggled
- Up/down operation: Welding power (0=minimum current/9=maximum current) and symbol for up/down operation are toggled

#### **Program limit (P4)**

Program selection can be limited with the special parameter P4.

- The setting is adopted for all JOBs.
- Program selection depends on the position of the "welding torch function" changeover switch (see "Machine description"). Programs can only be switched when the changeover switch is in the "program" position.
- Programs can be switched by means of a connected remote control or special welding torch.
- If a special welding torch or a remote control is not connected, it is only possible to switch programs by means of the "arc length correction/select welding program" rotary dial (see "Machine description").

#### **Special cycle in the operating modes special latched and non-latched (P5)**

With the special sequence activated, the start of the welding process changes as follows:

#### **Sequence for special non-latched mode/special latched mode:**

- Start program  $"P<sub>STAT</sub>"$
- Main program "P<sub>A</sub>"

#### **Sequence for special non-latched mode/special latched mode with custom sequence activated:**

- Start program "P<sub>START</sub>"
- Reduced main program  $P_B$ "
- Main program "P<sub>A</sub>"

#### **Enabling special JOBs SP1 to SP3 (P6)**

Phoenix Expert machine series:

The welding task is set at the power source control; refer to the relevant system documentation.

If required, the predefined special welding tasks SP1 = JOB 129 / SP2 = JOB130 / SP3 = JOB 131 only can be selected at the wire feeder control. The special JOBs are selected by pressing the welding task selection push-button for a longer period. The special JOBs are switched by pressing the push-button briefly.

The JOB changeover is blocked if the key switch is in the "0" position.

This block can be cancelled for the special JOBs (SP1 - SP3).

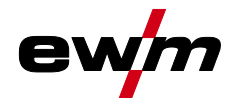

#### **Correction operation, threshold value setting (P7)**

The correction operation is switched on and off for all JOBs and their programs at the same time. A correction operation is specified for wire speed (DV) and welding voltage correction (Ukorr) for each JOB. The correction value is saved separately for each program. The correction range can be maximum 30% of the wire speed and +/-9.9 V welding voltage.

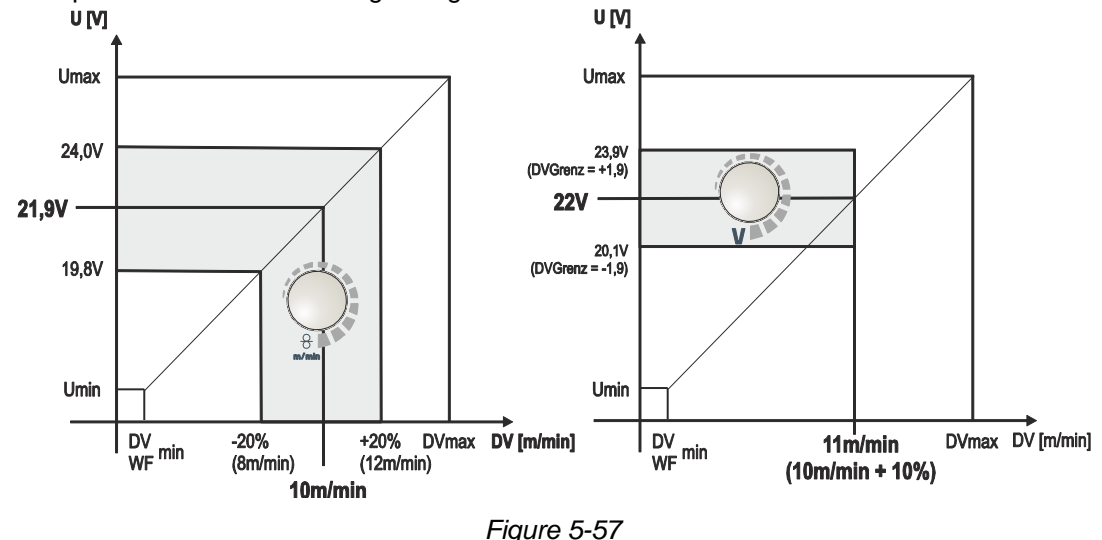

#### **Example for the operating point in correction mode:**

The wire speed in one program (1 to 15) is set on 10.0 m/min.

This corresponds to a welding voltage (U) of 21,9 V. When the key switch is set to "0" position, welding in this program can only be carried out with these values.

To allow the welder also to perform wire and voltage correction in program mode, the correction mode must be switched on and limit values for wire and voltage must be specified.

Setting of the correction limit value = WFlimit =  $20\%$  / Ulimit = 1.9 V

Now the wire speed can be corrected by 20% (8.0 up to 12.0 m/min) and the welding voltage by +/-1.9 V (3.8 V).

In the example the wire speed is set on 11.0 m/min. This corresponds to a welding voltage of 22 V Now the welding voltage can be corrected by further 1.9 V (20.1 V and 23.9 V).

**The values for voltage and wire-speed correction will be reset if the key switch is moved to the "1" setting.**

#### **Setting the correction range:**

- Switch on the "Correction operation" special parameter  $(P7=1)$  and save the setting. - See [5.13.1](#page-82-0) [Selecting, changing and saving parameters](#page-82-0) chapter
- Key switch to position "1".
- Set correction range according to the following table:

# **Design and function**

Special parameters (advanced settings)

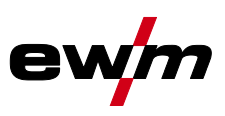

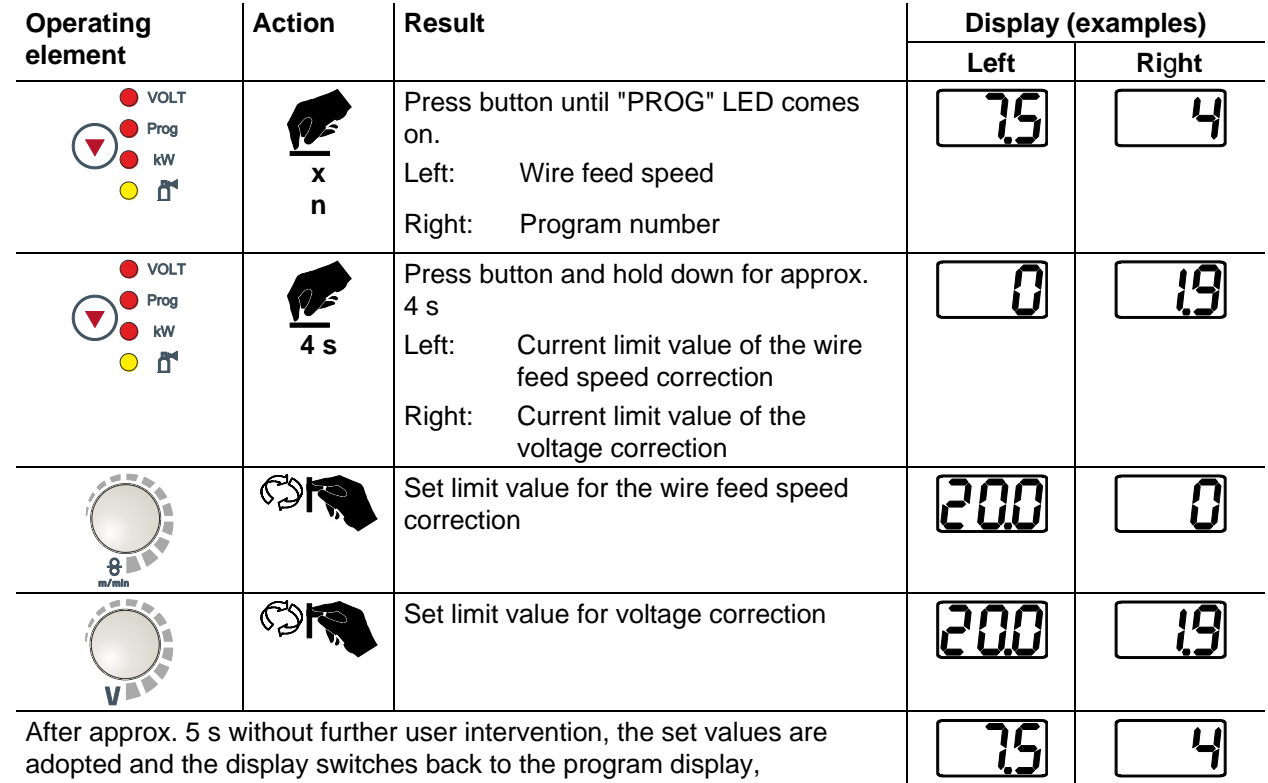

• Key switch back to position "0"!

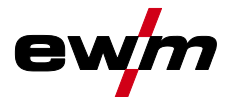

### **Switching programs with the standard torch trigger (P8)**

#### **Special latched (latched absolute program sequence)**

- Cycle 1: absolute program 1 is run
- Cycle 2: absolute program 2 is run after completion of "tstart".
- Cycle 3: absolute program 3 is run until the "t3" time has elapsed. The program then switches automatically to absolute program 4.

**Accessory components such as remote controls or special torches may not be connected! Program switching at the wire feed unit control is disabled.**

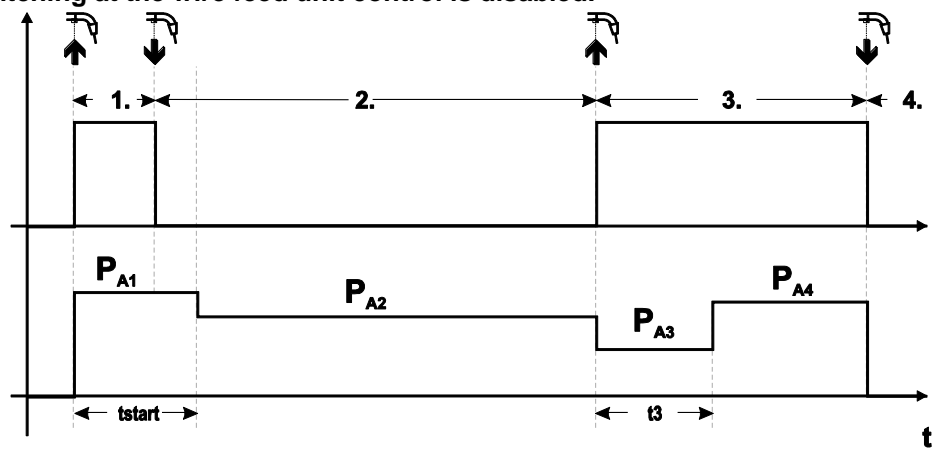

*Figure 5-58*

#### **Specific latched special (n cycle)**

In the n cycle program sequence, the unit starts in the 1st cycle with start program  $P_{start}$  from  $P_1$ In the second cycle, the machine switches to absolute program 2, once the start time "tstart" has elapsed. Tapping switches to other programs ( $P_{A1}$  to max.  $P_{A9}$ ).

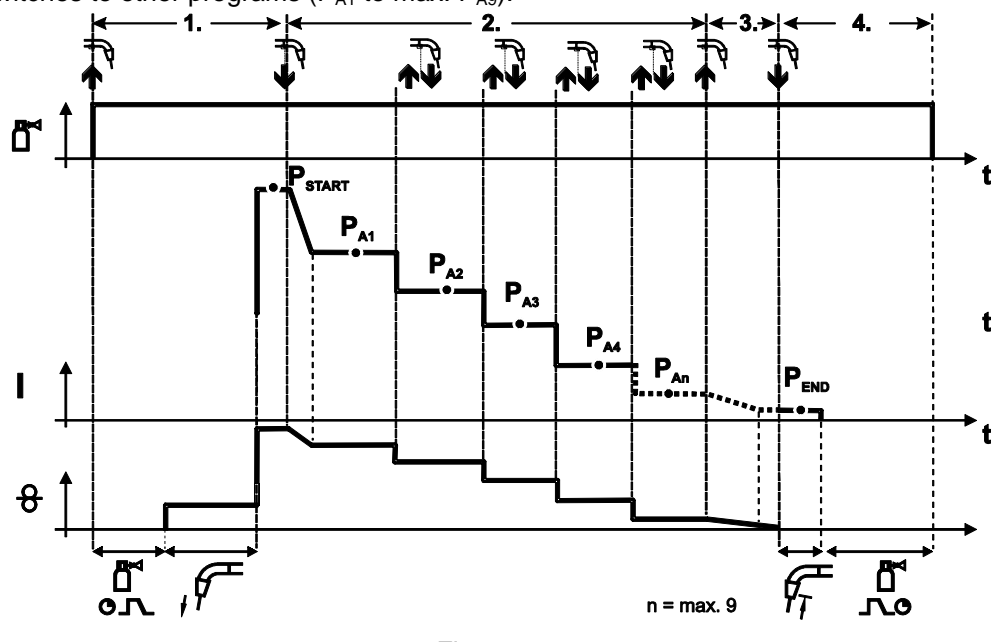

*Figure 5-59*

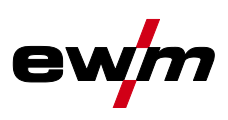

# **The number of programs (PAn) corresponds to the cycle number specified under N cycle.**

#### **1st cycle**

- Press and hold torch trigger.
- Shielding gas is expelled (gas pre-flows).
- Wire feed motor runs at "creep speed".
- Arc ignites after the wire electrode makes contact with the workpiece, welding current is flowing (start program P<sub>START</sub> from P<sub>A1</sub>)

#### **2nd cycle**

- Release torch trigger.
- Slope to main program  $P_{A1}$ .

The slope to main program P<sub>A1</sub> is given at the earliest after the set time t<sub>START</sub> elapses and at the **latest when the torch trigger is released. Tapping (pressing briefly and releasing within 0.3 sec) can switch to other programs. Programs PA1 to PA9 are possible.** 

#### **3rd cycle**

- Press and hold torch trigger.
- Slope to end program  $P_{END}$  from  $P_{AN}$ . The program can be stopped at any time by pressing the torch trigger longer than 0.3 sec.  $P_{END}$  from  $P_{AN}$  is then executed.

#### **4th cycle**

- Release torch trigger.
- WF motor stops.
- Arc is extinguished after the pre-selected wire burn-back time elapses.
- Gas post-flow time elapses.

#### **Latched/special-latched tap start (P9)**

In latched – tap start – operating mode it is possible to switch straight to the second step by tapping the torch trigger; it is not necessary for current to be flowing.

The welding can be halted by pressing the torch trigger for a second time.

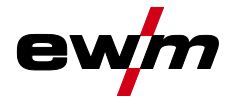

#### **"Single or dual operation" (P10) setting**

 $\mathbb{R}$ 

*If the system is fitted with two wire feeds, no further accessory components may be operated on the 7-pole connection socket (digital)!*

*This relates to digital remote controls, robot interfaces, documentation interfaces, welding torches with digital control lead connection, etc.*

**No second wire feed may be connected in single operation (P10 = 0)!**

• Remove connections to the second wire feed

**In dual operation (P10 = 1 or 2), both wire feed units must be connected and configured differently on the controls for this operating mode!**

- Configure one wire feed unit as the master  $(P10 = 1)$
- Configure the other wire feed unit as a slave  $(P10 = 2)$

**Wire feed units with key switches (optional, - See [5.12.2](#page-81-0) [Protecting welding parameters from](#page-81-0)  [unauthorised access](#page-81-0) chapter) must be configured as masters (P10 = 1).**

**The wire feed configured as the master is active after the welding machine is switched on. There are no other functional differences between the wire feeds.**

#### **Latched special tapping time setting (P11)**

The tapping time for changing over between the main program and reduced main program can be set in three levels.

 $0 =$  no tapping

- 1 = 320ms (factory setting)
- $2 = 640$ ms

### **JOB list switching (P12)**

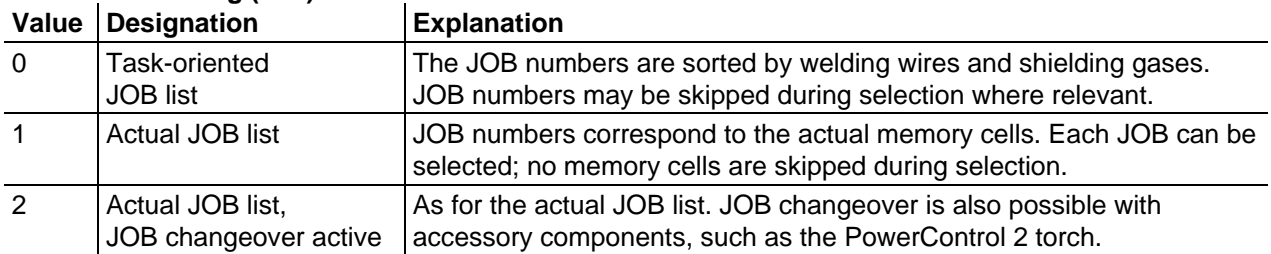

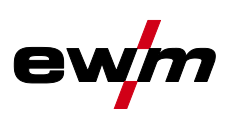

#### **Creating user-defined JOB lists**

#### **A consecutive memory range where accessories such as the POWERCONTROL 2 torch can be used to switch between JOBs will be created.**

- Set special parameter P12 to "2".
- Set "Program or Up/Down function" changeover switch to "Up/Down" position.
- Select an existing JOB which is closest to the required result.
- Copy JOB to one or more target JOB numbers.

If any JOB parameters need to be changed, select the target JOBs in sequence and change the parameters individually.

- Set special parameter P13 to the lower limit and
- Set special parameter P14 to the upper limit of the target JOBs.
- Set "Program or Up/Down function" changeover switch to "Program" position.
- JOBs can be changed over in the specified range using the accessory component.

#### **Copying JOBs, "Copy to" function**

#### **The possible target range is between 129 - 169.**

• First configure special parameter P12 to P12 =  $2$  or P12 = 1!

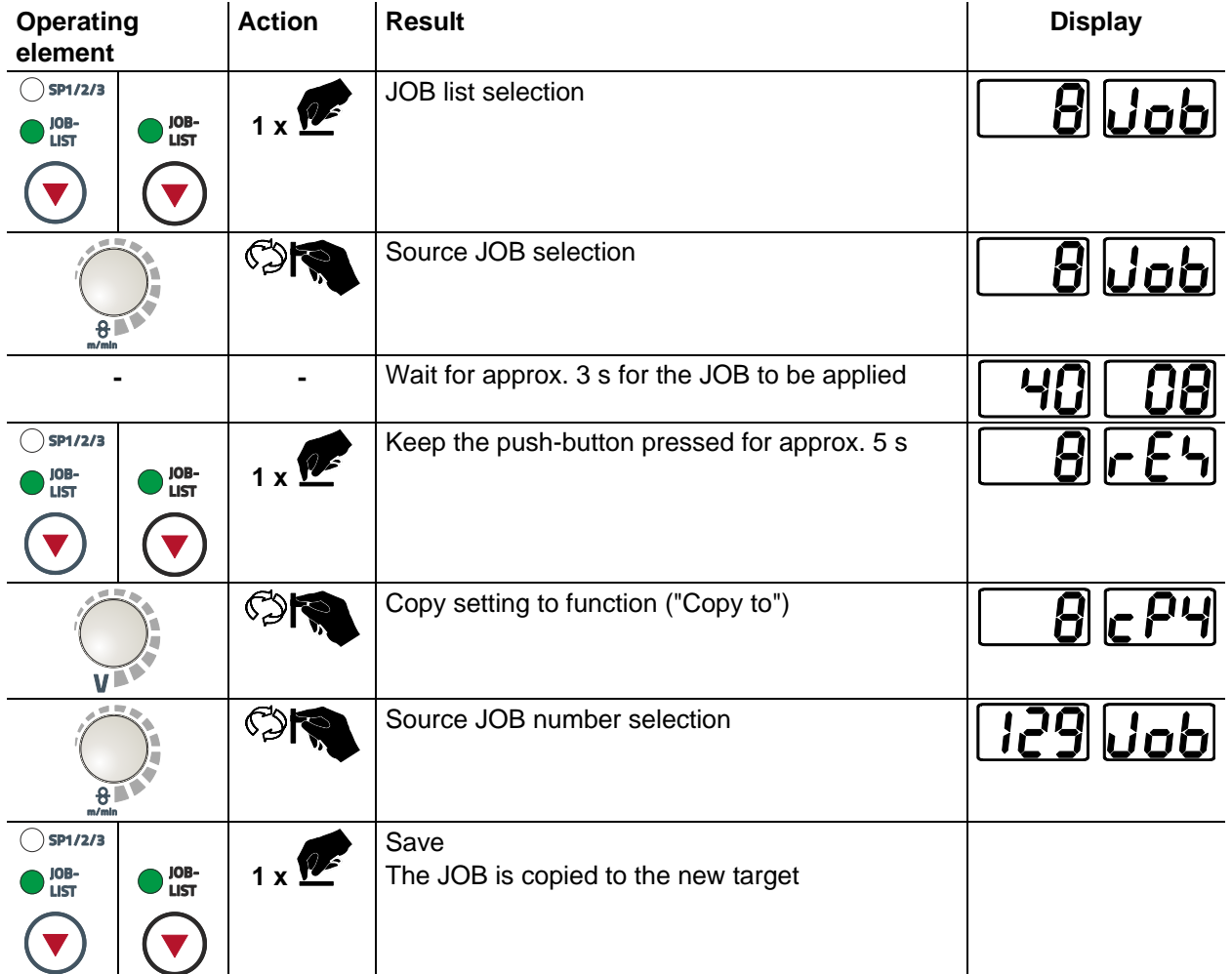

By repeating the last two steps the same source JOB can be copied to several target JOBs. If the control detects user inactivity for more than 5 s, it switches to parameter display again and the copy operation is finished.

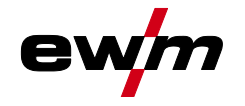

#### **Lower and upper limits of the remote JOB changeover process (P13, P14)**

The highest and lowest JOB numbers which can be selected using accessory components, such as the PowerControl 2 torch.

Avoids an accidental changeover into undesirable or undefined JOBs.

#### **Hold function (P15)**

#### **Hold function active (P15 = 1)**

• Mean values for the last main program parameters used for welding are displayed.

#### **Hold function not active (P15 = 0)**

Setpoint values for the main program parameters are displayed.

#### **Block JOB mode (P16)**

#### **The following accessory components support block JOB mode:**

- Up/Down welding torch with one-digit 7-segment display (two keys)
	- Program 0 is always active in JOB 0 and program 1 in all other JOBs

In this operating mode, a total of 27 JOBs (welding tasks) divided into three blocks can be called up using accessory components.

#### **The following settings must be made in order to be able to use block JOB mode:**

- Switch the "Program or Up/Down function" changeover switch to "Program"
- Set the JOB list to actual JOB list (special parameter P12 = "1")
- Enable block JOB mode (special parameter P16 = "1")
- Change to block JOB mode by selecting one of the special JOBs 129, 130 or 131.

**Simultaneous operation with interfaces such as RINT X12, BUSINT X11, DVINT X11 or digital accessory components such as is the R40 remote control is not possible!**

### **Allocation of JOB numbers to the display on the accessory components**

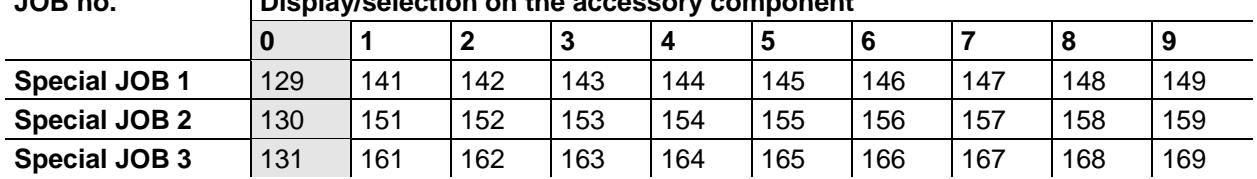

#### **JOB no. Display/selection on the accessory component**

#### **JOB 0:**

This JOB allows you to set the welding parameters manually.

Selection of JOB 0 can be prevented via the key switch or with the "block program 0" parameter (P2). Key switch position 0, or special parameter  $P2 = 0$ : JOB 0 is blocked.

Key switch position 1, or special parameter  $P2 = 1$ : JOB 0 can be selected.

#### **JOBs 1-9:**

Nine JOBs can be called up in each special JOB (see table).

Nominal values for wire speed, arc correction, dynamics etc must be defined in advance in these JOBs. This can be done easily with the PC300.NETsoftware.

If the software is not available, user-defined JOB lists can be created in the special JOB areas with the "Copy to" function. (See explanations about this in the "Switching JOB lists (P12)" chapter)

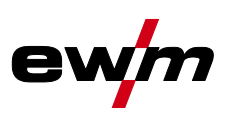

#### **Selecting programs with the standard torch trigger (P17)**

Allows you to select a program or switch a program before starting welding.

You switch to the next program by tapping the torch trigger. Once the last enabled program is reached, you start again at the beginning.

- Program 0 is the first enabled program, provided that it is not blocked.
- (see also special parameter P2).
- The last enabled program is P15.
	- If the programs are not limited by special parameter P4 (see special parameter P4).
	- Or if the programs are limited for the selected JOB by the n cycle setting (see parameter P8).
- Welding starts when the torch trigger is held for longer than 0.64 s.

You can select programs with the standard torch trigger in all operating modes (non-latched, special nonlatched. latched and special latched).

#### **Switching the operating mode and welding type using the wire feed control (P18)**

Selecting the operating mode (non-latched, latched, etc.) and welding type (MIG/MAG standard welding/pulse arc welding) at the wire feed unit control or the welding machine control.

- $P18 = 0$ 
	- Program 0: To select the operating mode and welding type at the wire feed unit.
	- Program 1-15: To select the operating mode and welding type at the welding machine.
- $P18 = 1$ 
	- Program 0-15: To select the operating mode and welding type at the wire feed unit.

#### **Mean value display for superPuls (P19)**

#### **Function active (P19 = 1)**

For superPuls, the performance **mean value** from program A  $(P_A)$  and program B  $(P_B)$  is shown on the display (ex factory).

#### **Function inactive (P19 = 0)**

- Only the performance of program A is displayed for superPuls.
- *If the function is enabled and only "000" is shown on the machine display, this is a rare case of*   $\mathbb{R}$ *an incompatible system set-up. Solution: Disable special parameter P19.*

#### **Predefined execution of the pulsed arc welding process in the PA program (P20)**

#### $\mathbb{R}$ *For machine versions with pulsed arc welding procedures only.*

#### **Function active (P20 = 1)**

If the superPuls and welding process switching functions are available and activated, the pulse arc welding process is always executed in the main program PA (ex factory).

#### **Function inactive (P20 = 0)**

• Predefined execution of the pulse arc welding process in the PA program is disabled.

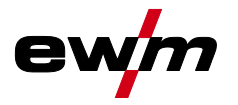

#### **Predefined absolute value for relative programs (P21)**

Start program ( $P_{START}$ ), down-slope program ( $P_B$ ) and end program ( $P_{END}$ ) can be set relative to the main program  $(P_A)$  or in an absolute manner, as desired.

**Function active (P21 = 1)**

• Absolute parameter setting

#### **Function inactive (P21 = 0)**

• Relative parameter setting (ex factory)

#### **Electronic gas flow control, type (P22)**

Active only in machines with integrated gas flow control (option ex works). Adjustment may only be carried out by authorised service personnel (basic setting  $= 1$ ).

#### **Program settings for relative programs (P23)**

The start, down-slope and end program relative programs can be set individually or combined for the P0- P15 operating points. When choosing the combined setting, in contrast to the individual setting, the parameter values are saved in the JOB With the individual setting, the parameter values are identical for all JOBs (except for special JOBs SP1,SP2 and SP3).

#### **Correction or nominal voltage display (P24)**

When setting the arc correction using the right-hand rotary knob the display will either show the correction voltage +- 9.9 V (ex works) or the absolute nominal voltage.

Machine configuration menu

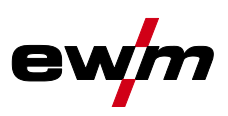

# <span id="page-95-0"></span>**5.14 Machine configuration menu**

### **5.14.1 Selecting, changing and saving parameters**

- $\mathbb{R}$ *ENTER (Enter the menu)*
	- *• Switch off the machine at the main switch.*
	- *• Press and hold the "welding parameters" or "choke effect" (drive 4X LP) push-button and switch the machine on again at the same time.*

*NAVIGATION (Navigate the menu)*

- *• Select parameters by turning the "welding parameter setting" rotary knob.*
- *• Set or change parameters by turning the "arc length correction/select welding program" rotary knob.*

#### *EXIT (Exit the menu)*

*• Press the "parameter selection right" push-button (switch machine off and on again).*

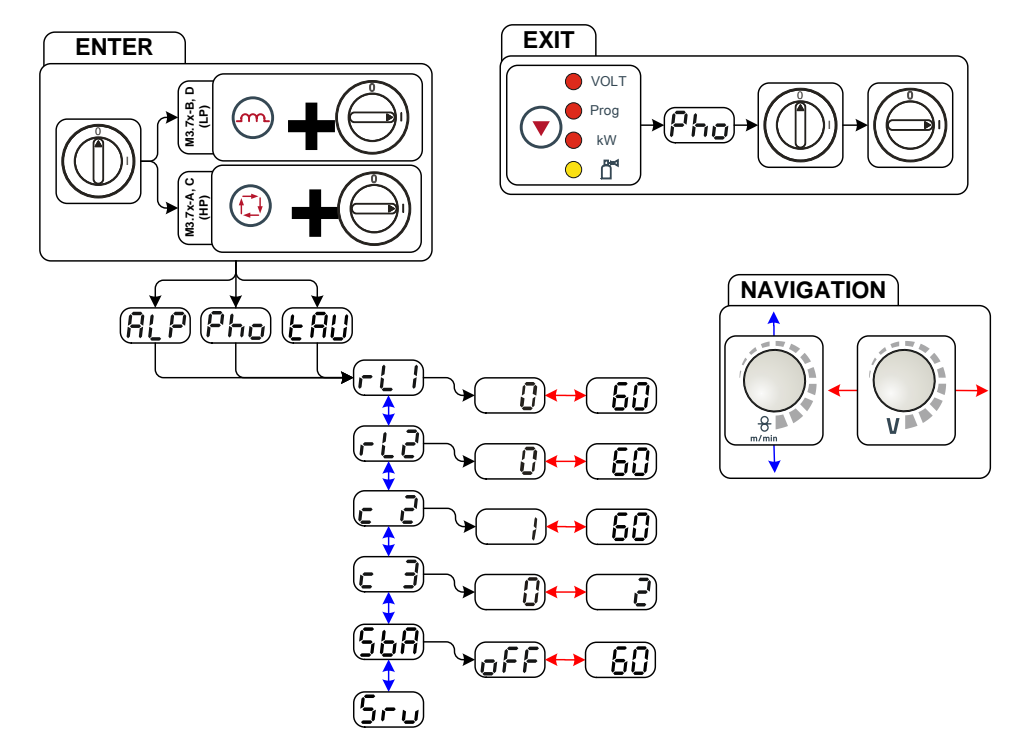

*Figure 5-60*

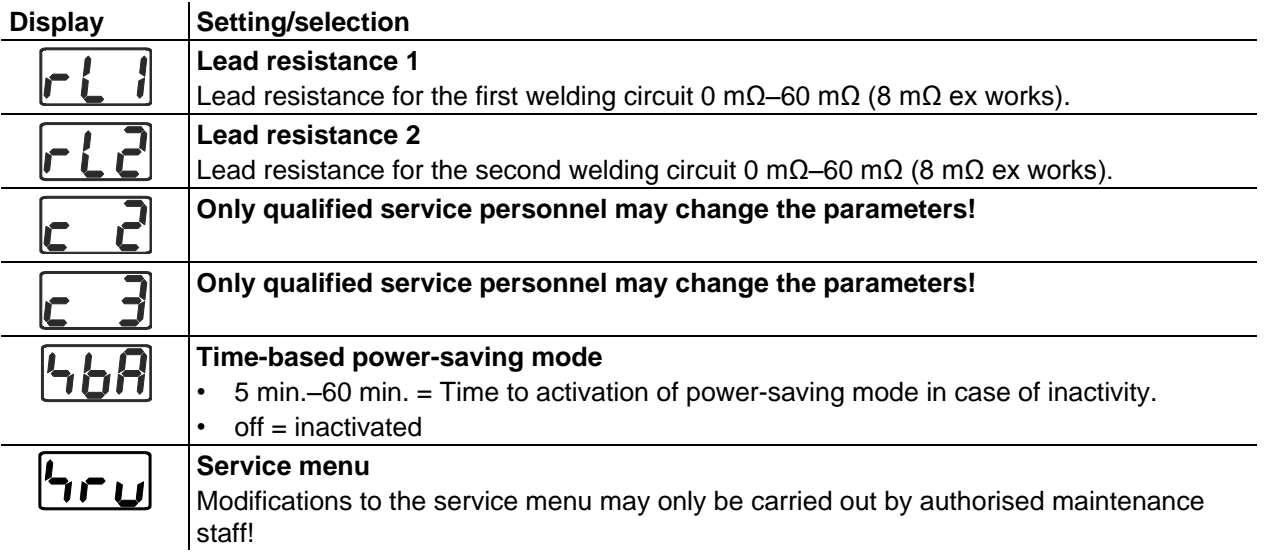

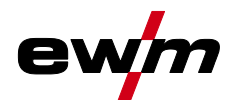

## **5.14.2 Aligning the cable resistance**

The resistance value of cables can either be set directly or it can be aligned using the power source. The factory setting of the power sources is 8 mΩ. This value correponds to a 5 m earth cable, a 1.5 m intermediate hose package and a 3 m water-cooled welding torch. With other hose package lengths, it is necessary to carry out a +/- voltage correction to optimise welding properties. The voltage correction value can be set close to zero by means of realigning the cable resistance. It is recommended to align the electric cable resistance after replacing accessories such as torches or intermediate hose packages. In case a second wire feeder is used the (rL2) parameter has to be aligned. For all other configurations it is sufficient to align the (rL1) parameter.

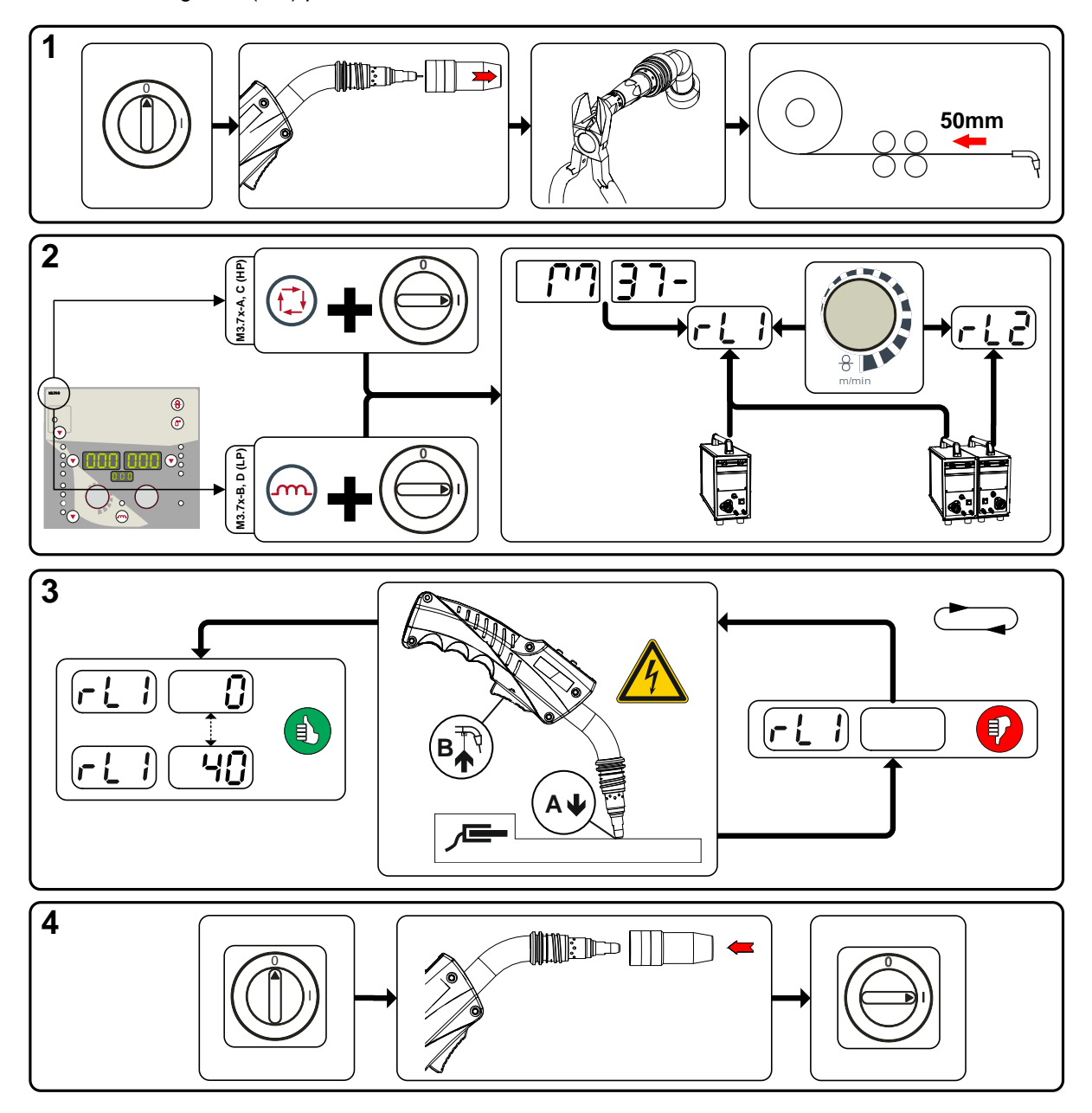

*Figure 5-61*

Machine configuration menu

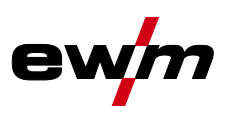

#### **1 Preparation**

- Switch off the welding machine.
- Unscrew the gas nozzle from the welding torch.
- Trim the welding wire, so that it is flush with the contact tip.
- Retract the welding wire a little (approx. 50 mm) on the wire feeder. There should now be no more welding wire in the contact tip.

#### **2 Configuration**

- Press the "welding parameter or choke effect" push-button while simultaneously switching on the welding machine. Release push-button.
	- "Welding parameter" push-button on the M3.7x-A and M3.7x-C control.
	- "Choke effect" push-button on the M3.7x-B and M3.7x-D control.
- The required parameter can now be selected using the 'Welding parameter setting' rotary knob. Parameter rL1 must be aligned for all machine combinations. In case of welding systems with a second power circuit – if two wire feeders are to be operated from a single power source, for example – a second alignment with parameter rL2 must be performed.

#### **3 Alignment/measurement**

• Applying slight pressure, put the welding torch in place with the contact tip on a clean, purged location on the workpiece and then press the torch trigger for approx. 2 seconds. A short-circuit current will flow briefly, which is used to determine and display the cable resistance. The value can be between 0 mΩ and 40 mΩ. The new value is immediately saved without requiring further confirmation. If no value is shown on the right-hand display, then measurement failed. The measurement must be repeated.

#### **4 Restoring welding standby mode**

- Switch off the welding machine.
- Screw the gas nozzle onto the welding torch.
- Switch on the welding machine
- Insert the welding wire.

### **5.14.3 Power-saving mode (Standby)**

You can activate the power-saving mode by either pressing the push-button for a prolonged time or by setting a parameter in the machine configuration menu (time-controlled power-saving mode).

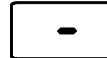

When power-saving mode is activated, the machine displays show the horizontal digit in the centre of the display only.

Pressing any operating element (e.g. tapping the torch trigger) deactivates power-saving mode and the machine is ready for welding again.

- See [4.3](#page-17-0) Machine control [Operating elements](#page-17-0) chapter
- See [5.14](#page-95-0) [Machine configuration menu](#page-95-0) chapter

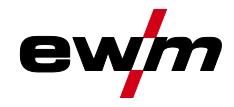

# **6 Maintenance, care and disposal**

## *DANGER*

**Improper maintenance and testing**

**The equipment may only be cleaned, repaired or tested by specialist, skilled persons! A skilled person is one who, due to training, knowledge and experience, is able to recognise the dangers that can occur during testing of this equipment as well as possible subsequent damage and who is able to implement the required safety procedures.**

- Complete all tests given in the chapter below!
- Only put the equipment back into operation following a successful test.
- **Risk of injury from electric shock!**

**Cleaning machines that are not disconnected from the mains can lead to serious injuries!**

- Disconnect the machine completely from the mains.
- Remove the mains plug!
- Wait for 4 minutes until the capacitors have discharged!

Repair and maintenance work may only be performed by qualified authorised personnel; otherwise the right to claim under warranty is void. In all service matters, always consult the dealer who supplied the machine. Return deliveries of defective equipment subject to warranty may only be made through your dealer. When replacing parts, use only original spare parts. When ordering spare parts, please quote the machine type, serial number and item number of the machine, as well as the type designation and item number of the spare part.

### **6.1 General**

When used in the specified environmental conditions and under normal operating conditions, this machine is largely maintenance-free and requires a minimum of care.

There are some points, which should be observed, to guarantee fault-free operation of your welding machine. Among these are regular cleaning and checking as described below, depending on the pollution level of the environment and the length of time the unit is in use.

## **6.2 Maintenance work, intervals**

#### **6.2.1 Daily maintenance tasks**

- Check that all connections and wearing parts are hand-tight and tighten if necessary.
- Check that all screw and plug connections and replaceable parts are secured correctly, tighten if necessary.
- Remove any spatter.
- Clean the wire feed rollers on a regular basis (depending on the degree of soiling).

#### **6.2.1.1 Visual inspection**

- Check hose package and power connections for exterior damage and replace or have repaired by specialist staff as necessary!
- Mains supply lead and its strain relief
- Gas tubes and their switching equipment (solenoid valve)
- Other, general condition

#### **6.2.1.2 Functional test**

- Check correct mounting of the wire spool.
- Welding current cables (check that they are fitted correctly and secured)
- Gas cylinder securing elements
- Operating, message, safety and adjustment devices (Functional test)

Disposing of equipment

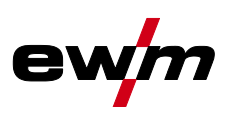

#### **6.2.2 Monthly maintenance tasks**

#### **6.2.2.1 Visual inspection**

- Casing damage (front, rear and side walls)
- Wheels and their securing elements
- Transport elements (strap, lifting lugs, handle)
- Check coolant tubes and their connections for impurities

#### **6.2.2.2 Functional test**

- Selector switches, command devices, emergency stop devices, voltage reducing devices, message and control lamps
- Check that the wire guide elements (inlet nipple, wire guide tube) are fitted securely.

#### **6.2.3 Annual test (inspection and testing during operation)**

*The welding machine may only be tested by competent, capable personsl. A capable person is*   $\mathbb{C}$ *one who, because of his training, knowledge and experience, is able to recognise the dangers that can occur while testing welding power sources as well as possible subsequent damage and who is able to implement the required safety procedures.*

#### *For more information refer to the "Warranty registration" brochure supplied and our information*   $\mathbb{R}$ *regarding warranty, maintenance and testing at [www.ewm-group.com!](www.ewm-group.com)*

A periodic test according to IEC 60974-4 "Periodic inspection and test" has to be carried out. In addition to the regulations on testing given here, the relevant local laws and regulations must also be observed.

## **6.3 Disposing of equipment**

#### $\mathbb{R}$ *Proper disposal!*

*The machine contains valuable raw materials, which should be recycled, and electronic components, which must be disposed of.*

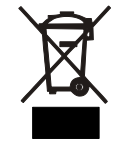

- *• Do not dispose of in household waste!*
- *• Observe the local regulations regarding disposal!*

#### **6.3.1 Manufacturer's declaration to the end user**

• According to European provisions (guideline 2002/96/EG of the European Parliament and the Council of January, 27th 2003), used electric and electronic equipment may no longer be placed in unsorted municipal waste. It must be collected separately. The symbol depicting a waste container on wheels indicates that the equipment must be collected separately.

This machine is to be placed for disposal or recycling in the waste separation systems provided for this purpose.

- According to German law (law governing the distribution, taking back and environmentally correct disposal of electric and electronic equipment (ElektroG) from 16.03.2005), used machines are to be placed in a collection system separate from unsorted municipal waste. The public waste management utilities (communities) have created collection points at which used equipment from private households can be disposed of free of charge.
- Information about giving back used equipment or about collections can be obtained from the respective municipal administration office.
- EWM participates in an approved waste disposal and recycling system and is registered in the Used Electrical Equipment Register (EAR) under number WEEE DE 57686922.
- In addition to this, returns are also possible throughout Europe via EWM sales partners.

### **6.4 Meeting the requirements of RoHS**

We, EWM AG Mündersbach, hereby confirm that all products supplied by us which are affected by the RoHS Directive, meet the requirements of the RoHS (Directive 2011/65/EU).

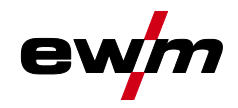

# **7 Rectifying faults**

All products are subject to rigorous production checks and final checks. If, despite this, something fails to work at any time, please check the product using the following flowchart. If none of the fault rectification procedures described leads to the correct functioning of the product, please inform your authorised dealer.

# **7.1 Checklist for rectifying faults**

#### $\mathbb{R}$ *The correct machine equipment for the material and process gas in use is a fundamental requirement for perfect operation!*

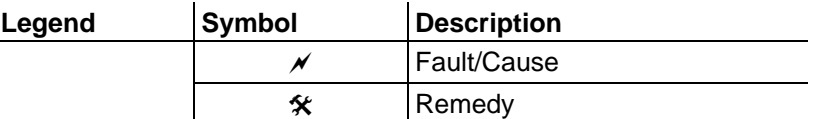

#### **Coolant error/no coolant flowing**

- $\chi$  Insufficient coolant flow
	- $\hat{\mathbf{x}}$  Check coolant level and refill if necessary
- $\mathcal X$  Air in the coolant circuit
	- Vent coolant circuit Se[e 7.4](#page-105-0) [Vent coolant circuit](#page-105-0) chapter

#### **Wire feed problems**

- $\times$  Contact tip blocked
	- $\hat{\mathbf{x}}$  Clean, spray with anti-spatter spray and replace if necessary
- $\overline{\prime}$  Setting the spool brake See [5.8.2.5](#page-36-0) [Spool brake setting](#page-36-0) chapter
	- $\mathbf{\hat{x}}$  Check settings and correct if necessary
- $\overline{\prime}$  Setting pressure units See [5.8.2.4](#page-34-0) [Inching the wire electrode](#page-34-0) chapter
	- $\mathbf{\hat{x}}$  Check settings and correct if necessary
- $\chi$  Worn wire rolls
	- $\mathbf{\hat{x}}$  Check and replace if necessary
- $\mathscr N$  Wire feed motor without supply voltage (automatic cutout triggered by overloading)
	- **K** Reset triggered fuse (rear of the power source) by pressing the key button
- $\times$  Kinked hose packages
	- $\hat{\mathbf{x}}$  Extend and lay out the torch hose package
- $\mathcal N$  Wire guide core or spiral is dirty or worn
	- $\hat{\mathbf{x}}$  Clean core or spiral; replace kinked or worn cores

#### **Functional errors**

- $\mathcal N$  All machine control signal lights are illuminated after switching on
- $\mathcal N$  No machine control signal light is illuminated after switching on
- $\overline{\mathscr{N}}$  No welding power
	- $*$  Phase failure > check mains connection (fuses)
- $\mathcal N$  Various parameters cannot be set
	- Entry level is blocked, disable access lock See [5.12.2](#page-81-0) [Protecting welding parameters from](#page-81-0)  [unauthorised access](#page-81-0) chapter
- $\times$  Connection problems
	- $*$  Make control lead connections and check that they are fitted correctly.
- $\mathcal N$  Loose welding current connections
	- **X** Tighten power connections on the torch and/or on the workpiece
	- $*$  Tighten contact tip correctly

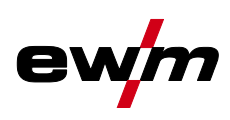

# **7.2 Error messages**

 $\mathbb{F}$ *A welding machine error is indicated by an error code being displayed (see table) on the display on the machine control.*

*In the event of a machine error, the power unit is shut down.*

- *The display of possible error numbers depends on the machine version (interfaces/functions).*  $\mathbb{R}$ 
	- Document machine errors and inform service staff as necessary.
	- If multiple errors occur, these are displayed in succession.

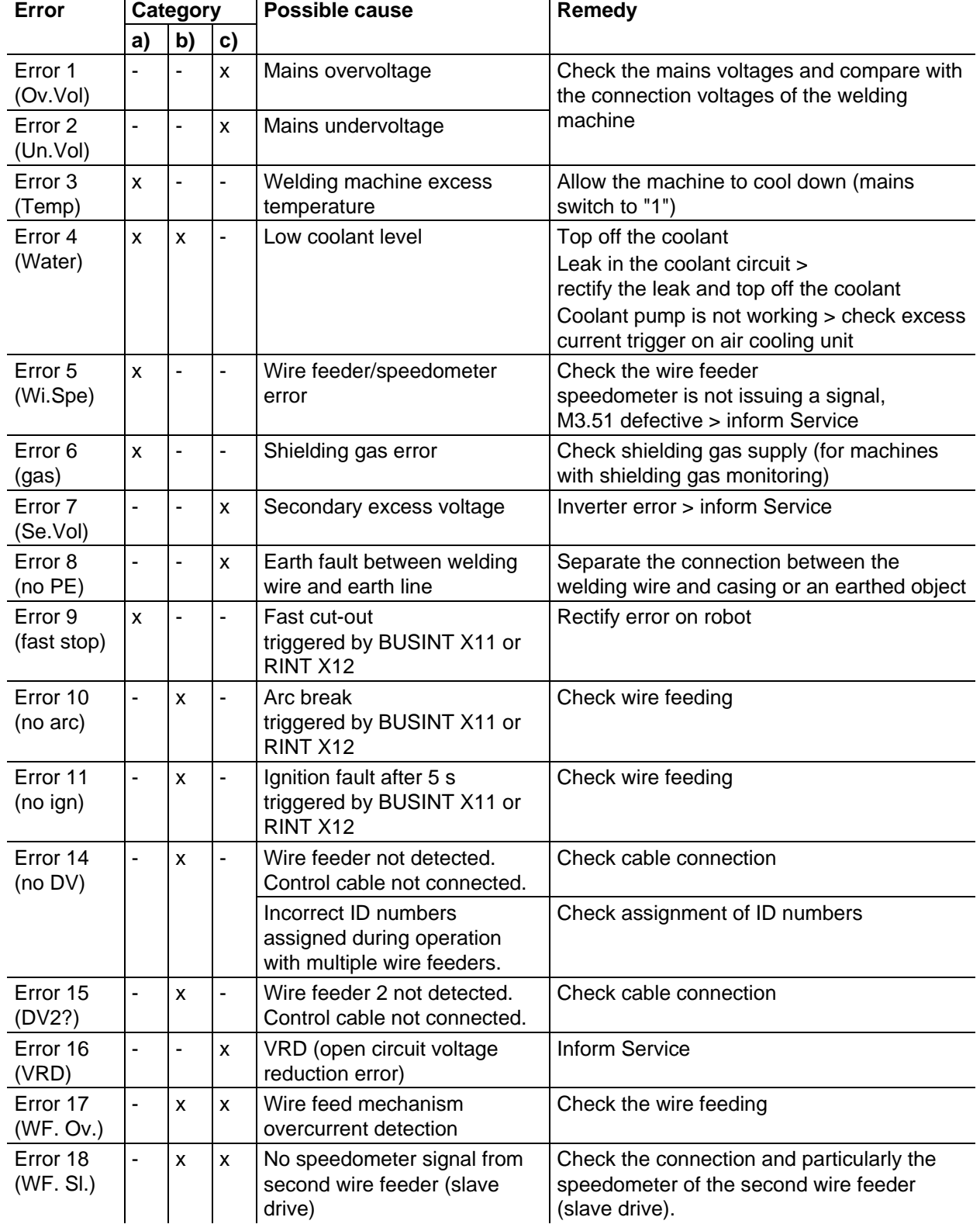

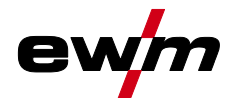

Error messages

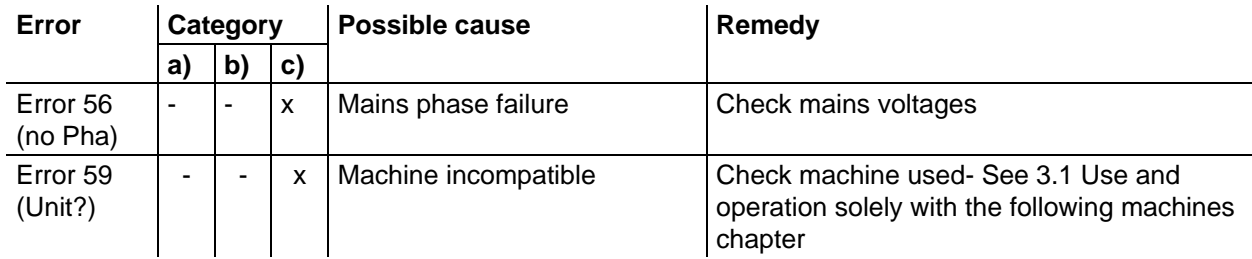

#### **Legend for categories (error reset)**

- a) The error message will disappear once the error has been rectified.
- b) The error message can be reset by pressing a key button:

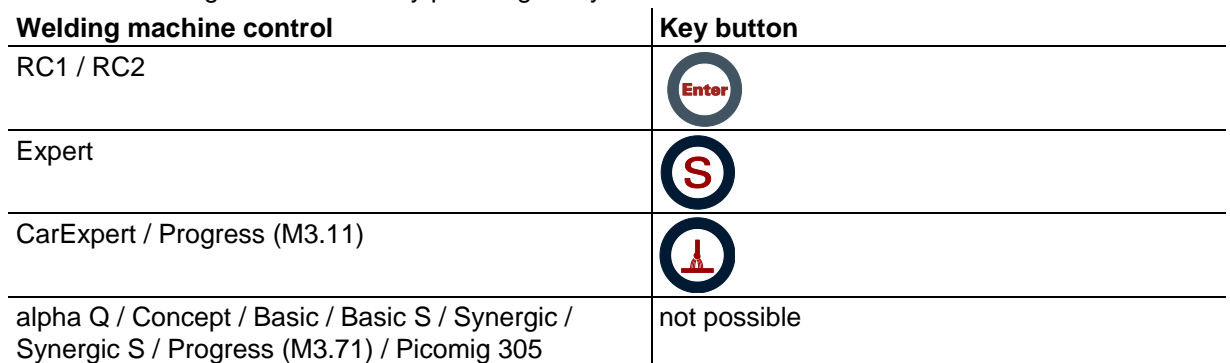

c) The error message can only be reset by switching the machine off and on again.

The shielding gas error (Err 6) can be reset by pressing the "Welding parameters" key button.

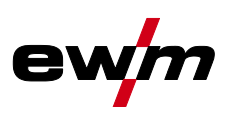

# **7.3 Resetting JOBs (welding tasks) to the factory settings**

- *All customised welding parameters that are stored will be replaced by the factory settings.*  $\mathbb{F}$
- $\mathbb{R}$ *With machines of the Phoenix Expert series, JOBs can be reset to the factory settings at the power source control only (refer to the relevant system documentation).*
- **7.3.1 Resetting a single JOB**

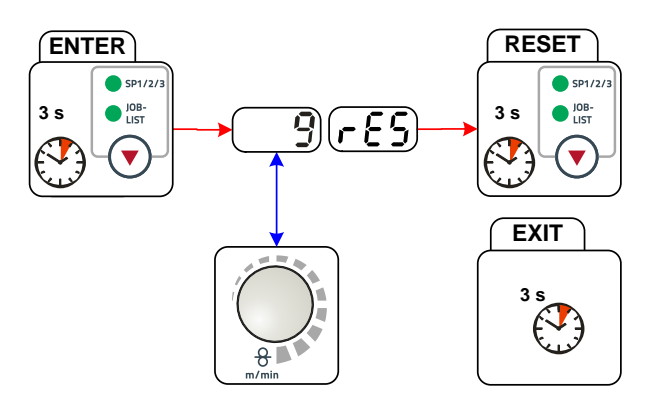

*Figure 7-1*

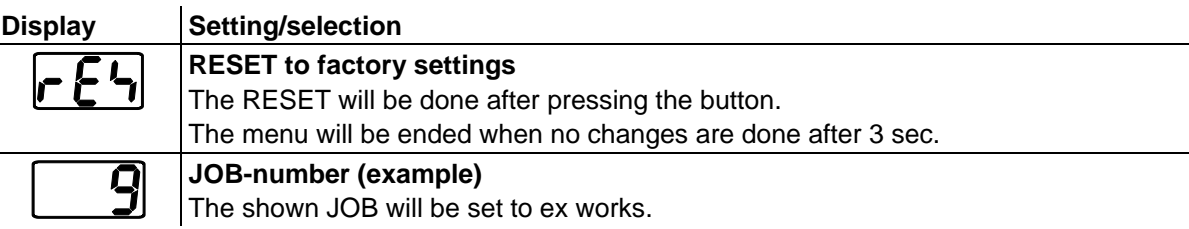

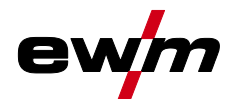

## **7.3.2 Resetting all JOBs**

 $\mathbb{C}$ *JOBs 1–128 and 170–256 will be reset. Custom JOBs 129–169 are maintained.*

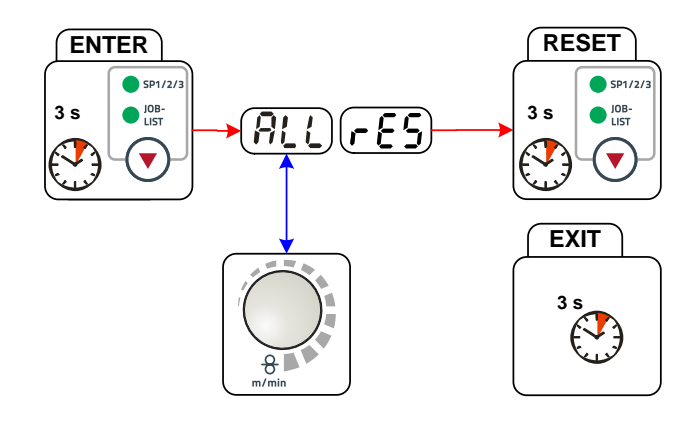

*Figure 7-2*

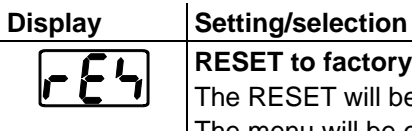

# **RESET to factory settings**

The RESET will be done after pressing the button. The menu will be ended when no changes are done after 3 sec.

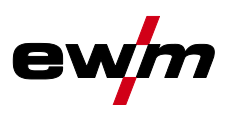

# <span id="page-105-0"></span>**7.4 Vent coolant circuit**

- $\mathbb{R}$ *Coolant tank and quick connect coupling of coolant supply and return are only fitted in machines with water cooling.*
- *To vent the cooling system always use the blue coolant connection, which is located as deep as*   $\mathbb{F}$ *possible inside the system (close to the coolant tank)!*

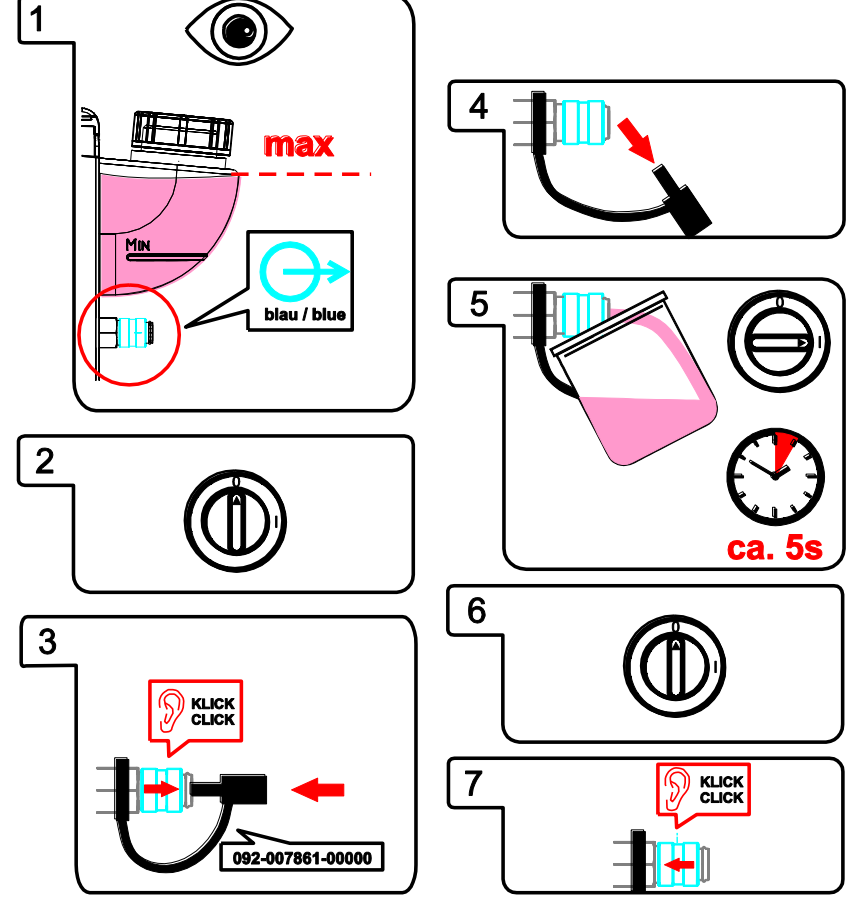

*Figure 7-3*

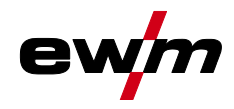

# **8 Technical data**

*Performance specifications and guarantee only in connection with original spare and*   $\mathbb{G}$ *replacement parts!*

# **8.1 drive 4X IC**

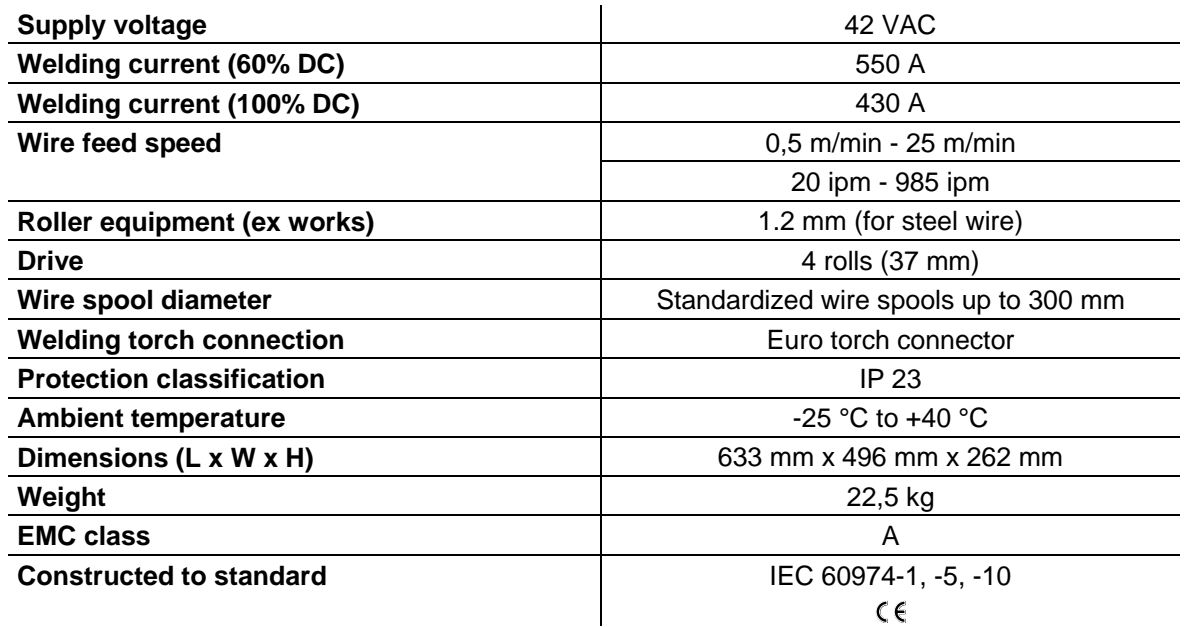

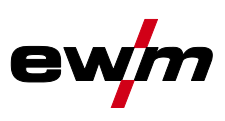

# **9 Accessories**

 $\mathbb{G}$ *Performance-dependent accessories like torches, workpiece leads, electrode holders or intermediate hose packages are available from your authorised dealer.*

## **9.1 General accessories**

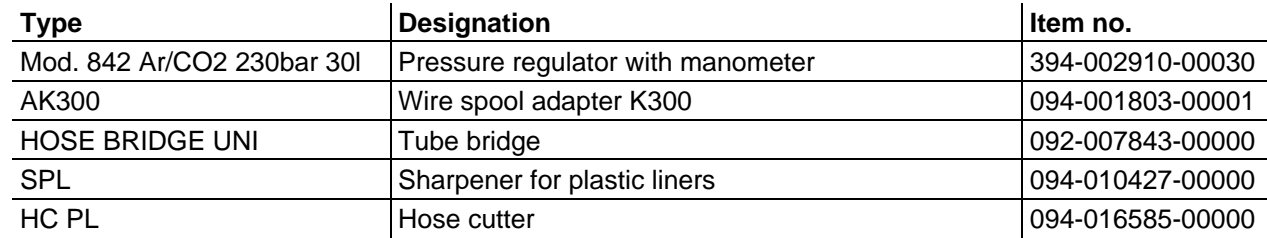

# **9.2 Remote control/connecting and extension cable**

## **9.2.1 7-pole connection**

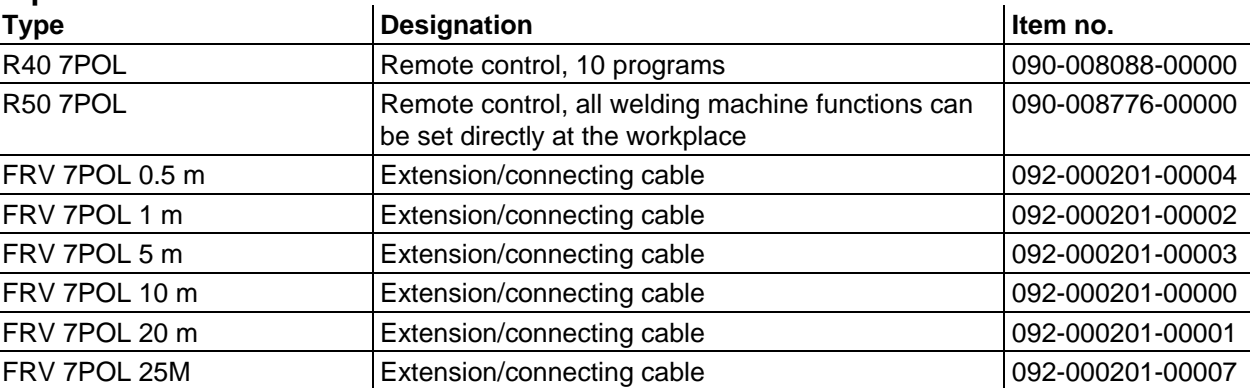

## **9.2.2 19-pole connection**

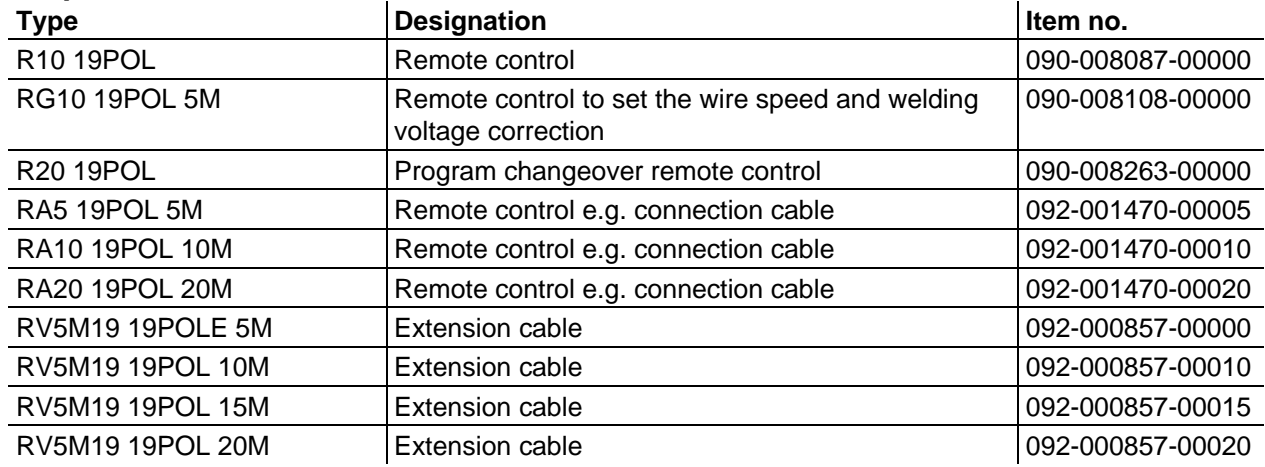
# **9.3 Options**

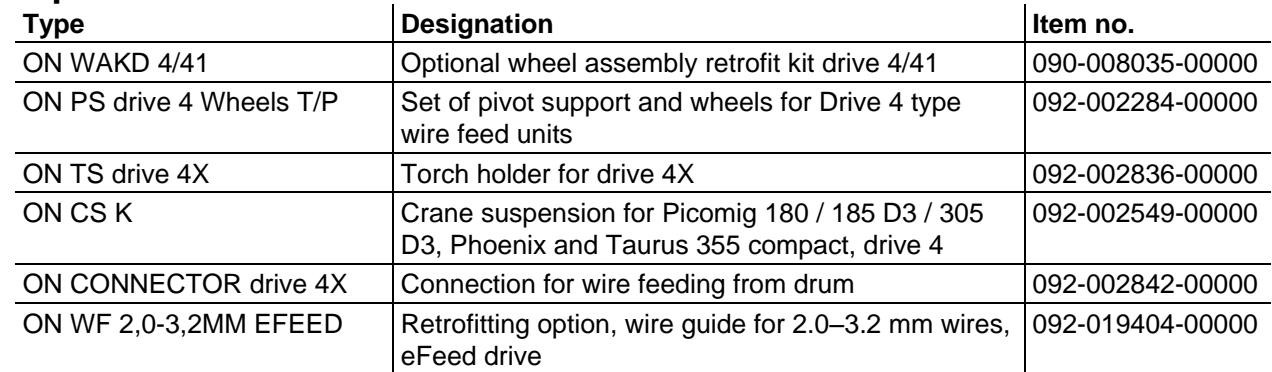

Wire feed rollers

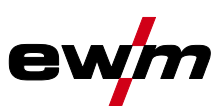

# **10 Replaceable parts**

## **CAUTION**

**Damage due to the use of non-genuine parts!**

**The manufacturer's warranty becomes void if non-genuine parts are used!**

- Only use system components and options (power sources, welding torches, electrode holders, remote controls, spare parts and replacement parts, etc.) from our range of products!
- Only insert and lock accessory components into the relevant connection socket when the machine is switched off.

## **10.1 Wire feed rollers**

## **10.1.1 Wire feed rollers for steel wire**

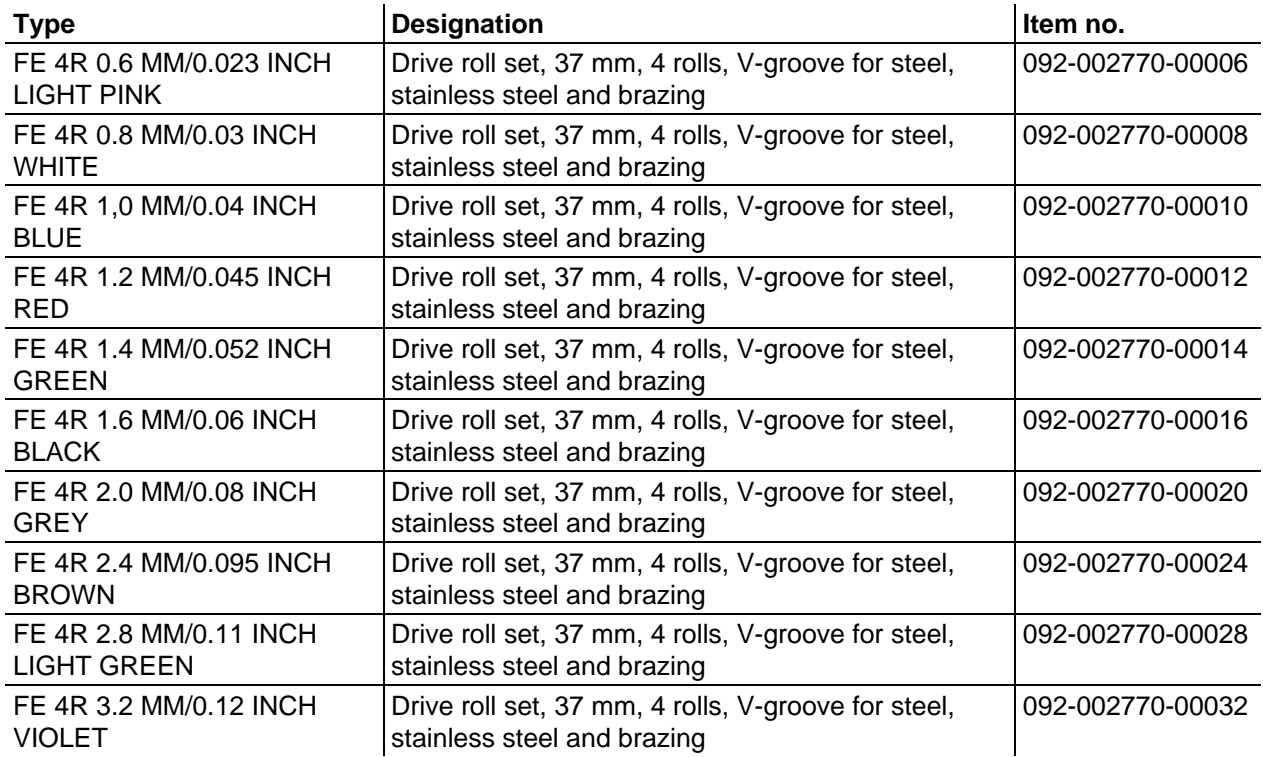

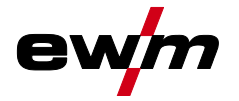

### Wire feed rollers

## **10.1.2 Wire feed rollers for aluminium wire**

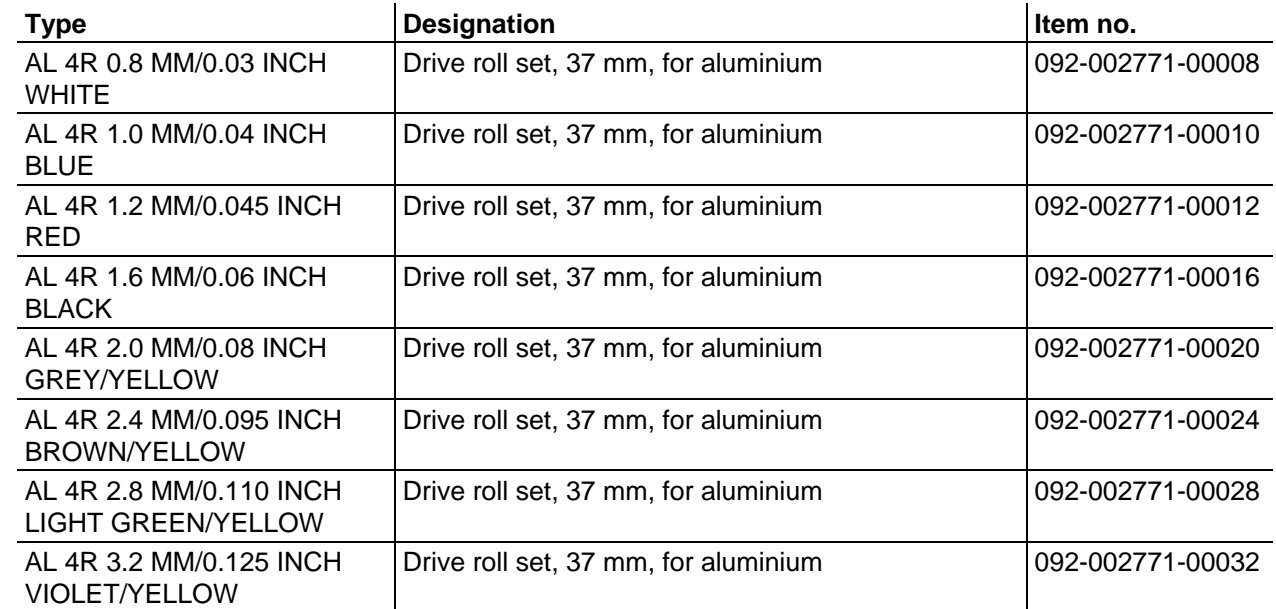

# **10.1.3 Wire feed rollers for cored wire**

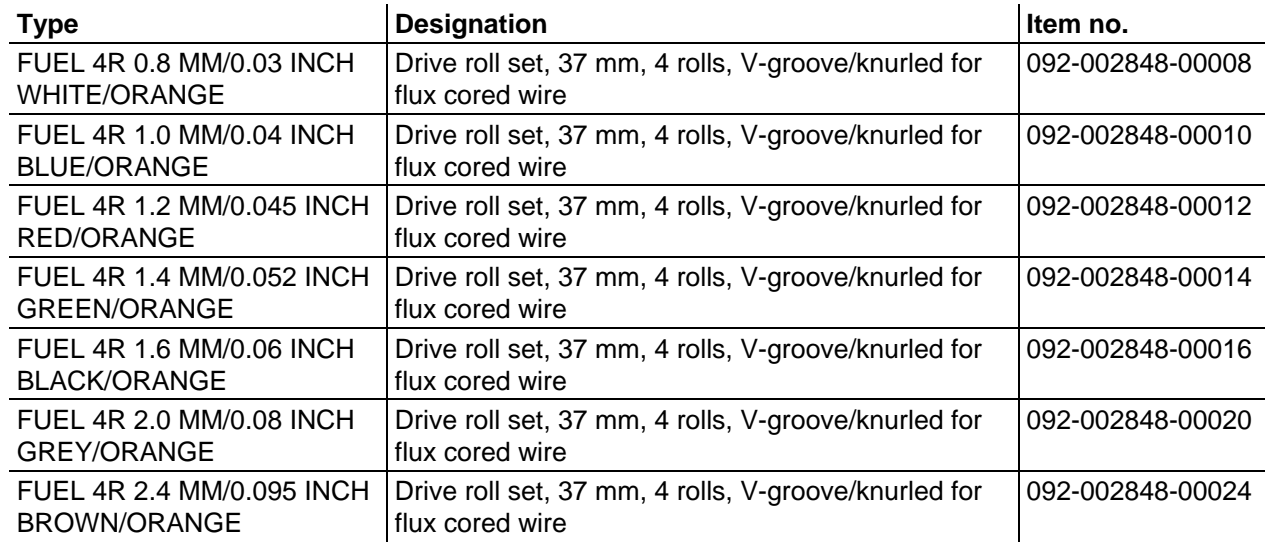

### **10.1.4 Wire guide**

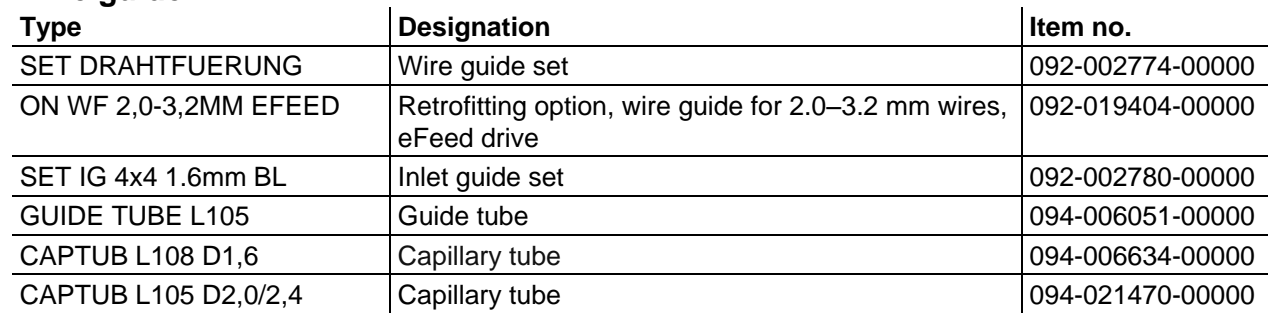

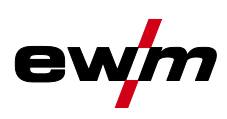

# **11 Appendix A**

# **11.1 JOB-List**

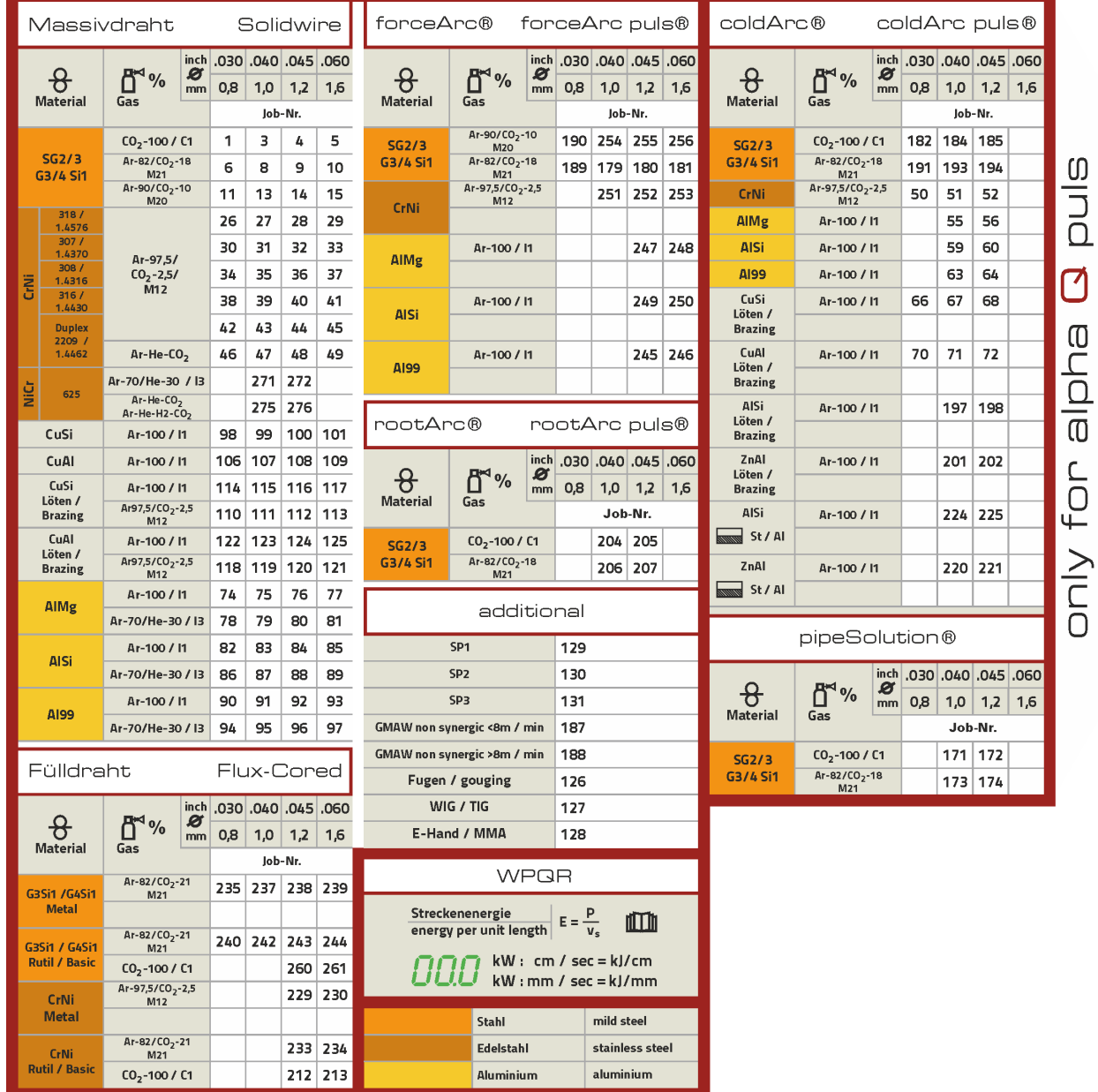

Art.-Nr.: 094-021066-00500

*Figure 11-1*

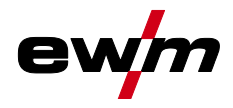

### 12 Appendix B  $12.1$ **Overview of EWM branches**

### **Headquarters**

**EWM AG** Dr. Günter-Henle-Straße 8 56271 Mündersbach · Germany Tel: +49 2680 181-0 · Fax: -244 www.ewm-group.com · info@ewm-group.com

### $\bullet$  **△ Production, Sales and Service**

**FWM AG** Dr. Günter-Henle-Straße 8 56271 Mündersbach - German<br>Tel: +49 2680 181-0 - Fax: -244 www.ewm-group.com · info@ewm-group.com

EWM HIGH TECHNOLOGY (Kunshan) Ltd. 10 Yuanshan Road, Kunshan · New & Hi-tech Industry Developm ent Zone Kunshan City - Jiangsu - Post code 215300 - People's Republic of China<br>Tel: +86 512 57867-188 - Fax: -182 www.ewm.cn - info@ewm.cn - info@ m-group.cn

### $\bigcap$  Sales and Service Germany

**EWM AG** Sales and Technology Centre Grünauer Fenn 4<br>Grünauer Fenn 4<br>14712 Rathenow · Tel: +49 3385 49402-0 · Fax: -20 www.ewm-rathenow.de - info@ewm-rathenow.de

**EWM AG** Livini Aa<br>Rudolf-Winkel-Straße 7-9<br>37079 Göttingen - Tel: +49 551-3070713-0 - Fax: -20<br>www.ewm-goettingen.de - info@ewm-goettingen.de

**EWM AG** Sachsstraße 28<br>50259 Pulheim · Tel: +49 2234 697-047 · Fax: -048 www.ewm-pulheim.de - info@ewm-pulheim.de

**EWM AG** ----------<br>August-Horch-Straße 13a<br>56070 Koblenz - Tel: +49 261 963754-0 - Fax: -10 www.ewm-koblenz.de · info@ewm-koblenz.de

**EWM AG** Fiserfelder Straße 300 57080 Siegen - Tel: +49 271 3878103-0 - Fax: -9 www.ewm-siegen.de · info@ewm-siegen.de

### △ Sales and Service International

EWM HIGH TECHNOLOGY (Kunshan) Ltd. 10 Yuanshan Road, Kunshan - New & Hi-tech Industry Development Zone<br>Kunshan City - Jiangsu - Post code 215300 - People's Republic of China Nunsinan City Forangour From Code 21566 Process.<br>Tel: +86 512 57867-188 - Fax: -182<br>www.ewm.cn - info@ewm.cn - info@ewm-group.cn

**EWM HIGHTEC WEI DING GmbH** senstraße 27b 

#### **CO** Liaison office Turkey

EWM AG Türkiye İrtibat Bürosu<br>İkitelli OSB Mah. • Marmara Sanayi Sitesi P Blok Apt. No: 44 Küçükçekmece / İstanbul Türkiye<br>Tel.: +90 212 494 32 19 

**D** Plants

 $\bigcap$  Branches

**CO** Liaison office

● More than 400 EWM sales partners worldwide

### **Technology centre**

**EWM AG** Forststraße 7-13 56271 Mündersbach · Germany Tel: +49 2680 181-0 · Fax: -144 www.ewm-group.com · info@ewm-group.com

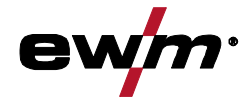

**EWM HIGHTEC WELDING s.r.o.** 9. května 718/31 407 53 Jiříkov - Czech Republic<br>Tel.: +420 412 358-551 - Fax: -504 www.ewm-jirikov.cz - info@ewm-jirikov.cz

**EWM HIGHTEC WELDING GmbH** Sales and Technology Centre Draisstraße 2a 69469 Weinheim · Tel: +49 6201 84557-0 · Fax: -20 www.ewm-weinheim.de · info@ewmweinheim.de

**EWM Schweißtechnik Handels GmbH** External contents and the Karlsdorfer Straße<br>43<br>88069 Tettnang - Tel: +49 7542 97998-0 - Fax: -29<br>www.ewm-tettnang.de - info@ewm-tettnang.de

**EWM Schweißtechnik Handels GmbH** Heinkelstraße 8 89231 Neu-Ulm - Tel: +49 731 7047939-0 - Fax: -15 www.ewm-neu-ulm.de - info@ewm-neu-ulm.de

EWM HIGHTEC WELDING UK Ltd. Unit 2B Coopies Way · Coopies Lane Industrial Estate<br>Morpeth · Northumberland · NE61 6JN · Great Britain Tel: +44 1670 505875 - Fax: -514305<br>Www.ewm-morpeth.co.uk - info@ewm-morpeth.co.uk

EWM HIGHTEC WELDING Sales s.r.o. / Prodeiní a poradenské centrum **Tyršova 2106** 256 01 Benešov u Prahy · Czech Republic<br>Tel: +420 317 729-517 · Fax: -712 www.ewm-benesov.cz - info@ewm-benesov.cz